hTC

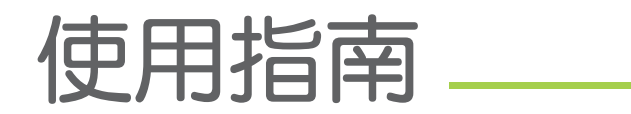

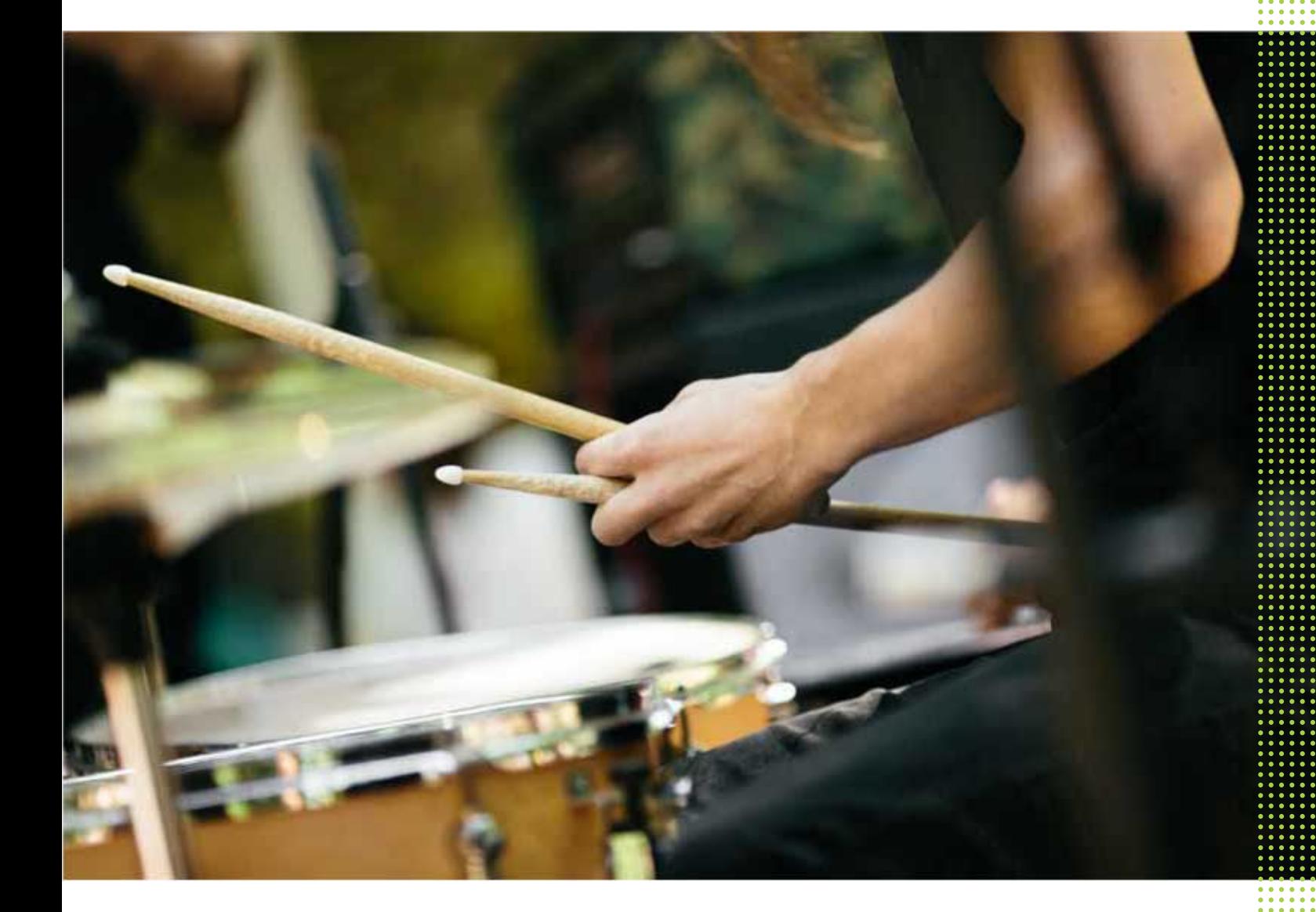

# HTC 10 evo

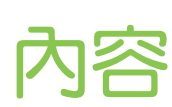

# [手機上的各種便利功能](#page-9-0)

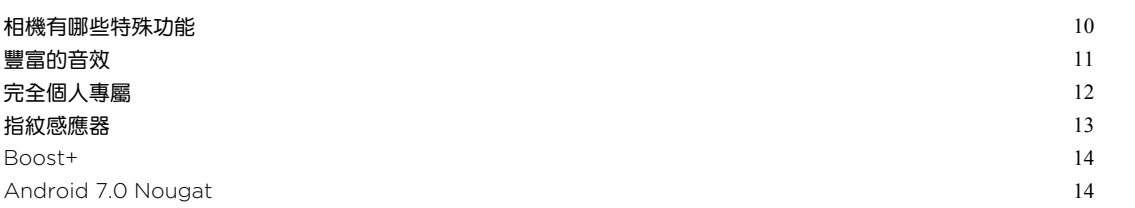

## [打開包裝與設定](#page-15-0)

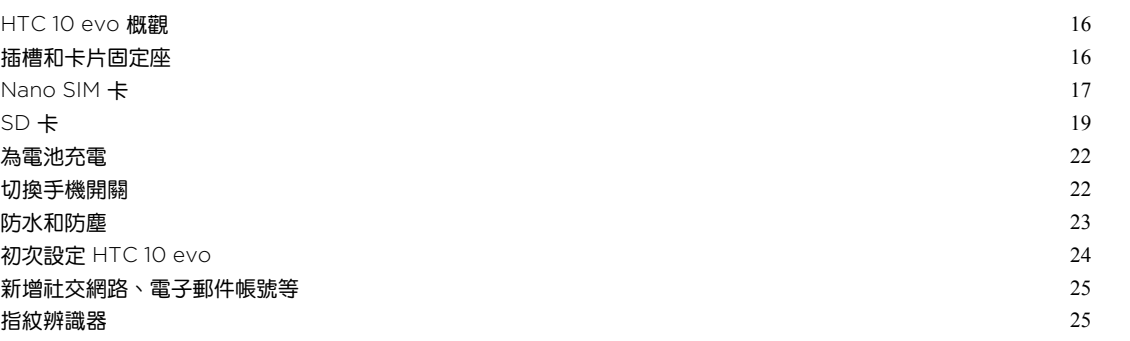

### [熟悉新手機的功能](#page-26-0)

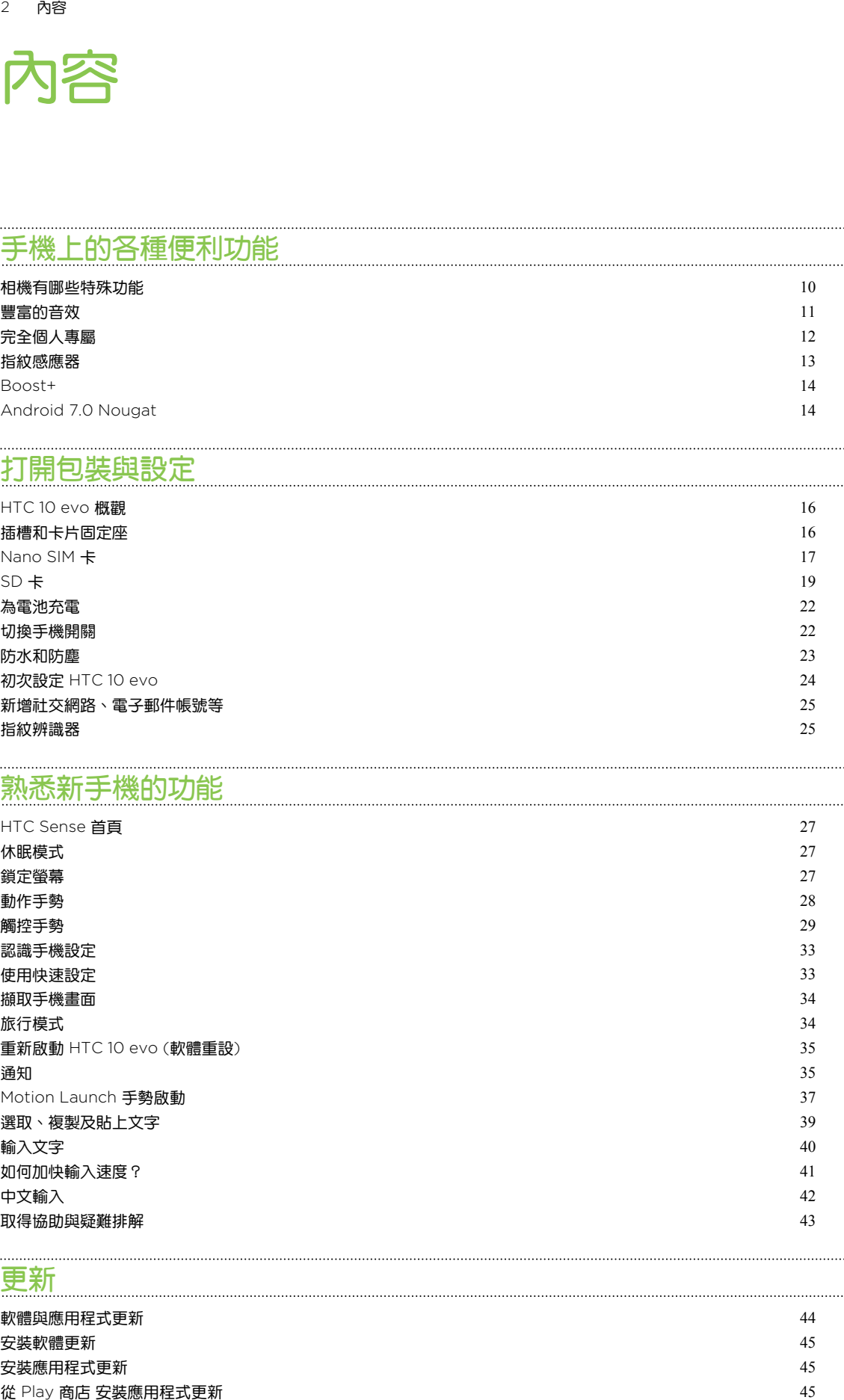

# [更新](#page-43-0)

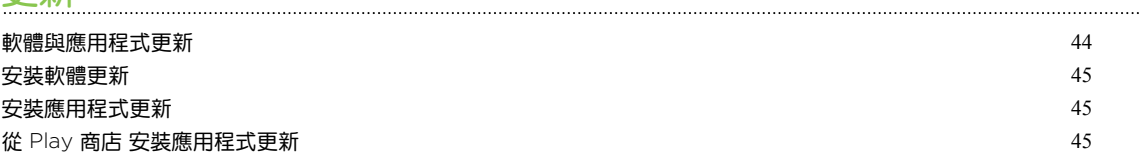

## [主畫面配置與字型](#page-45-0)

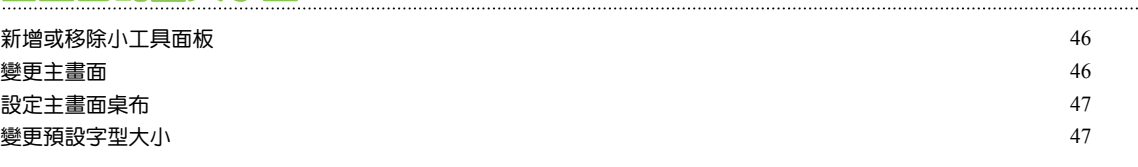

### [小工具與捷徑](#page-47-0)

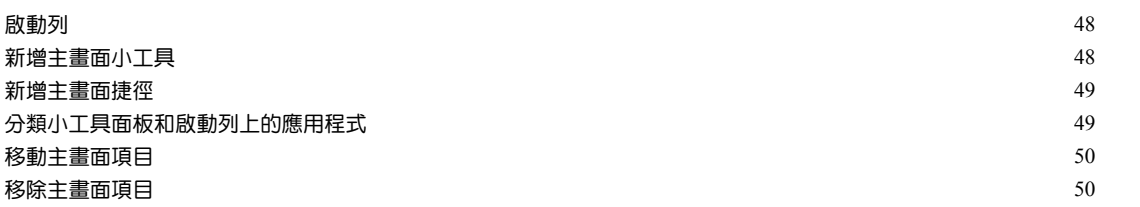

### [音效偏好設定](#page-50-0)

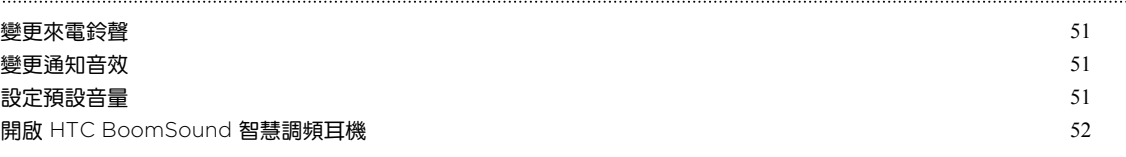

## [拍照和錄影](#page-52-0)

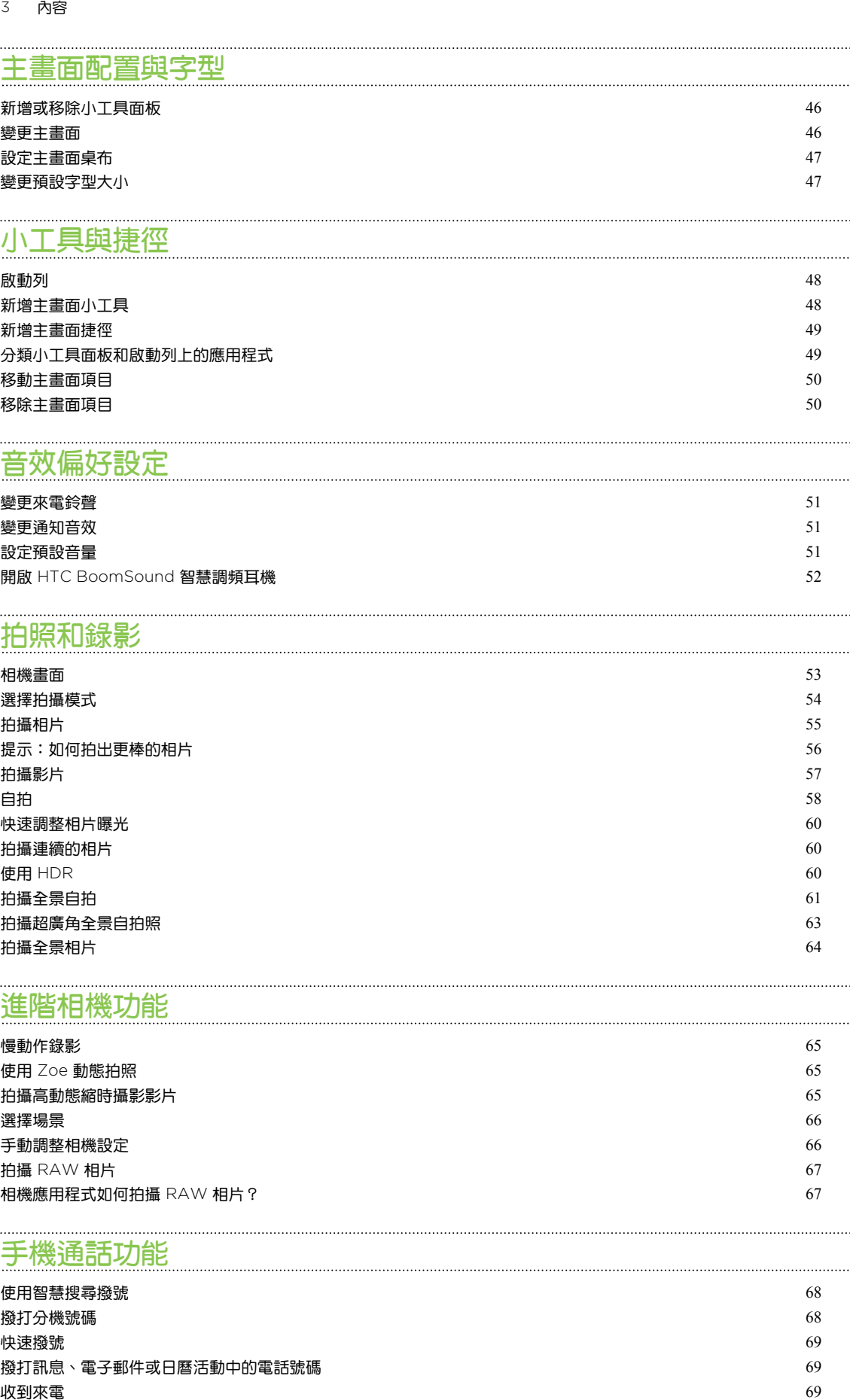

### [進階相機功能](#page-64-0)

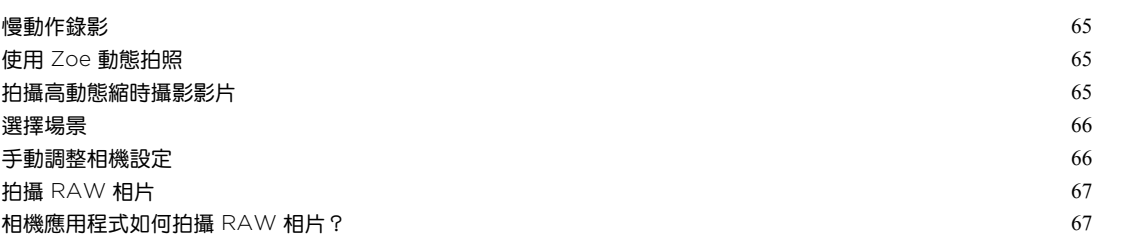

### [手機通話功能](#page-67-0)

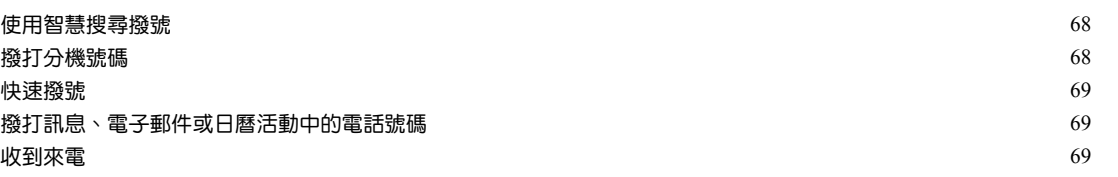

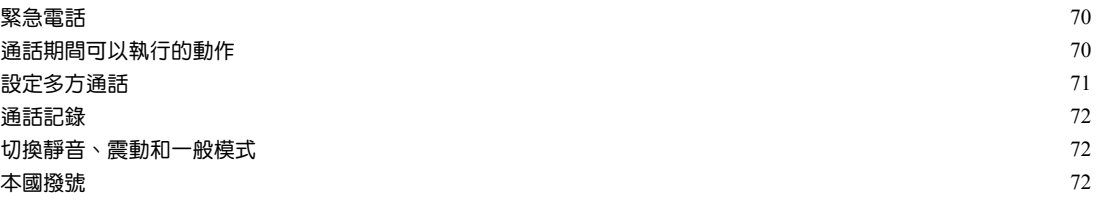

### [簡訊與多媒體簡訊](#page-73-0)

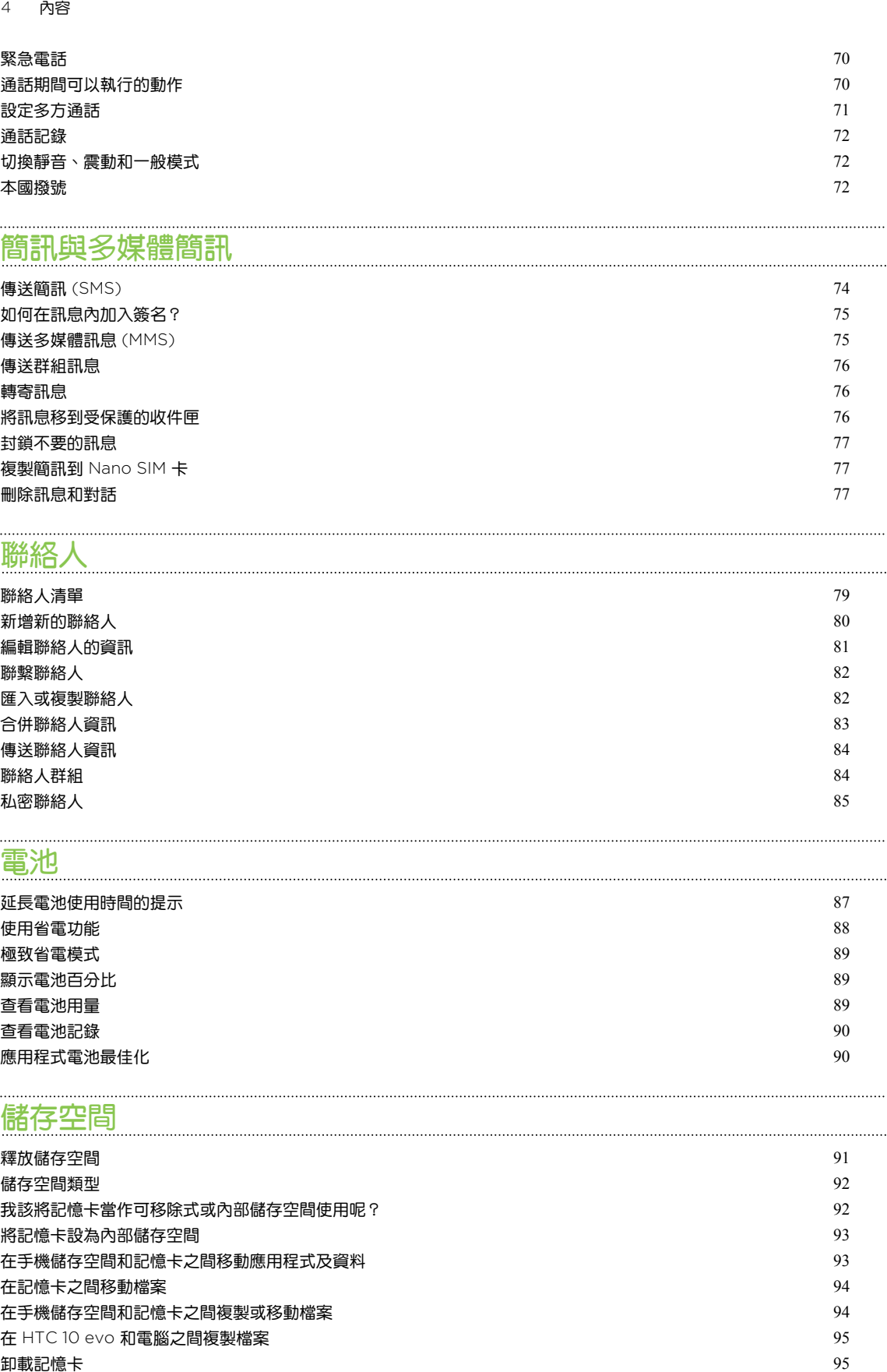

## [聯絡人](#page-78-0)

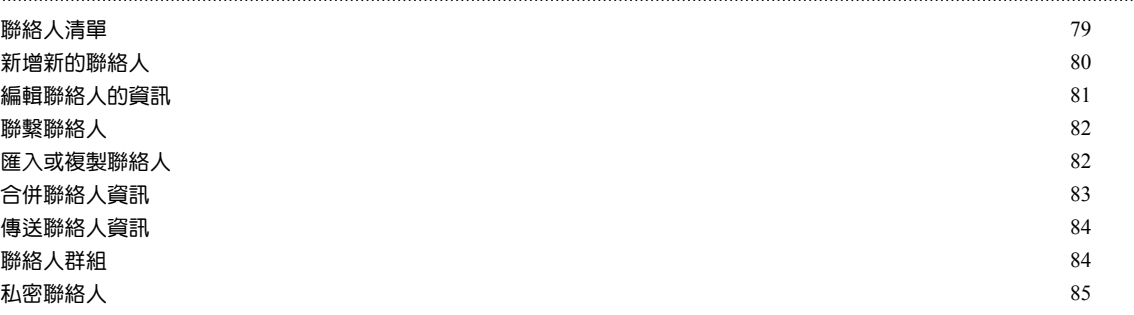

# [電池](#page-86-0)

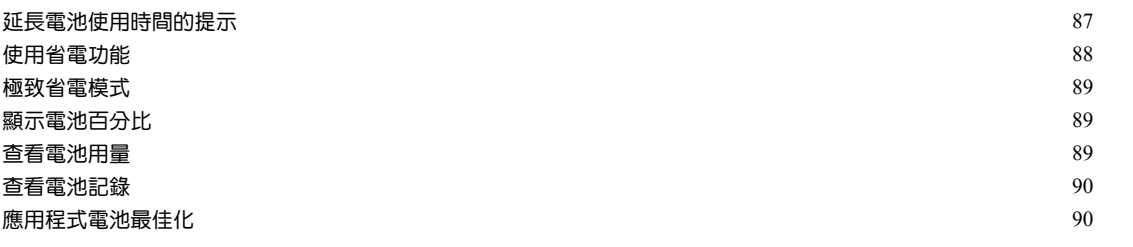

# [儲存空間](#page-90-0)

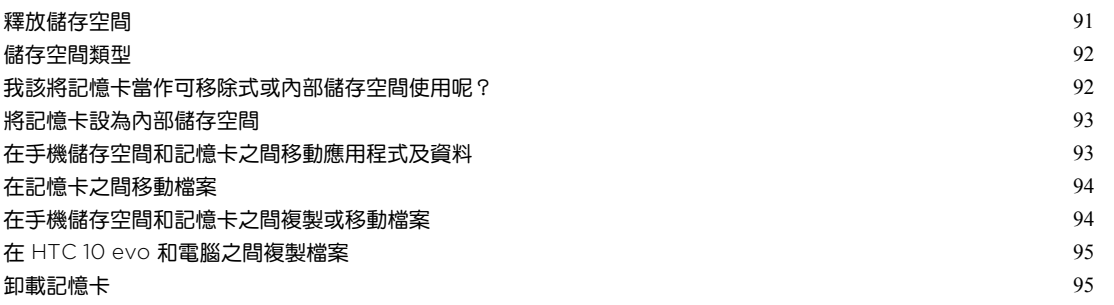

### [備份與重設](#page-95-0)

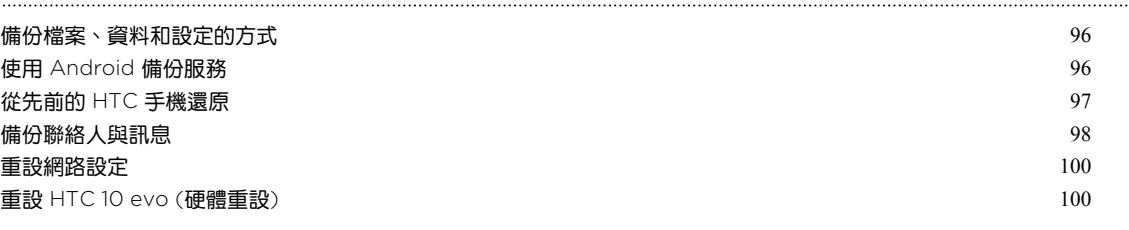

### [傳輸](#page-100-0)

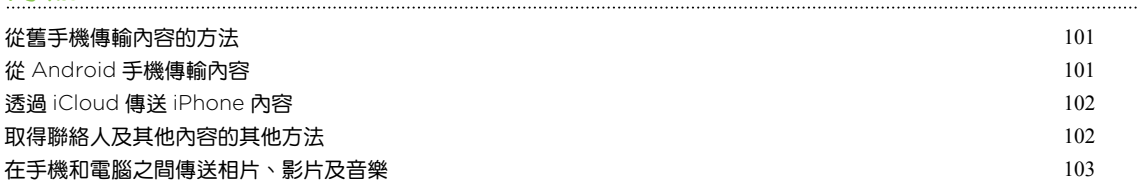

### [安裝及移除應用程式](#page-103-0)

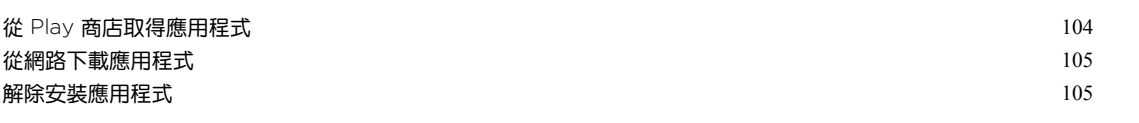

### [管理應用程式](#page-105-0)

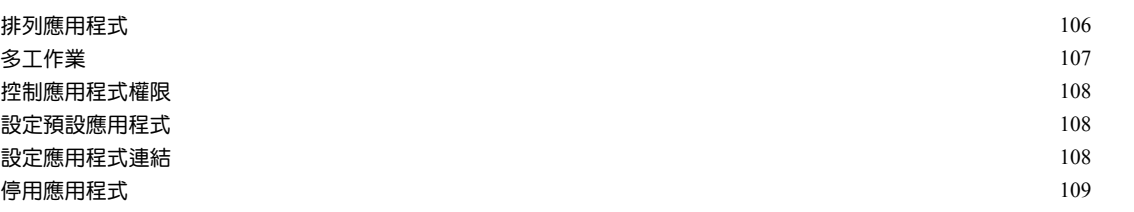

### [HTC BlinkFeed](#page-109-0)

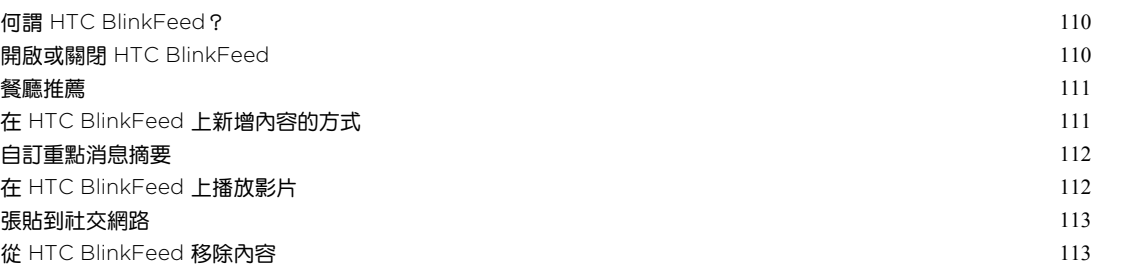

### [主題](#page-113-0)

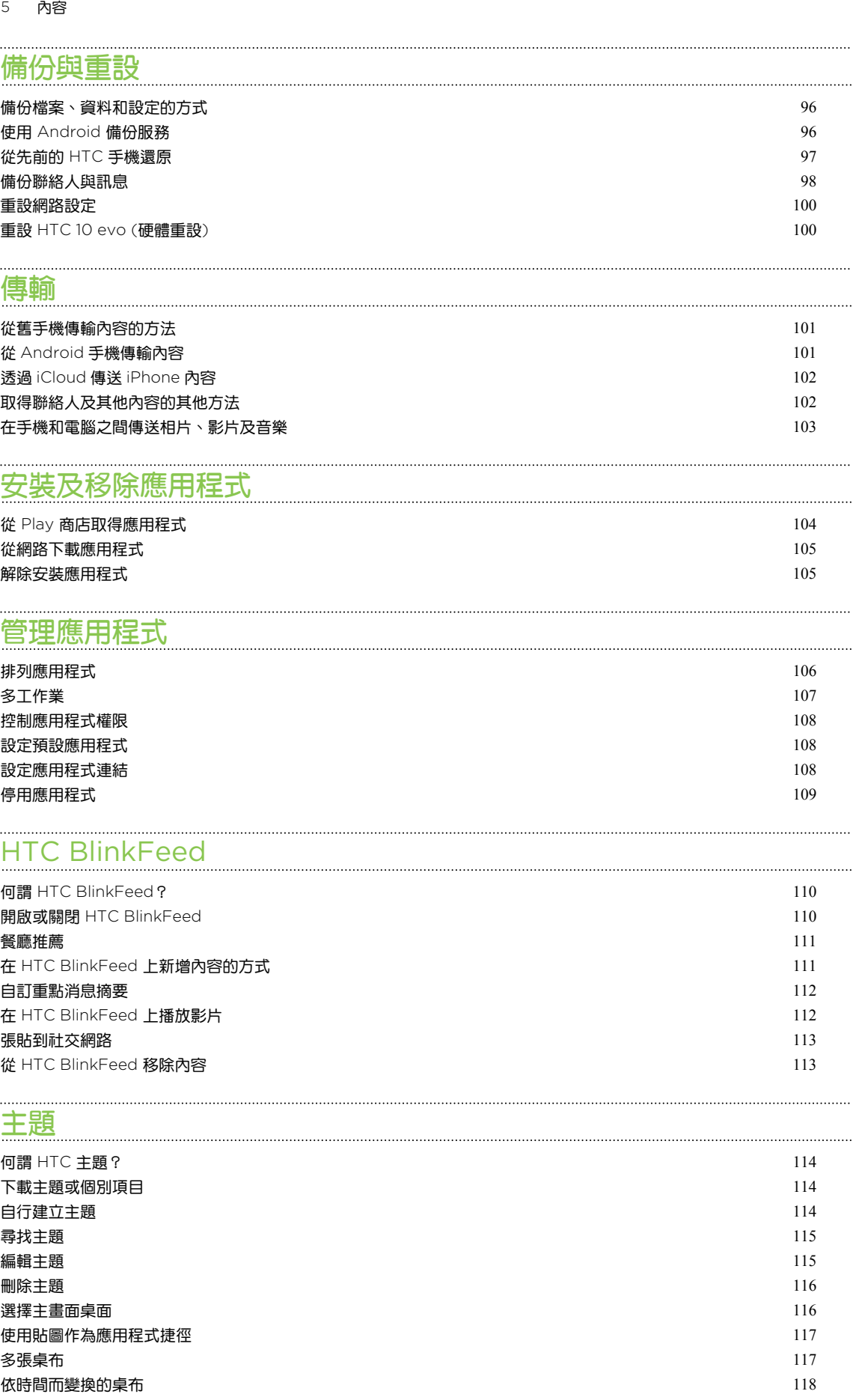

#### [鎖定螢幕桌布](#page-117-0) 2012年2月11日 118日 118日 12月21日 12月22日 12月22日 12月22日 12月22日 12月22日 12月22日 12月22日 12月22日 12月22日 12月22日 12月22

# [Boost+](#page-118-0)

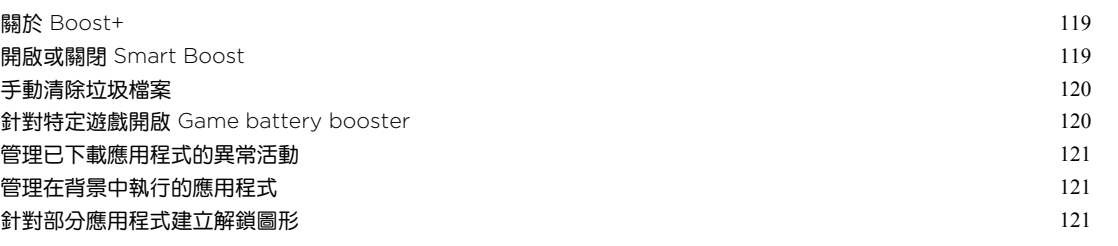

### [HTC Ice View](#page-122-0)

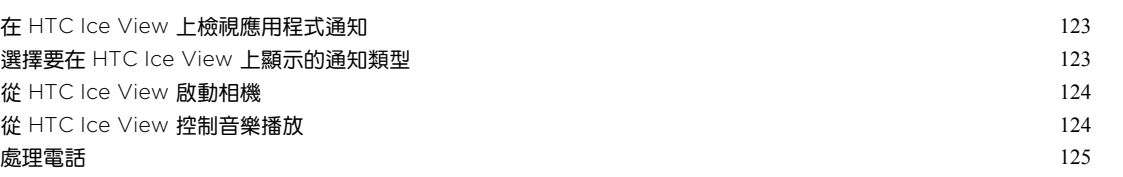

# [氣象和時鐘](#page-125-0)

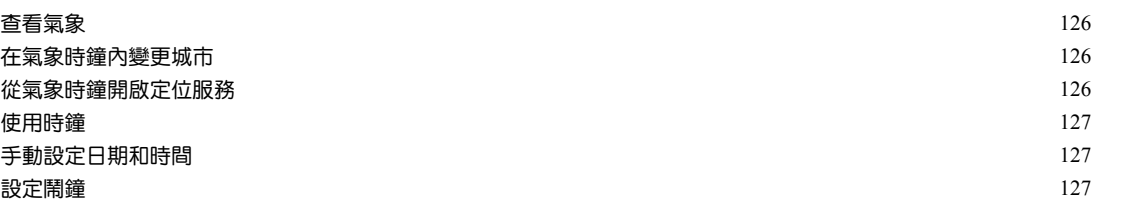

# [Google](#page-127-0) 相簿

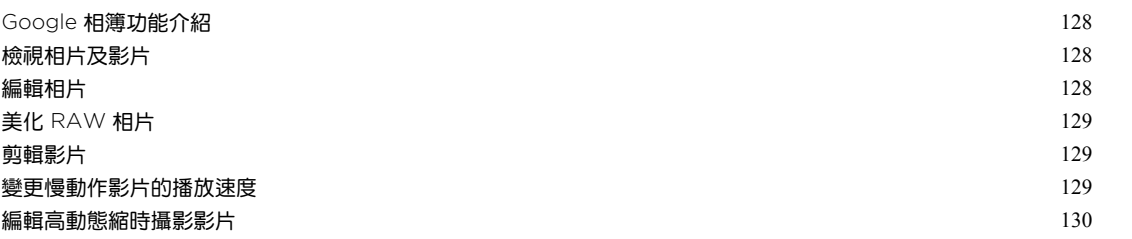

### [郵件](#page-130-0)

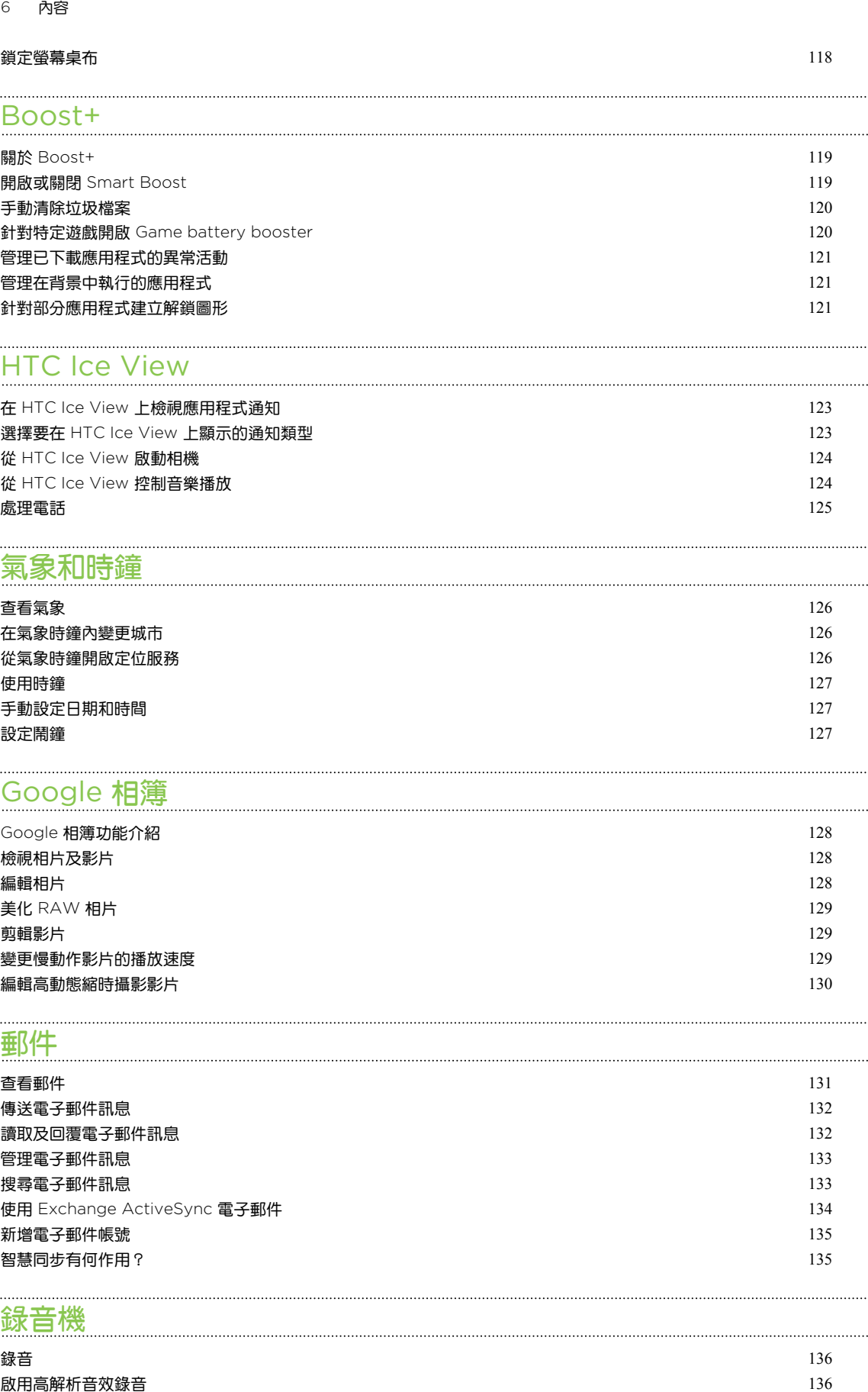

# [錄音機](#page-135-0)

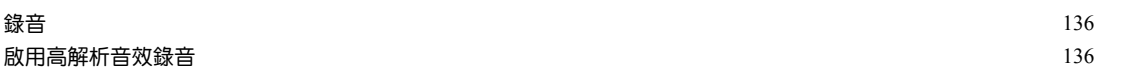

### [網際網路連線](#page-136-0)

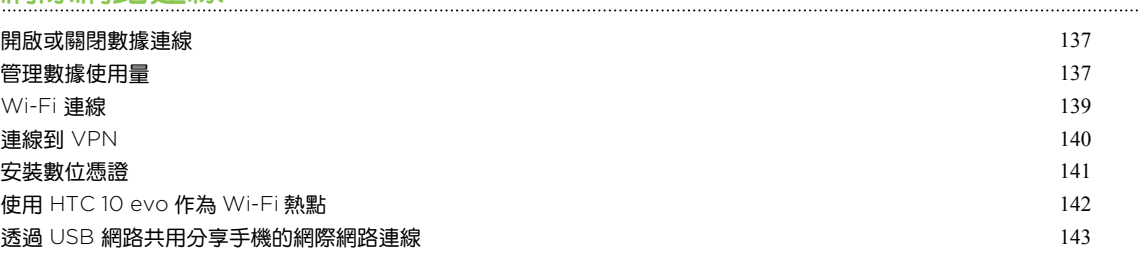

### [無線分享](#page-143-0)

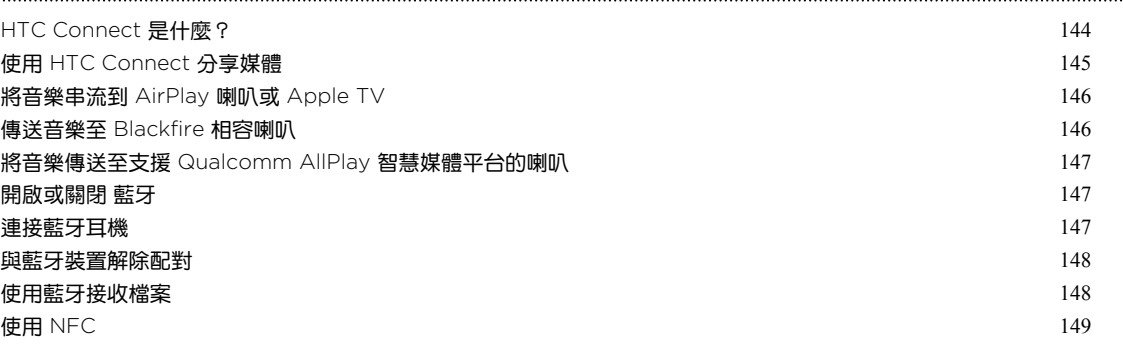

### [一般設定](#page-150-0)

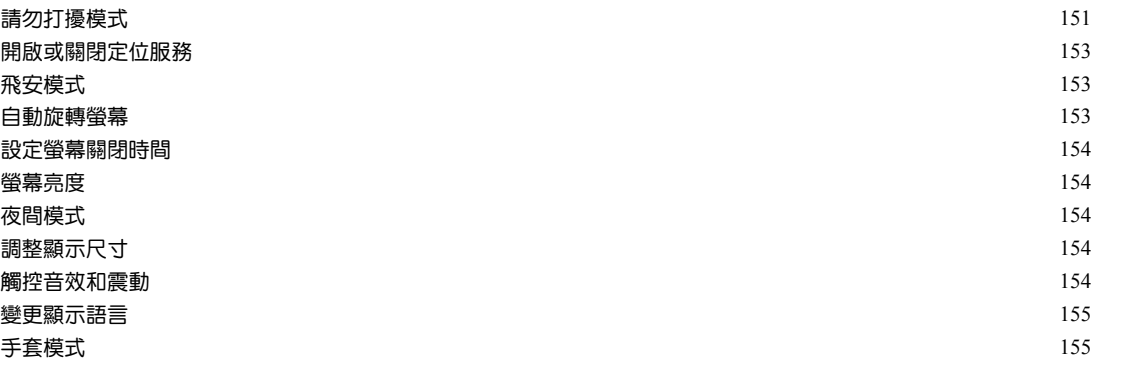

# [安全性設定](#page-155-0)

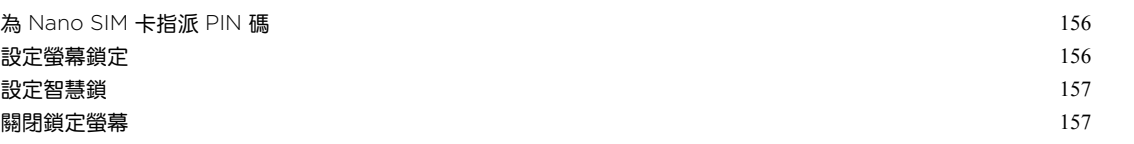

## [協助工具設定](#page-157-0)

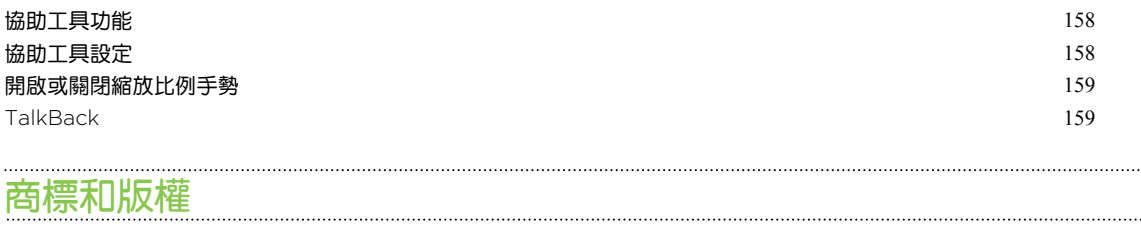

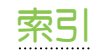

8 關於本指南

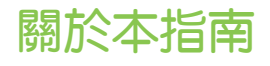

本使用指南中的下列符號表示有益或重要資訊。

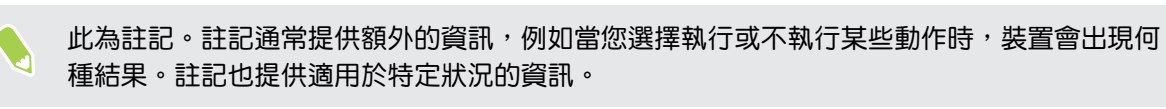

 $\mathbb{W}$ 此為提示。提示告訴您執行特定步驟或程序的替代方法,或顯示可能對您有幫助的其它選擇。

 $\begin{pmatrix} 0 & 0 \end{pmatrix}$  此表示為完成特定工作,或讓某項功能正常運作所需要的重要資訊。

此表示為安全預防措施資訊,也就是您必須特別注意的資訊,以免發生任何可能的問題。

部分應用程式可能無法在所有地區使用或不適用於您的電信業者。

# 可復原資料重要注意事項

從裝置中刪除、清除、移除或抹除檔案及其他資料後,也許仍可用第三方的資料復原軟 體加以復原。出廠重設可能會永久清除您行動裝置內的所有資料,包括個人資訊。

# <span id="page-9-0"></span>手機上的各種便利功能

# 相機有哪些特殊功能

體驗 HTC 10 evo 所拍出的精采相片。相機應用程式採用簡化介面,經過精心排列,可讓您更快 速切換拍攝模式及變更設定。

### 簡潔的相機介面

相機介面將相關的拍攝模式 (如拍照模式) 歸類在一起,讓您可快速找出所要的模式,同時還將模 式與設定並列放置,以方便存取。

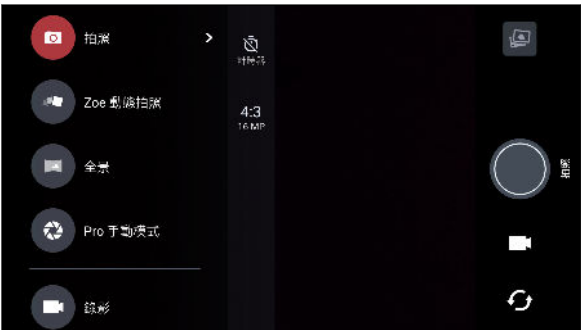

在不開啟滑出式選單的情況下,只要點選快門鍵底下的 ■ 或 ◎ 便能從其他的拍攝模式快速切 換回拍照或錄影模式。另外,只要點選 5 還能快速切換前相機和主相機。

請參閱 第 53 [頁的拍照和錄影。](#page-52-0)

### 兩種調整曝光的方式

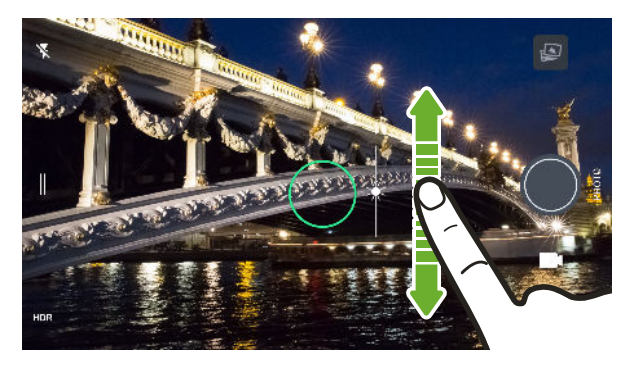

**點選螢幕,將手指向上下拖曳,即可手** 動調整曝光。或從相機設定中開啟觸控 自動曝光選項,如此只要點選螢幕便能 自動設定曝光。

請參閱第 60 [頁的快速調整相片曝光。](#page-59-0)

### 防震鏡頭

光學防震 (OIS) 可減少拍照時因手部晃動造成的模糊。讓您在低光源下也能拍出更銳利、明亮且 清晰的相片。

#### <span id="page-10-0"></span>自拍

- 瞬間美膚 拍攝自拍照之前,可用瞬間美膚套用柔膚效果。請參閱第 58 [頁的使用瞬間美](#page-57-0) [膚套用柔膚美化。](#page-57-0)
- 輕鬆快速完成自拍 − 只要露出笑容,相機便會立即拍下您的笑臉,或只要說「拍照」!請 參閱第 58 [頁的自動自拍](#page-57-0) 和第 59 [頁的用語音指令拍攝自拍照](#page-58-0)。
- 享受與親朋好友拍出含有壯闊背景景色的超廣角自拍照。請參閱第 61 [頁的拍攝全景自](#page-60-0) [拍。](#page-60-0)

### 高解析音效錄影

相機支援 24 位元高解析音效錄影。如需詳細資訊,請參閱第 57 [頁的開啟高解析度音訊。](#page-56-0)

#### Pro 專業級攝影

Pro 手動模式讓您用專業級設定拍照。可拍攝 RAW 相片,還能完整控制相機設定。請參閱[第](#page-66-0) 67 [頁的拍攝](#page-66-0) RAW 相片和 第 66 [頁的手動調整相機設定](#page-65-0) 。

相機可用 DNG 格式拍攝 RAW 相片。RAW 檔案提供更多的影像資訊,可供在 Google 相簿™ 或電腦上的圖像程式內進行後製。

#### 高動態縮時攝影

高動態縮時攝影可將影片動作加快到最高 12 倍,還可選擇影片中的片段以改變速度。請參閱[第](#page-64-0) 65 [頁的拍攝高動態縮時攝影影片。](#page-64-0)

### 豐富的音效

HTC 10 evo 搭配耳機,將帶給您美好的音效享受, 也能輕鬆將無線喇叭連線至手機。

#### HTC BoomSound 智慧調頻耳機

帶給您量身打浩的音樂享受體驗。將 HTC BoomSound™ 智慧調頻耳機插入 HTC 10 evo,因 機將掃描您的耳朵,自動判斷最適合的輸出音量,而且馬上就能完成調整。耳機還能依照週圍環 境動態調整音量。

請參閱 第 52 頁的 開啟 [HTC BoomSound](#page-51-0) 智慧調頻耳機 。

HTC BoomSound 智慧調頻耳機只能搭配 HTC 10 evo 和其他支援 HTC BoomSound 智慧 調頻的 HTC 相容手機使用。

### 高解析音質錄音

在錄音機中啟用高解析音質,錄下清晰透澈的聲音。如需詳細資訊,請參閱第 136 [頁的啟用高解](#page-135-0) [析音效錄音](#page-135-0)。

### HTC Connect

用三根手指在螢幕上向上快速滑動,可從 HTC 10 evo 將音樂或影片傳送至喇叭或電視。用手機 控制音量和播放!甚至還能在多組喇叭上播放您喜愛的音樂。請參閱 第 144 頁的 [HTC Connect](#page-143-0) [是什麼?](#page-143-0)。

<span id="page-11-0"></span>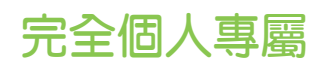

HTC 10 evo 內建多項創新功能,可針對不同的生活型態調整,真正以使用者的需求為設計核 心。

主題

HTC 10 evo 允許您用自己的相片作為桌面,還能混合不同的圖示、音效、顏色配置等,讓您透 過自訂加入更多個人風格。

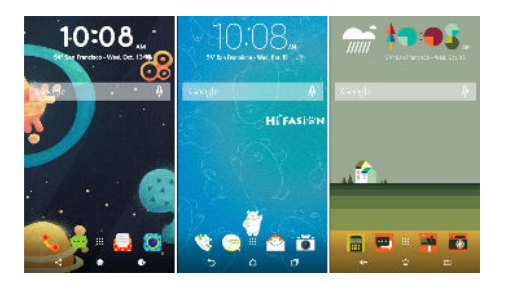

其他像是多重桌布等桌布類型,以及應用程式畫面桌布,也可從商店取得!

如需詳細資訊,請參閱第 114 [頁的何謂](#page-113-0) HTC 主題?。

### 自由風格首頁

如果想提升主畫面的設計層次,請嘗試自由風格主畫面桌布,以擺脫格線的限制,還能用有趣好 玩的貼圖取代應用程式圖示。

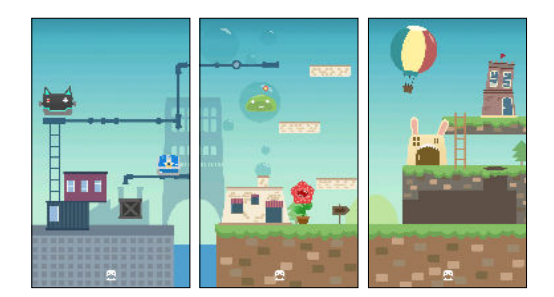

#### <span id="page-12-0"></span>13 手機上的各種便利功能

### HTC BlinkFeed

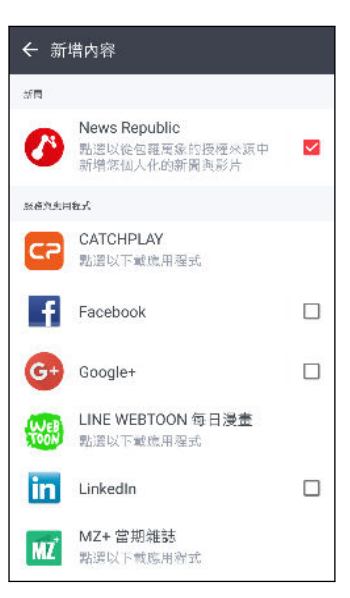

將喜愛的主題、新聞、社交媒體動態等內容傳送到手機,讓您 輕鬆集中檢視。還能顯示用餐地點的推薦!也能直接在 HTC BlinkFeed™ 上播放嵌入式影片。請參閱第 110 [頁的何謂](#page-109-0) [HTC BlinkFeed](#page-109-0)? •

# 指紋感應器

HTC 10 evo 上的指紋辨識器可讓您用指紋快速喚醒手機,並將手機解鎖。

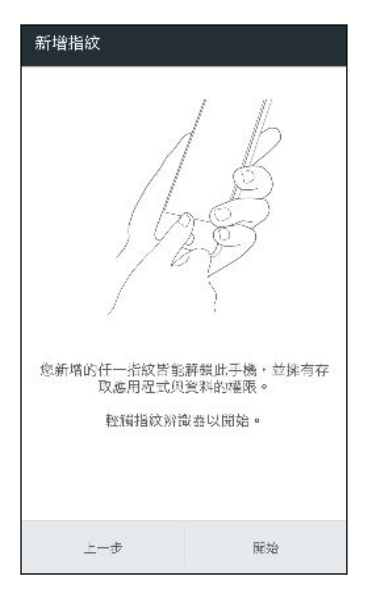

最多可登錄 5 個指紋。請參閱第 25 [頁的指紋辨識器](#page-24-0)。

## <span id="page-13-0"></span>Boost+

Boost+ 應用程式可用來分配資源、移除垃圾檔案、停止異常的應用程式活動,以及解除安裝不 使用的應用程式,藉此協助手機將效能最佳化。

您也可設定應用程式,讓您在 HTC 10 evo 上玩喜愛的遊戲時能將電池使用時間最大化。

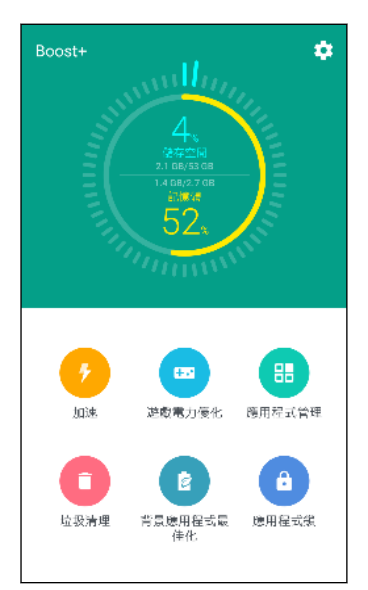

請參閱第 119 [頁的關於](#page-118-0) Boost+。

# Android 7.0 Nougat

Android™ 7.0 Nougat 加入了可讓應用程式及設定使用更便利的新功能。

### 輕鬆多工作業

除了翻閱執行中的應用程式,利用最近使用的應用程式按鈕 口 切換應用程式的速度也更快。

- 想邊看影片邊聊天嗎?使用分割畫面檢視,便能將兩個執行中的應用程式並列顯示。
- § 點兩下就能快速切換至前一個應用程式。

如需詳細資訊,請參閱 第 107 [頁的多工作業。](#page-106-0)

強化通知功能

不用開啟應用程式,便能查看通知中傳入的資訊。收到新訊息時,還能直接從通知內傳送回覆。 請參閱第 36 [頁的通知面板。](#page-35-0)

### 改善設定

- 針對手機使用的行動數據資料量加以限制。開啟數據節省功能後,背景中的應用程式將無 法使用數據連線,除非您設定允許這些應用程式存取行動數據。請參閱 第 138 頁的 [Data](#page-137-0) [Saver](#page-137-0)。
- § 使用快速設定列開啟及關閉 Wi-Fi® 和其他快速設定。請參閱第 33 [頁的使用快速設定](#page-32-0)。
- 15 手機上的各種便利功能
	- 不用再為了進入主設定而多次點選畫面。現在多了可隨時開啟的滑出式選單,讓您直接存 取主設定。請參閱第 33 [頁的認識手機設定。](#page-32-0)
	- § 設定畫面頂端將顯示如何發揮手機功能的建議。
	- 除了變更字型尺寸,也能調整圖示和影像等項目的顯示尺寸。請參閱第 154 [頁的調整顯示](#page-153-0) [尺寸。](#page-153-0)

# <span id="page-15-0"></span>HTC 10 evo 概觀

HTC 10 evo 從包裝盒中取出後,請先熟悉卡片插槽的位置和各個按鍵控制項。

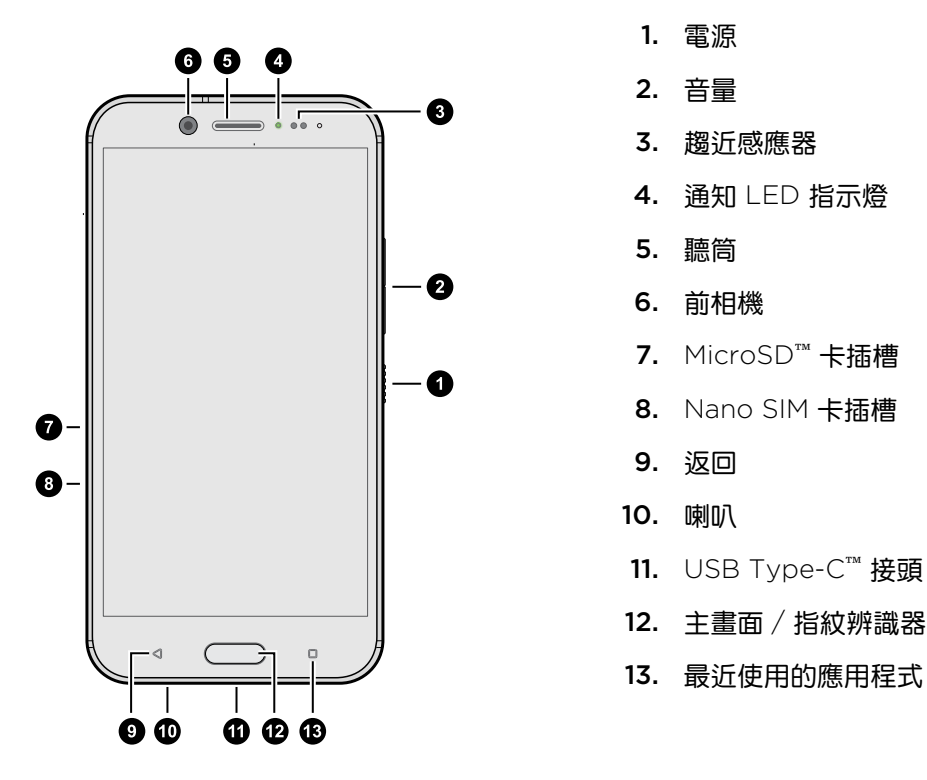

**( V** 您必須簽訂 4G/LTE™ 資費方案,才能使用電信業者的 4G/LTE 網路進行語音通話和數據服 務。請聯絡電信業者取得詳細資料。

如果要使用保護套或螢幕保護貼,請勿遮住趨近感測器。請購買 HTC 10 evo 專用的保護套或 螢幕保護貼。

# 插槽和卡片固定座

將退出工具插入固定座退出孔,以取出卡片固定座時,務必不要壓住固定座,以免插槽內的退出 機制損壞。

<span id="page-16-0"></span>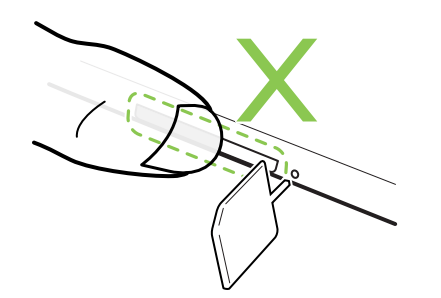

此外,如果要使用保護套,請務必購買專為 HTC 10 evo 設計,而且不會擋住固定座的保護套。

# Nano SIM 卡

HTC 10 evo 使用 Nano SIM 卡。

只能使用標準的 Nano SIM 卡。修改過的卡片厚度由於比標準的 Nano SIM 卡更厚,因此卡片可 能無法正確裝入,或使卡片插槽損壞。

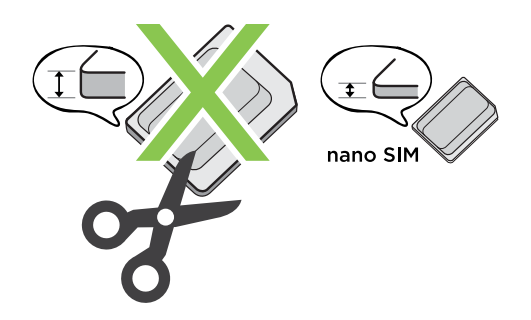

插入 Nano SIM 卡

- 1. 握住手機,讓螢幕朝上。
- 2. 將固定座退出工具 (或一根彎曲的小迴紋針) 的尖端插入 Nano SIM 卡插槽旁的固定座退 出孔。

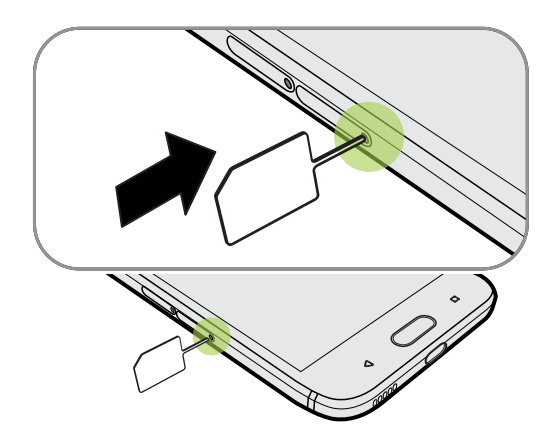

3. 將尖端往小洞內插入到底,直到固定座退出為止,然後抽出固定座。

4. 將 Nano SIM 卡 (接點朝下) 放入固定座。

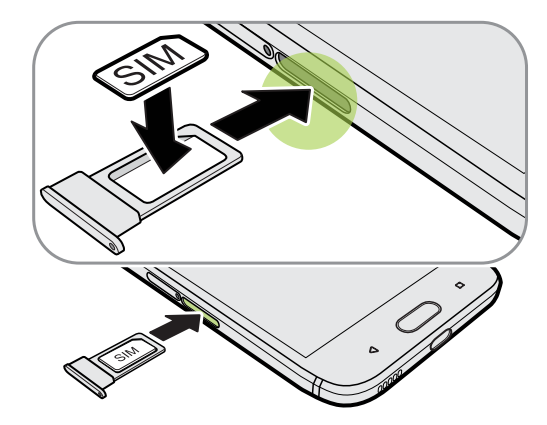

- 5. 要裝回 Nano SIM 卡固定座時,先將其對準插槽中央,接著往內推到底。
- 6. 從固定座上的插槽蓋往下壓。 確認插槽蓋未突出於機身側邊。

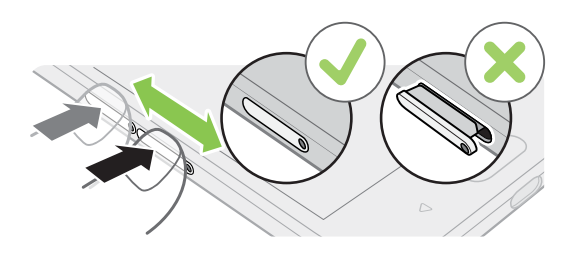

#### 取出 Nano SIM 卡

- $\sqrt{\hat{S}}$  在取出 SIM 卡之前,請確定將 HTC 10 evo 電源關閉。
	- 1. 握住手機,讓螢幕朝上。
	- 2. 將手機隨附的固定座退出工具 (或一根彎曲的小迴紋針) 的尖端插入 Nano SIM 固定座退 出孔。

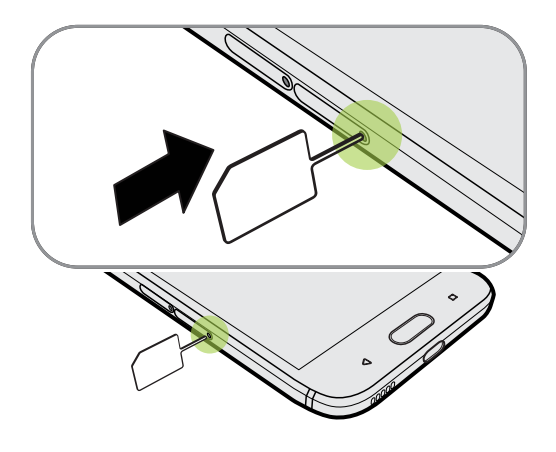

- 3. 將尖端往小洞內插入到底,直到 SIM 卡座退出為止。
- 4. 抽出 SIM 卡固定座,然後取出 Nano SIM 卡。

- <span id="page-18-0"></span>5. 要裝回 Nano SIM 卡固定座時,先將其對準插槽中央,接著往內推到底。
- 6. 從固定座上的插槽蓋往下壓。 確認插槽蓋未突出於機身側邊。

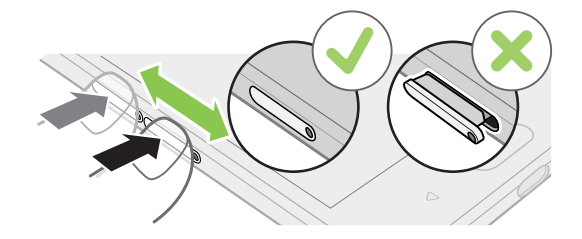

# SD 卡

您可以用記憶卡儲存相片、影片和音樂。 若需要釋放手機儲存空間,也可將部分應用程式移到記 憶卡 (應用程式需支援此功能)。

記憶卡為選購配件,且需另外購買。

## 插入 MicroSD 卡

- 1. 握住手機,讓螢幕朝上。
- 2. 將手機隨附的固定座退出工具 (或一根彎曲的小迴紋針) 的尖端插入 MicroSD 固定座退出 孔。

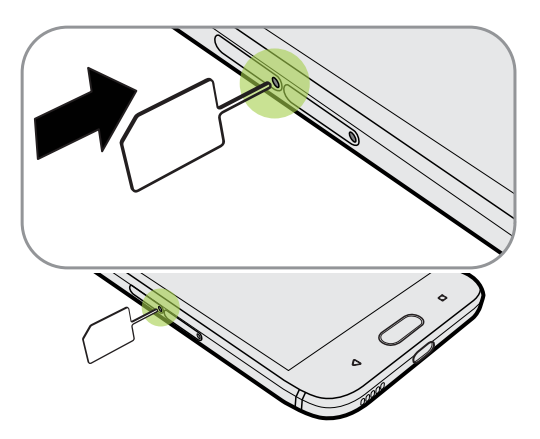

3. 將尖端往小洞內插入到底,直到 MicroSD 卡固定座退出為止。

<span id="page-19-0"></span>4. 抽出 MicroSD 卡座,然後將 MicroSD 卡 (接點部分朝下) 插入卡座。

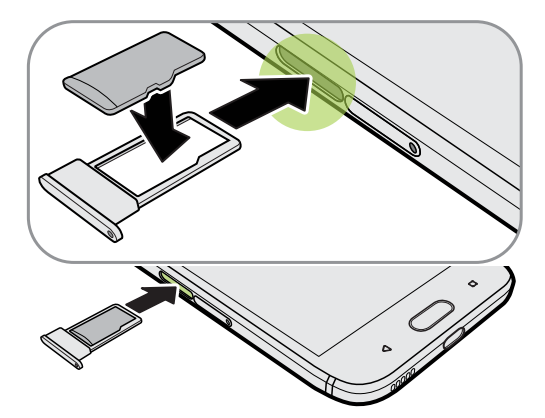

- 5. 要裝回 MicroSD 卡固定座時,先將其對準插槽中央,接著往內推到底。
- 6. 從固定座上的插槽蓋往下壓。 確認插槽蓋未突出於機身側邊。

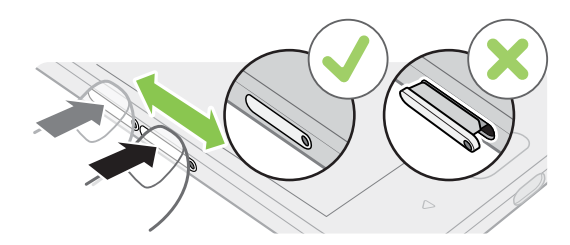

初次插入 MicroSD 卡時,畫面將提示您進行設定。

### 卸載記憶卡

若需要在 HTC 10 evo 開機時移除記憶卡,您必須先卸載記憶卡,以免記憶卡中的檔案故障或受 損。

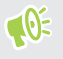

如果您將記憶卡當作內部儲存空間使用,並已將應用程式移到記憶卡內,卸載記憶卡後將無法 再開啟這些應用程式。

- 1. 在主畫面上,點選  $\mathbf{ii}$  > 設定 > 儲存空間。
- 2. 請執行下列其中一個步驟:
	- 若記憶卡顯示在可移除式儲存裝置底下,請點選卡片名稱旁的 ✿ ,然後點選退出。
	- 若記憶卡顯示在內部儲存空間底下,請點選卡片名稱,然後點選 > 退出。

### 取出 MicroSD 卡

 $\frac{1}{2}$  取出 MicroSD 卡前請先將其卸載。請參閱第 20 [頁的卸載記憶卡。](#page-19-0)

- 1. 握住手機,讓螢幕朝上。
- 2. 將手機隨附的固定座退出工具 (或一根彎曲的小迴紋針) 的尖端插入 MicroSD 固定座退出 孔。

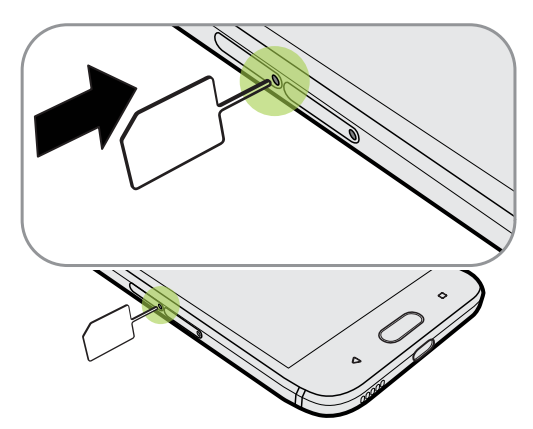

- 3. 將尖端往小洞內插入到底,直到 MicroSD 卡固定座退出為止。
- 4. 抽出 MicroSD 卡固定座,然後取出 MicroSD 卡。
- 5. 要裝回 MicroSD 卡固定座時,先將其對準插槽中央,接著往內推到底。
- 6. 從固定座上的插槽蓋往下壓。 確認插槽蓋未突出於機身側邊。

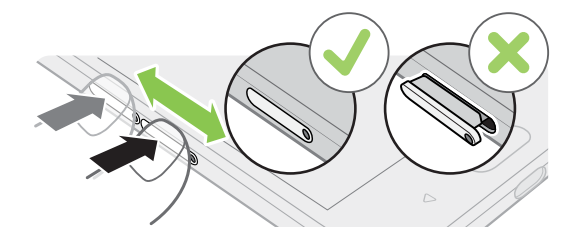

取出 MicroSD 卡時,請確定將空白的 MicroSD 卡固定座插回插槽。

<span id="page-21-0"></span>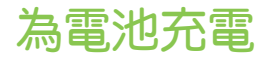

在開啟並開始使用 HTC 10 evo 前,請先為電池充電。

- $\sqrt{0^2}$  · 如果電池經過數天放電,您可能需要先為 HTC 10 evo 充電數分鐘,接著才能開啟電源。
	- 只能使用 HTC 10 evo 隨附的變壓器和 USB Type-C 傳輸線為電池充電。電池電力過低時, 務必使用電源變壓器充電,而不是使用 USB 傳輸線連接電腦。
	- 1. 將 USB 傳輸線較小的一端插入 USB 接頭。

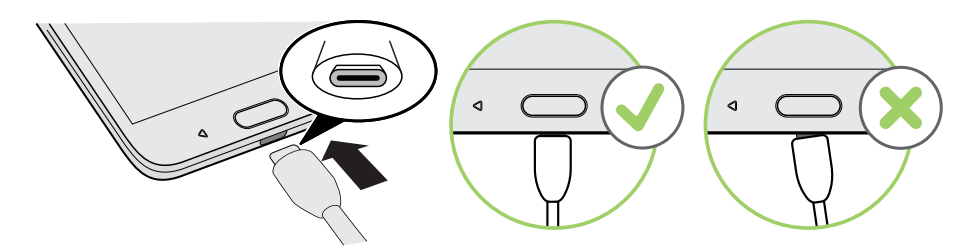

- 2. 將 USB 傳輸線另一端插入電源變壓器。
- 3. 將變壓器插入電源插座,開始為電池充電。
- 為了安全起見,電池可能會停止充電,以免過熱。
	- § 避免在高溫環境下充電。
	- 在充電期間使用網頁瀏覽器,HTC 10 evo 可能溫度會變高,這是正常現象。

▪ 為節省能源,充完電後請將電源變壓器從插座中拔出。

### 切換手機開關

### 開啟電源

按住電源按鈕,直到 HTC 10 evo 發出震動。

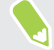

第一次開啟 HTC 10 evo 電源時,您需要先設定手機。

### 關閉電源

- 1. 如果畫面此時關閉,請按下電源鍵,讓畫面重新出現。
- 2. 按住電源鍵幾秒鐘。
- 3. 點選手機選項中的關機。

# <span id="page-22-0"></span>防水和防塵

HTC 10 evo 具備防水和防塵功能,符合國際標準 IEC 60529 中定義的 IP57 等級。 在 Nano  $S$ IM 和 MicroSD 插槽蓋緊閉下,假如本手機於室溫下意外掉入深度不到一公尺的清水內,目時 間未超過 30 分鐘,手機將可防水。

HTC 10 evo 不得接觸到非清水、高壓水柱、過多或飛快的沙子,否則可能造成過熱、觸電或使 手機損壞。HTC 10 evo 沾濕時,請勿嘗試充電或以仟何方式使用 USB 連接埠。正常磨損在長時 間來說可能使防水和防塵效能下降。

若未依照本使用指南內所述的指示和預防措施使用手機,包含但不限於在超出 IP57 等級限制的 環境或條件下使用手機,將使保固失效。如需使用預防措施及維護與保養祕訣,請參閱 第 23 頁的維護與保養祕訣 和第 24 [頁的清潔及乾燥](#page-23-0).此外亦請詳讀手機隨附的安全指南。

### 維護與保養祕訣

請依照下列的祕訣與預防措施,以協助維護手機的防水和防塵效能。

請勿在戴著手套、手部潮濕或手機潮濕的情況下插入或取出 Nano SIM 卡和 MicroSD 卡。

- 關上插槽蓋之前,請用乾淨的軟布擦去所有水滴或灰塵。請確定插槽蓋和插槽開口中間未卡 入任何頭髮、纖維或微粒,以免水份滲入縫隙,流進手機。
- § 像是卡片插槽蓋等具有防水保護的零件可能會隨時間而效能下降。如果這些零件效能降低或 損壞,手機將失去防水功能。發生此情況時,請聯絡零售商店或電信業者。更換零件可能需 付費。

請勿刻意將 HTC 10 evo 浸入水中。假如手機意外浸入水中,請勿按電源和音量按鈕,也請勿操 作手機。

請勿讓手機接觸到快速急流的水,例如淋浴的水、轉開的自來水或水龍頭、瀑布或洋流。

請勿讓手機暴露於或讓 USB 連接埠接觸到下列:

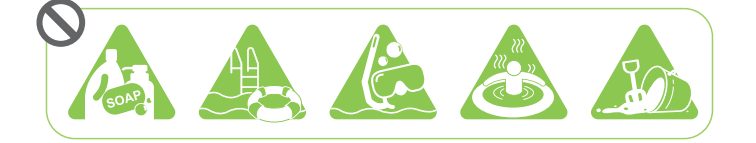

- § 含有肥皂、清潔劑或淋浴精的水
- § 海水、游泳池、水療池和溫泉
- 自來水以外的任何液體,如酒精、果汁和調味料
- 沙子

假如手機接觸到清水,務必等待其完全乾燥。為避免手機損壞,請勿在有汙染物或 USB 連接埠 未完全乾燥前使用手機。在這些情況下,請勿連接任何外接裝置。

請勿用吹風機吹乾手機上淋濕的零件。

電源變壓器和配件均不具防水功能。絕對不可在浴室或廚房等潮濕處使用,否則碰觸到水可能會 引發故障、觸電或其他危險。

<span id="page-23-0"></span>請勿將手機長時間放在浴室或廚房等潮濕的地方,因為手機無法防濕氣。

#### 清潔及乾燥

假如 HTC 10 evo 不小心接觸到海水、化學液體、灰塵或其他汙染物,請立即以清水沖洗。手機 潮濕後,務必等待其完全乾燥。

- <u>↓ 请求请求</u> → 為避免 HTC 10 evo 損壞,請勿在有汙染物或 USB 連接埠未完全乾燥前使用手機。在這些情 況下,請勿連接任何外接裝置。
	- 假如聽筒、喇叭和麥克風未充份乾燥,音量可能會降低。

### 沖水

- 1. 沖水之前,請確定 [Nano](#page-16-0) SIM 卡和 MicroSD 卡插槽蓋已緊閉。請參閱 第 17 頁的 Nano [SIM](#page-16-0) 卡和第 19 [頁的](#page-18-0) SD 卡。
- 2. 使用清水沖洗手機。只能用手清洗手機,請勿使用刷子或海綿。 請勿在沖水時按壓卡片插槽蓋,以免插槽蓋四周出現縫隙,讓水滲入縫隙。

#### 乾燥

- 1. 請用乾淨的乾布輕輕將手機上的水擦乾。請勿用棉花棒擦拭聽筒、喇叭、麥克風和連接 埠。
- 2. 螢幕沾濕時可能無法準確回應觸碰手勢。擦拭觸控螢幕和鏡頭時,請使用軟的乾布,例如 不會刮傷表面的細纖維布。
- 3. 將手機放在室溫下 3 小時左右,讓手機完全乾燥。假如按鈕及 USB 連接埠等任何連接埠 仍是濕的,務必等各部位完全乾燥後再使用手機。

如果螢幕內產生水氣凝結,請將手機放在室溫下,直到水氣凝結消失,例如當溫度急遽變化時。

# 初次設定 HTC 10 evo

第一次開啟 HTC 10 evo 電源時 (或執行出廠重設後), 畫面會要求您設定手機。

您可以先啟用 TalkBack 使用語音回應導覽,然後再選取語言。用兩根手指按住螢幕,直到聽 到協助工具模式已啟用的訊息。

請依照裝置上的設定步驟進行,選擇網際網路連線、登入 Google® 帳號、設定 HTC 10 evo 裝 置保護等。

如果您先前曾使用 Android 備份服務備份舊手機,請使用此應用程式。 在詢問還原來源裝置的 畫面上,點選舊手機機型名稱。點選 ∨ ,選擇想要還原的項目類型,然後點選環原繼續。

#### 或點選不要還原。

如果想從舊手機傳送媒體檔和資料等內容,請參閱第 101 [頁的從舊手機傳輸內容的方法](#page-100-0)。

<span id="page-24-0"></span>使用某些需要連線到網際網路的功能,例如以定位資訊為基礎的服務和線上帳號的自動同步, 可能需支付額外的數據傳輸費。為避免產生數據傳輸費,請從設定下停用這些功能。如需定位 服務的詳細資訊,請參閱第 153 [頁的開啟或關閉定位服務。](#page-152-0)

# 新增社交網路、電子郵件帳號等

您可以在 HTC 10 evo 上同步社交網路、電子郵件帳號和線上服務的聯絡人、日曆和其他資訊。 根據帳號類型登入線上帳號,在 HTC 10 evo 和網路之間同步更新。

- 1. 在主書面上,點選 ::: > 設定 > 帳號與同步處理。
- 2. 點選 $\leftarrow$ 。
- 3. 點選想要新增的帳號類型。
- 4. 依照螢幕上的指示,輸入帳號資訊。
- 在設定 > 帳號與同步處理中,點選自動同步開/關切換開關,開啟所有帳號的自動同步功能。
- § 您可以新增多個 Google 帳號。

#### 同步帳號

W)

**W** 

- 1. 在主書面上,點選 ::: > 設定 > 帳號與同步處理。
- 2. 點選自動同步開/關切換開關,開啟或關閉所有帳號的自動同步功能。
- 3. 若要手動同步個別帳號,請點選帳號類型,然後在帳號設定書面上點選 : > 立即同步。
- 您也可以在帳號設定畫面上變更帳號的同步設定。

#### 移除帳號

您可以將不再使用的帳號從 HTC 10 evo 移除。 移除帳號並不會從線上服務移除帳號及資訊。

- 1. 在主書面上,點選 ::: > 設定 > 帳號與同步處理。
- 2. 點選帳號類型。

如果您已登入多個相同類型的帳號,請點選要移除的帳號。

3. 點選 : > 移除帳號。

 $\bigcirc$  從 HTC 10 evo 移除帳號後,您的個人資料仍可能被第三方應用程式所保存。

### 指紋辨識器

您可用指紋快速喚醒並解鎖 HTC 10 evo。 最多可新增 5 個指紋。

設定及使用指紋辨識器時,請依照下列提示:

- 26 打開包裝與設定
	- § 確定手指及指紋辨識器保持乾燥且乾淨。
	- 用手指的整個指腹,包括兩側及指尖。
	- 記錄指紋時,觸碰辨識器,直到發出震動。
	- 指紋掃描器為 360° 可讀,您可用記錄的手指以任何角度觸碰辨識器,以開啟螢幕或將 HTC 10 evo 解鎖。

如果您已登入 Exchange ActiveSync® 帳號,由於該帳號會要求設定不同的螢幕鎖定選項 (如密碼),因此您可能無法設定指紋辨識器將 HTC 10 evo 解鎖。請洽詢 Exchange Server 管理員,以瞭解 Exchange ActiveSync 帳號是否支援指紋辨識器。

### 第一次新增指紋

- 1. 在主畫面上,點選  $\bf{::}$ ,然後點選設定 > 指紋辨識器。
- 2. 點選新增指紋。

如果已設定鎖定螢幕圖案、PIN 碼或密碼,畫面將要求重新設定一次。請參閱第 [156](#page-155-0) 頁的 [設定螢幕鎖定。](#page-155-0)

- 3. 點選開始。
- 4. 選擇要使用手指或大拇指,並觸碰辨識器,直到發出震動,然後將食指或大拇指移開。
- 5. 重複觸碰辨識器,直到成功記錄指紋。如果觸碰掃描器時手指保持相同的方向,可獲得最 佳的效果。
- 6. 成功記錄指紋之後,請點選完成。

您現在可以用指紋喚醒及解鎖 HTC 10 evo。

如果嘗試五次後辨識器仍無法辨識指紋,您需要輸入備用的鎖定螢幕圖案、PIN 碼或密碼。您 只能再嘗試 10 次, 之後 HTC 10 evo 便會刪除資料。

### 新增、移除或編輯指紋

- 1. 在主畫面上,點選 ::: ,然後點選設定 > 指紋辨識器。
- 2. 輸入圖案、PIN 碼或密碼。
- 3. 請執行下列其中一個步驟:
	- 點選新增指紋,以新增其他指紋。
	- § 點選已記錄的指紋以重新命名或刪除。
	- 點選重設指紋辨識器,刪除所有記錄的指紋。
	- 如果想要點選指紋辨識器便能喚醒及解鎖螢幕,請選取喚醒螢幕。

# <span id="page-26-0"></span>熟悉新手機的功能

# HTC Sense 首頁

第一次開啟並設定 HTC 10 evo 時,會出現主畫面。

- 向右快速滑動,直到出現 HTC BlinkFeed。您可以自訂 HTC BlinkFeed,顯示來自社交 網路的貼文、喜愛的新聞媒體頭條等。如需詳細資料,請參閱第 110 [頁的何謂](#page-109-0) [HTC BlinkFeed](#page-109-0)? •
- 向左滑動可顯示更多空間,讓您新增喜愛的小工具、應用程式等項目,之後只要點一下就 能立即啟動。也可以新增面板。如需詳細資料,請參閱第 46 [頁的新增或移除小工具面](#page-45-0) [板。](#page-45-0)
- 您可以變更主書面底部啟動列中的應用程式。請參閱第 48 [頁的啟動列。](#page-47-0)
- W 在其他畫面或應用程式內,按下 主畫面,可返回最後造訪的主畫面。

# 休眠模式

休眠模式可在螢幕關閉時讓 HTC 10 evo 進入低耗電狀態, 以節省電池電力。 當 HTC 10 evo 放在背袋時,還可避免不小心按到按鈕。

#### 切換為休眠模式

若要關閉螢幕並切換為休眠模式,只要快速按下電源鍵。 也可以點兩下鎖定螢幕。

此外,HTC 10 evo 也會在閒置一段時間後,自動進入休眠模式。您可設定螢幕逾時,變更 HTC 10 evo 進入休眠前的閒置時間。如需詳細資料,請參閱第 154 [頁的設定螢幕關閉時間。](#page-153-0)

#### 從休眠模式中喚醒

- § 按下電源鍵。
- Motion Launch 手勢啟動™ 可用來喚醒並解鎖手機, 以直接進入應用程式或書面。請參閱 第 37 頁的 [Motion Launch](#page-36-0) 手勢啟動。

### 鎖定螢幕

- 在鎖定螢幕上向上快速滑動,可將畫面解鎖。或按住指紋辨識器。
- 點兩下通知,可直接進入相關的應用程式。
- 在通知上向左或右快速滑動,可移除通知。
- <span id="page-27-0"></span>▪ 按住通知可使其靜音或封鎖相關應用程式的通知。點選更多設定,可自訂通知設定。 如果不想通知內容顯示在鎖定螢幕上,請進入設定 > 音效與通知 > 鎖定螢幕上,然後點選 完全不顯示通知。
- 如果想設定螢幕鎖或智慧鎖,請參閱第 156 [頁的設定螢幕鎖定](#page-155-0),以取得詳細資料。

### 動作手勢

使用動作手勢可讓 HTC 10 evo 靜音、降低音量或執行其他動作等。

### 拿起手機自動接聽來電

若要自動接聽來電,請先拿起手機,確認螢幕上的來電者,然後再將手機靠近耳朵。 您可自行開關此功能。進入設定,點選撥號,然後選取或清除自動接聽來電。

### 翻轉切換靜音

Ŋ

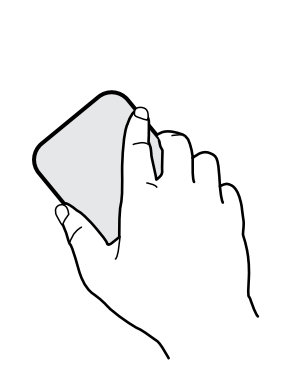

當有來電而手機螢幕面朝上時,翻轉手機可變成靜 音。

進入設定,接著點選音效與通知 > 翻轉切換靜音,可 將手機設為:

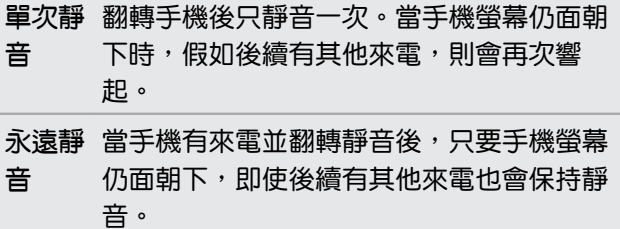

拿起手機降低音量

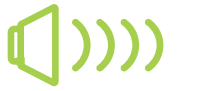

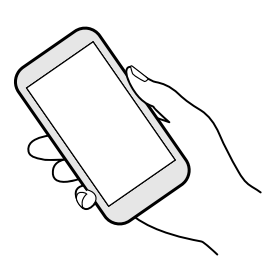

在業務會議當中或在餐廳內有來電時,拿起 HTC 10 evo 可自動降低來電鈴聲的音量。

您可自行開關此功能。請進入設定,點選音效與通知, 然後選取或取消選取拿起手機時讓鈴聲降低。

### <span id="page-28-0"></span>手機放在口袋或背包時自動提高鈴聲音量

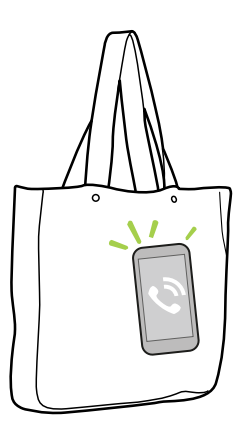

口袋模式可讓 HTC 10 evo 辨識是否放在背包或口袋內,並可提 高鈴聲音量,如此在吵雜的環境下也能聽見手機來電。

您可自行開關此功能。請進入設定,點選音效與通知,然後選取 或取消選取口袋模式。

### 旋轉 HTC 10 evo 以改善檢視

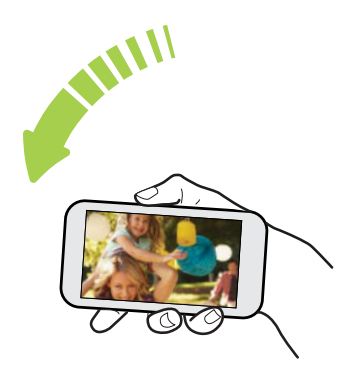

針對許多畫面,只要將 HTC 10 evo 側向轉動即可自動 將螢幕方向從直向變為橫向。

在輸入文字時,您還可以將 HTC 10 evo 側向轉動,以 顯示更大的鍵盤。

觸控手勢

使用觸控手勢可以在主畫面上執行各種操作、開啟應用程式、捲動清單等動作。

點選

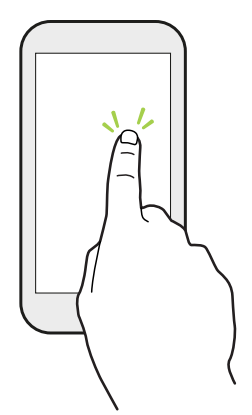

想要選取應用程式和設定圖示等螢幕上的項目,或想要按下螢幕上的按 鈕時,只要以手指點選即可。

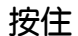

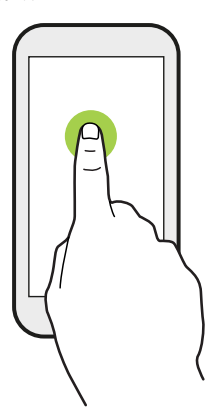

若要開啟某項目 (例如聯絡人或網頁中的連結) 的可用選項時,只 要按住該項目即可。

快速滑動或滑動

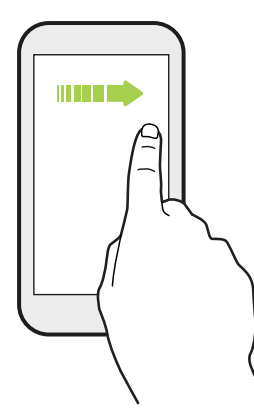

用手指在螢幕上水平快速滑動可進入其他主畫面面板,快速垂直滑 動則可捲動清單、文件等。

拖曳

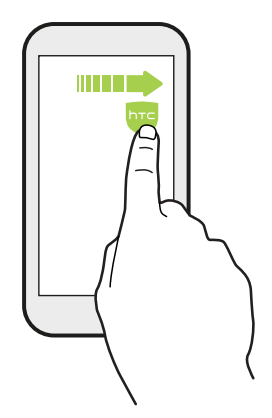

在您開始拖曳之前,必須用手指按住並施加一定的壓力。直到拖曳 到所要的位置之前都不能放開手指。

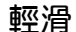

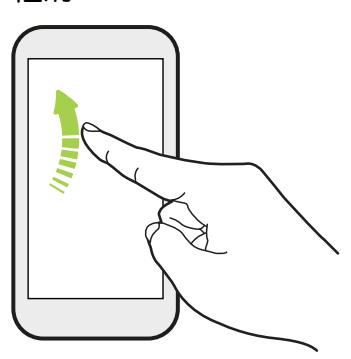

輕滑畫面與快速滑動的動作類似,只不過您必須以更輕、更 快的指觸來滑動手指,例如用來在主畫面上向左或向右移 動,或是輕滑聯絡人或訊息清單。

按下並輕滑

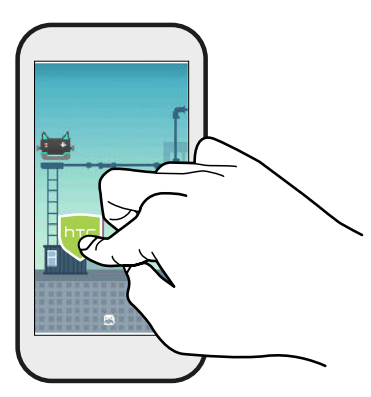

在主畫面上,輕鬆將小工具或圖示移到其他畫面。

用一根手指按住小工具或圖示,然後用另一根手指輕滑畫 面,進入新的位置。

用兩指滑動

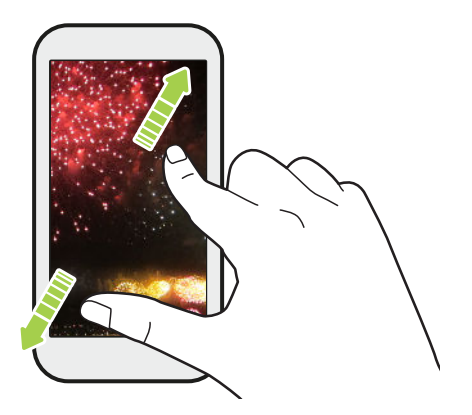

在某些應用程式中,您可以在檢視圖片或文字時用 兩指在螢幕上展開以放大。

將兩指靠攏則縮小圖片或文字。

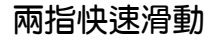

用兩根手指從狀態列向下快速滑動,進入快速設定。

### 三指快速滑動

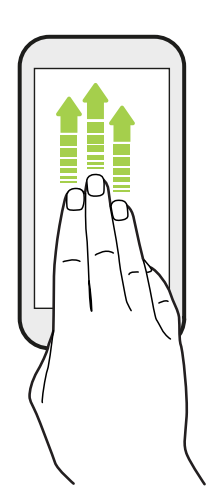

- 用三根手指在螢幕上向上快速滑動, HTC Connect™可從 HTC 10 evo 將音樂或影片分別傳送至喇叭或電視。也可以從 YouTube®等應 用程式分享串流媒體。
- § 向下滑動則中斷與喇叭或電視的連線。

媒體手勢在設定中為預設啟用,讓您可用三指手勢來分享媒體。

<span id="page-32-0"></span>33 熟悉新手機的功能

# 認識手機設定

想要變更鈴聲、設定 Wi-Fi 連線或新增帳號嗎?這些全都可以從設定內搞定。

- 1. 從應用程式畫面或通知面板開啟設定。
	- 從主畫面點選 ••••••• 切換至應用程式畫面,然後點選設定。
	- 從書面最頂端用手指向下滑動,開啟通知面板,然後點選 ✿ 。
- 2. 您可以變更的部分基本設定如下:
	- 點選項目旁的開/關切換開關 (例如 Wi-Fi),關閉或開啟該項目。點選項目,便能進 行設定。
	- 點選音效與通知,可設定鈴聲、選擇聲音情境模式,以及設定通知。
	- 點選個人化,可變更桌布、新增應用程式和小工具至主書面等。
	- 點選帳號與同步處理,以新增並登入電子郵件、社交網路等其他帳號。
	- 點選安全性,可設定 HTC 10 evo 的安全性選項,例如使用螢幕鎖。
	- 點選建議下方的項目,可查看新設定或建議設定以進行自訂。
- 3. 也可在設定書面上往右快速滑動,以檢視主要設定清單,並在設定之間快速來回切換。或 點選設定中的 $Q$ ,輕鬆尋找選項和設定。

# 使用快速設定

快速設定面板可輕鬆開關設定,例如 Wi-Fi 和藍牙®。

- 1. 從書面最頂端用手指向下滑動,開啟通知面板。 設定按鈕下方將顯示前六個快速設定動態磚。
- 2. 若要檢視所有的快速設定動態磚,請執行下列其中一個步驟:
	- 用兩根手指從狀態列往下快速滑動。

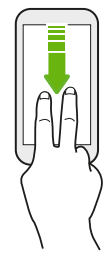

- § 再次從狀態列往下快速滑動。
- 3. 往左右快速滑動可檢視更多動態磚。
- 4. 若要開關設定,只需要點選其動態磚。

#### <span id="page-33-0"></span>自訂快速設定

您可移除、更換或重新排列快速設定中的動態磚。

1. 用兩根手指從畫面頂端向下快速滑動,開啟快速設定。

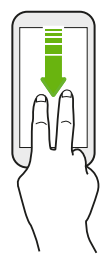

- 2. 點選 ♪,然後執行下列其中一個步驟:
	- 請按住動態磚,然後將動態磚到所要的位置。
	- 按住動態磚,然後將動態磚往下拖曳到拖曳以新增動態磚區段下方,將動態磚從快速 設定面板上隱藏。
	- 在拖曳以新增動態磚區段下方,將動熊磚往上拖曳,以顯示在快速設定面板上。
- 3. 按下<

快速設定第一個面板可顯示的動態磚有數量上的限制。可能需要在快速設定面板上向左快速滑 動,以檢視更多快速設定動態磚。

### 擷取手機畫面

想要炫燿在遊戲內的高得分,或是寫一篇關於 HTC 10 evo 功能的部落格文章嗎? 您可以很輕鬆 地將畫面拍成照片,然後分享照片。

- 1. 同時按住電源鍵和調低音量鍵。
- 2. 開啟通知面板,然後用兩指在已擷取螢幕畫面通知上展開。
- 3. 點選分享。

# 旅行模式

您經常跨時區旅行嗎? 進入設定開啟旅行模式,可在主畫面和鎖定螢幕上放入雙時鐘,同時顯示 主要時區和目前時區。

- § 確定從手機設定中開啟定位服務。
	- 先在時鐘應用程式中設定主要時區。
	- 1. 在主畫面上,點選 ::: > 設定 > 日期與時間。
	- 2. 點選旅行模式開/關切換開關,開啟或關閉旅行模式。

當手機偵測到與所設定的主要時區不同的時區時,便會出現主要位置和目前位置的雙時鐘。

# <span id="page-34-0"></span>重新啟動 HTC 10 evo (軟體重設)

如果 HTC 10 evo 執行速度變慢、沒有任何回應,或有應用程式無法正確執行,請嘗試重新啟動 手機,看看是否有所幫助。

- 1. 如果畫面此時關閉,請按下電源鍵,讓畫面重新出現。
- 2. 按住電源鍵,然後點選重新啟動。

### HTC 10 evo 沒有反應?

如果 HTC 10 evo 在您觸碰螢幕或按下按鈕時沒有反應,您仍可以重新啟動裝置。 同時按住電源和調低音量鍵 12 秒以上。 HTC 10 evo 便會重新啟動。

### 通知

W)

### 通知 LED 指示燈

通知 LED 指示燈會顯示:

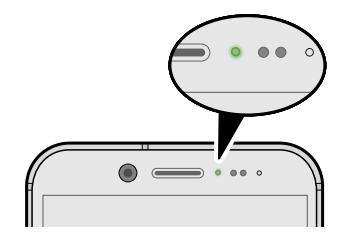

- 當 HTC 10 evo 連接變壓器或電腦且電池充飽時,會持 續亮起綠色。
- 閃爍綠色,表示有擱置中的通知。
- 亮起橘色,表示電池充電中。
- 閃爍橘色,表示電池電量非常低。

#### 選擇通知 LED 指示燈閃爍的時機

您可變更閃燈時機,以及變更 LED 指示燈要閃爍顯示哪些應用程式的新通知。

- 1. 在主畫面上,點選 ::: > 設定 > 音效與通知。
- 2. 在通知底下,點選閃爍 LED 通知。 選擇要永遠閃爍 LED 指示燈或只在螢幕關閉時閃爍。
- 3. 點選管理 LED 通知。 選擇 LED 指示燈要閃爍顯示哪些應用程式通知。

在其他應用程式中檢查其設定,查看是否有閃爍 LED 指示燈的選項。

#### <span id="page-35-0"></span>通知面板

通知圖示會在收到新訊息、設定的日曆活動、鬧鐘,以及檔案下載等有正在進行中的活動時顯 示。

看到通知圖示時,您可以開啟通知面板,查看收到的通知的詳細資料。

若要開啟通知面板,請從書面最頂端向下滑動。

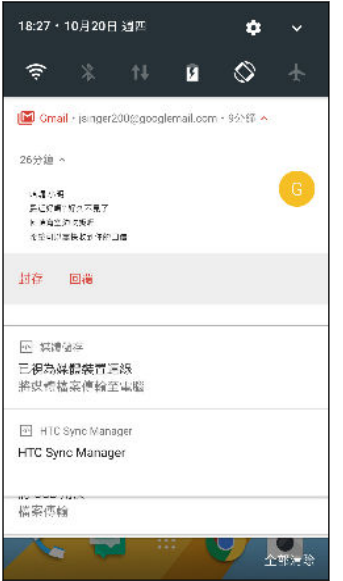

- § 點選通知即可開啟對應的應用程式。
- 若只要關閉清單中的某一則通知,請將通知向左或向右拖曳。
- 用兩根手指在通知上展開,以展開通知並檢視更多詳細資料,或檢視內部是否有更多通知。用 兩指在通知上靠攏,可再次縮小。
- 有些通知可讓您立即採取動作,例如點選未接來電通知可返回通話,或使用簡訊回覆。
- 如果出現多個通知,捲動清單書面就可以檢視全部的通知。
- 若要關閉所有非持續性的通知,請點選全部清除。
- 按住通知,以自訂對應的應用程式通知設定。您可變更要接收的應用程式通知。請參閱 第 36 頁的管理應用程式通知。

### 管理應用程式通知

您可選擇要允許哪些應用程式通知靜音、封鎖或覆寫請勿打擾設定。

- 1. 在主書面上,點選 ::: > 設定 > 音效與通知。
- 2. 點選通知,然後點選要設定的應用程式。 也可以按住通知面板或鎖定螢幕中的通知,以查看可自訂的通知設定。
- 3. 點選想要切換的選項旁的開/關切換開關。

應用程式通知設定將套用至通知面板中的通知和鎖定螢幕。
## Motion Launch 手勢啟動

Motion Launch 手勢啟動是動作手勢的組合,加上後續的手指手勢。 使用簡單的手勢組合,可 將手機喚醒進入主畫面、HTC BlinkFeed 等。

請參閱下列內容:

- 第 37 頁的喚醒進入鎖定螢幕
- § 第 37 頁的喚醒及解鎖
- § 第 38 [頁的喚醒進入主畫面小工具面板](#page-37-0)
- 第 38 頁的喚醒進入 [HTC BlinkFeed](#page-37-0)
- § 第 39 [頁的啟動相機](#page-38-0)

開啟或關閉 Motion Launch 手勢啟動手勢

- 1. 在主畫面上,點選  $\bf{ii}$  > 設定 > 顯示與手勢 或顯示、手勢和按鈕。
- 2. 點選 Motion Launch 手勢啟動。
- 3. 選取所要的 Motion Launch 手勢啟動手勢。

#### 喚醒進入鎖定螢幕

無需按下電源按鈕,就能從休眠模式進入鎖定螢幕。

- $\begin{pmatrix} 0 & 0 & 0 \end{pmatrix}$  如果已用憑證設定螢幕鎖,HTC 10 evo 將要求您提供憑證,接著才能解鎖。
	- 1. 以直向拿起手機。
	- 2. 立即在螢幕上點兩下。

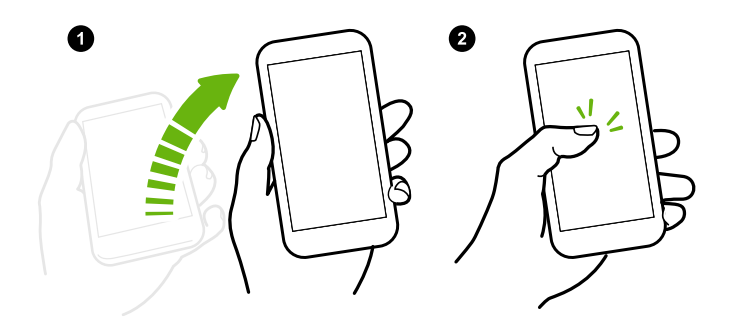

#### 喚醒及解鎖

無需按下電源按鈕,就能喚醒 HTC 10 evo 並解鎖進入最後使用的畫面。

● 如果已用憑證設定螢幕鎖,HTC 10 evo 將要求您提供憑證,接著才能解鎖。

- <span id="page-37-0"></span>38 熟悉新手機的功能
	- 1. 以直向拿起手機。
	- 2. 立即從畫面下半部往上滑動。

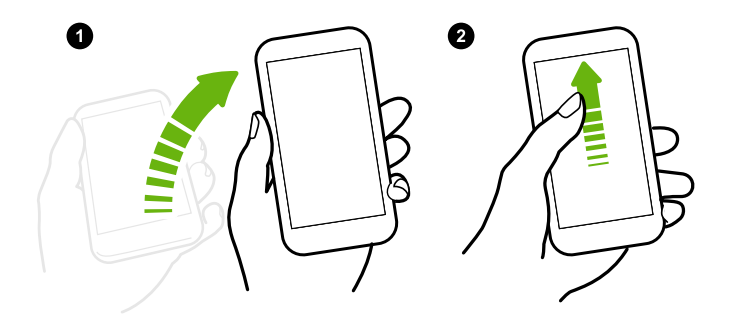

喚醒進入主畫面小工具面板

無需按下電源按鈕,就能從休眠模式進入主畫面小工具面板。

< 如果已用憑證設定螢幕鎖, HTC 10 evo 將要求您提供憑證, 接著才能解鎖。

- 1. 以直向拿起手機。
- 2. 立即從畫面右側往左滑動。

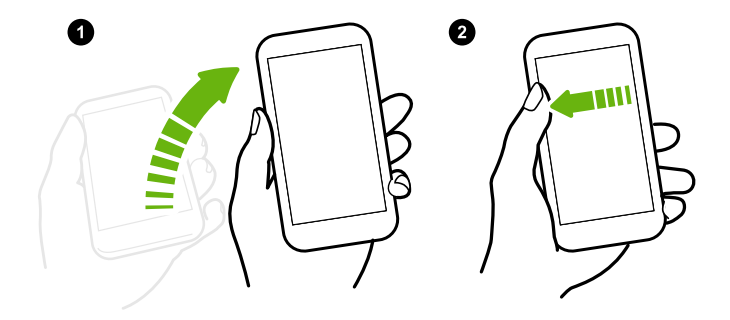

喚醒進入 HTC BlinkFeed

無需按下電源按鈕,就能從休眠模式進入 HTC BlinkFeed。

 $\begin{pmatrix} 0 & 0 \end{pmatrix}$  如果已用憑證設定螢幕鎖,HTC 10 evo 將要求您提供憑證,接著才能解鎖。

- <span id="page-38-0"></span>39 熟悉新手機的功能
	- 1. 以直向拿起手機。
	- 2. 立即從畫面左側往右滑動。

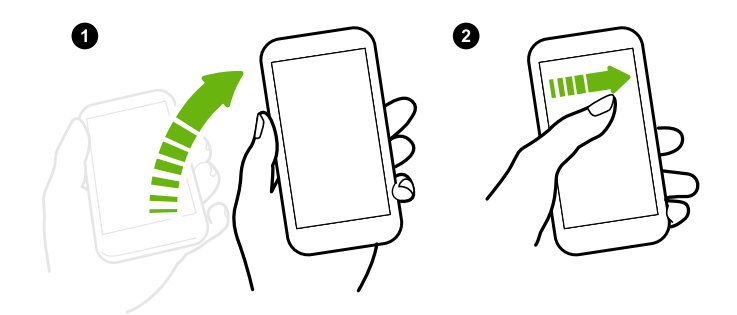

### 啟動相機

無需按下電源按鈕,就能從休眠模式進入相機應用程式。

- 1. 以直向拿起手機。
- 2. 立即從畫面往下快速滑動兩次。

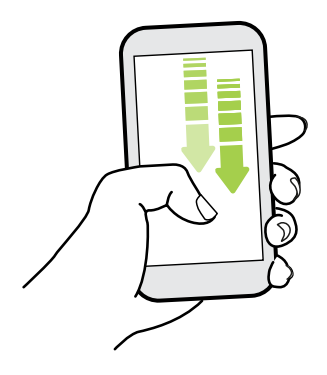

● い果已用憑證設定螢幕鎖,退出相機應用程式時將要求您提供憑證。

# 選取、複製及貼上文字

- 1. 按住所要的文字。
- 2. 拖曳開始及結束錨點,將想要選取的文字反白起來。
- 3. 點選 □ 或複製。
- 4. 在文字輸入欄位中 (例如在撰寫電子郵件時), 按住想要貼上文字的地方。
- 5. 點選 或貼上。

#### 分享文字

- 1. 選取文字之後,點選 √ 或 ❖ 或分享。
- 2. 選擇要分享所選文字的位置。

# 輸入文字

當您在應用程式內點選文字欄位時,便會出現鍵盤。

- 點選螢幕鍵盤上的按鍵,可輸入字母和數字,以及標點符號和符號。
- 點選  $\Omega$  可輸入大寫字母,點選兩下可開啟 Caps Lock。
- § 按住上方或下方有灰色字元的按鍵,可輸入數字、符號或重音字母。部分按鍵會有多個關 聯的字元或重音字母。
- 點選 12#,顯示數字和符號鍵。點選  $\mathsf{a} \mathsf{b} \mathsf{c}$ ,返回主鍵盤。
- 點選 ©, 從表情符號提供的多種選項中選擇。
- 點選 ↓ · 查看更多功能、選項和設定。可調整鍵盤大小、變更配置和設計、下載字典等。
- 按下 〇,關閉螢幕鍵盤。

#### 語音輸入文字

- 1. 點選想要輸入文字的位置。
- 2. 在螢幕鍵盤上, 按住 $\Omega$ 。
- 3. 出現麥克風按鈕和「請開始說話」文字時,說出想要輸入的內容。
- 4. 若要輸入標點符號,請說出標點符號的名稱。 例如,可以說「comma」。

啟用智慧鍵盤選項

開啟鍵盤的上下文預測、自動修正等進階功能,可幫助您更快速輸入。

- 1. 在主畫面上,點選 ::: ,然後找出並點選設定。
- 2. 點選語言與鍵盤。
- 3. 點選虛擬鍵盤 > TouchPal HTC Sense 版本 > 智慧輸入。
- 4. 選取選項加以啟用。

# 如何加快輸入速度?

您可對手機的螢幕鍵盤進行大量自訂,包括可修改其設定及選項,以改善輸入體驗。 以下是一些可嘗試的秘訣:

- 在鍵盤最上方的列顯示數字鍵。進入設定,然後點選語言與鍵盤。點選虛擬鍵盤 > Touchpal - HTC Sense 版本 一般設定。選取數字列。
- 開啟上下文預測。進入設定,然後點選語言與鍵盤。點選虛擬鍵盤 > TouchPal HTC Sense 版本 > 智慧輸入,並確定選取上下文預測。此選項將開啟下一則文字預測功能,也 會讓鍵盤學習您日常的文字輸入模式,以改善建議文字的效率。
- 切换為橫向模式。用兩根手指從狀態列往下快速滑動,查看自動旋轉是否開啟。開啟需要 的應用程式,然後點選文字欄位以顯示鍵盤。將手機側向旋轉,以顯示更大尺寸的鍵盤。

也可以點選 し > 分割。

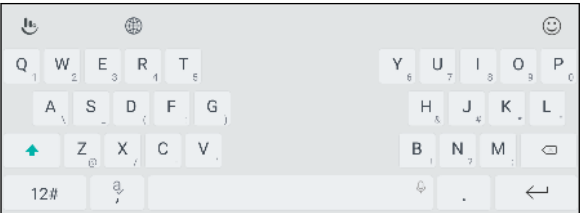

§ 調整鍵盤的大小或位置。

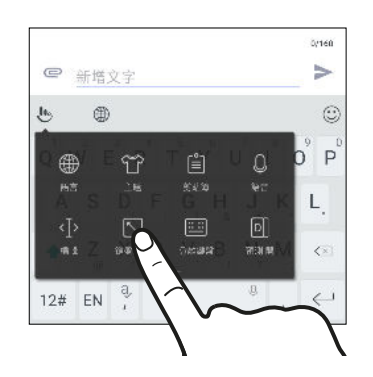

開啟需要的應用程式,然後點選文字欄位以顯示鍵 盤。點選 。,然後點選調整大小。拖曳任一個邊界 箭頭,以調整鍵盤大小。

若要將鍵盤往上移,請按住中央的按鈕並向上拖曳。

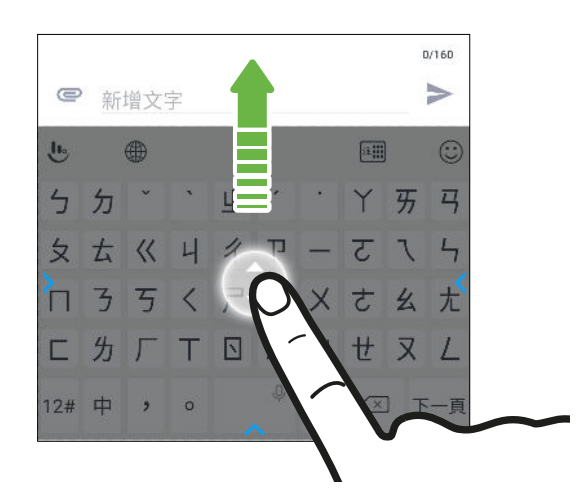

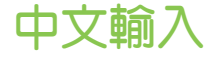

您可以使用中文輸入法輸入繁體或簡體字。

● 支使用中文輸入,您需要在語言及輸入方式中勾選至少一種中文輸入法。

- 1. 在主書面上,點選 ::: > 設定 > 語言與鍵盤。
- 2. 點選觸寶輸入法 HTC 版 > 語言及輸入方式。
- 3. 選擇所需要的中文輸入法。

使用手寫輸入法

使用手寫輸入法,您就能以書寫方式輸入中文字或英文字母。

1. 在螢幕鍵盤上,切換至中文輸入法。點選右上角輸入法圖案,直到將鍵盤切換為手寫輸入 法。

- 2. 若要切換為全螢幕手寫,請點選展開。
- 3. 在螢幕的書寫區中開始書寫中文字。
- 4. 瀏覽候選字列表,並選擇所要的字詞。

調整手寫輸入識別的間隔時間

您可以按照個人的書寫速度,調整手寫識別的間隔時間。

- 1. 在主書面上,點選 ::: > 設定 > 語言與鍵盤。
- 2. 點選觸寶輸入法 HTC 版 > 中文輸入 > 中文手寫輸入 > 識別間隔。
- 3. 拖曳滑桿,選擇所需要的間隔時間。
- 4. 點選確定以儲存設定。

將中文輸出字元轉換為簡體或繁體

您可以在使用螢幕鍵盤時,將中文輸出字元切換為簡體或繁體。

- 1. 在螢幕鍵盤上,點選 。
- 2. 點選  $\mathbb{S}$ ,選擇將輸出的字元轉換成簡體或繁體。

### 取得協助與疑難排解

### 需要使用手機的快速指引嗎?

請進入 小幫手應用程式,查看我們簡單易懂的教學步驟及常見問答集,以瞭解如何使用您的手 機。

- HTC BlinkFeed 出現小幫手方塊磚時,只要點選該方塊磚,就能顯示更多提示。
- 在主畫面上,點選 ::: ,然後找出並點選小幫手。

接著點選搜尋說明文章與影片,然後輸入想要搜尋的關鍵字。或是點選 三 瀏覽教學、常 見問答集等。

如果您的手機未預先安裝 HTC 小幫手,可以從 Play 商店™下載。

硬體或連線發生了問題嗎?

尋求支援之前,您可以先使用小幫手應用程式為手機疑難排解或執行診斷。 這可以幫助您找出問 題的導因,並決定您能否自行解決問題或必須尋求支援。

- 1. 在主畫面上,點選 :::,,然後找出並點選小幫手。
- 2. 在小幫手畫面上,點選 三 然後點選疑難排解或診斷工具以使用疑難排解精靈檢查基本的 硬體功能。
- 3. 也可點選軟體更新,查看是否有新的軟體更新推出。軟體更新可能包含錯誤修正及功能強 化。

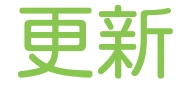

# 軟體與應用程式更新

下載並安裝軟體更新,以獲得最新的效能強化、錯誤修正和安全改善。 HTC 10 evo 會檢查更 新,並在有新更新時顯示通知。

某些應用程式更新可從 HTC 或電信業者取得,應用程式有新的更新時,手機還會收到通知。或 者您可從 Play 商店安裝應用程式更新。部分手機不會預先載入某些 HTC 應用程式,因此請從 Play 商店下載。

本指南內的資訊不一定是最新狀態,因為可能有更新的軟體或應用程式更新推出。

#### 查看系統軟體版本

安裝系統軟體更新前,您可先查看手機上安裝的 Android 版本。

- 1. 在主畫面上,點選  $\dddot{\mathbf{H}}$  > 設定 > 關於。
- 2. 點選軟體資訊。

啟用自動更新

您可以選擇自動下載及安裝 HTC 或電信業者應用程式的軟體更新,

- 1. 在主畫面上,點選 ::: ,然後找出並點選設定。
- 2. 點選關於 > 軟體更新。
- 3. 為節省數據使用量,您可以選擇只透過 Wi-Fi 更新。
- 4. 選擇是否自動下載系統更新、應用程式更新或同時下載兩者。

手機會自動安裝應用程式更新,但您仍需確認是否要安裝系統軟體的更新。

手動檢查更新

查看更新前,請開啟行動數據或將 HTC 10 evo 連接至 Wi-Fi 網路。

- 1. 在主畫面上,點選 :::,,然後找出並點選設定。
- 2. 點選關於 > 軟體更新 。 HTC 10 evo 將查看是否有更新可用。

### 安裝軟體更新

當 HTC 10 evo 連線至網際網路,且有可用的新軟體更新時,狀態列便會出現更新通知圖示 Q。

- 1. 滑動開啟通知面板,然後點選系統更新通知。
- 2. 如果不想使用數據連線下載更新,請選取只透過 Wi-Fi 更新。
- 3. 點選下載。
- 4. 完成下載後,選取立即安裝,然後點選確定。

更新後,HTC 10 evo 將重新開機。

### 安裝應用程式更新

當網際網路連線開啟,日 HTC 或電信業者的應用程式有可用的更新時,狀態列便會出現更新通 知圖示 + 。

1. 滑動開啟通知面板,然後點選更新通知。

更新畫面隨即開啟,並顯示要安裝的應用程式更新。

- 2. 點選項目以檢視其詳細資料,然後點選 √。
- 3. 檢視完更新後,請點選安裝。 如有需要,畫面將要求重新啟動 HTC 10 evo。

### 從 Play 商店 安裝應用程式更新

部分的 HTC 應用程式及第三方應用程式會透過 Play 商店 提供的改善及錯誤修正來進行更新。 您可手動更新應用程式,也可設定手機在有應用程式更新時自動下載並安裝更新。

- 1. 從主畫面點選 ::: , 然後找出並點選 Play 商店。
- 2. 點選 三 開啟滑出式選單。
- 3. 點選我的應用程式和遊戲。

接著會出現手機上安裝的應用程式清單。

- 4. 在更新底下,點選應用程式。
- 5. 點選更新。
- 6. 出現提示時,點選接受。
- 在 Play 商店中,點選  $\equiv$  > 設定 > 自動更新應用程式,選擇您希望 Play 商店 更新應用程式的 方式。

# 主畫面配置與字型

# 新增或移除小工具面板

§ 如果小工具面板的數量已經達到上限,就無法再新增面板。

- HTC BlinkFeed 會永遠顯示為第一個面板 (假如未移除)。小工具面板無法新增至 HTC BlinkFeed 之前。
- 1. 按住小工具面板上的空白區域。
- 2. 在彈出式選單上,點選管理主畫面頁面。
- 3. 若要新增小工具面板,請向左滑動,直到出現 ╋ 圖示,然後拖曳圖示。
- 4. 若要移除小工具面板,請向左或向右滑動,直到出現面板,然後點選移除。
- 5. 完成後,請按下 $\bigcirc$ .

排列小工具面板

小工具面板無法移動並插入到 HTC BlinkFeed 之前。

- 1. 在 HTC BlinkFeed 或任何小工具面板上縮小兩指,可自訂主畫面。
- 2. 按住小工具面板縮圖,接著向左或向右拖曳到想要的位置。
- 3. 排列完小工具面板後,按下<

### 變更主畫面

您可將 HTC BlinkFeed 或小工具面板設為主畫面。

- 1. 按住小工具面板上的空白區域。
- 2. 在彈出式選單上,點選管理主畫面頁面。
- 3. 向左右快速滑動,直到出現要作為主畫面使用的面板。
- 4. 點選設為主畫面。
- 5. 按下 〇。

# 設定主畫面桌布

除了有各種桌布可選,也可以使用相機所拍攝的任何相片。

● 您只能在經典主畫面桌面下變更桌布。

- 1. 在主畫面上,點選 ::: > 設定 > 個人化。
- 2. 點選變更桌布。
- 3. 選擇要選取桌布的來源。
- 4. 點選套用或設定桌布。

# 變更預設字型大小

- 1. 在主畫面上,點選 ::: > 設定 > 個人化。
- 2. 點選字型大小,然後選取想要的大小。

# 小工具與捷徑

## 啟動列

啟動列讓您只要按一下就能存取經常使用的應用程式 (和其他捷徑), 而且您還可以將啟動列上的 應用程式更換成較常使用的應用程式。

- § 您只能在經典桌面上自訂啟動列。
	- 如果使用自我風格桌面,則只會在鎖定螢幕上看到啟動列。顯示的圖示將與您在經典桌面上 看到的相同。
	- 1. 按住想要更換的應用程式,然後將其往外拖曳到 ■。

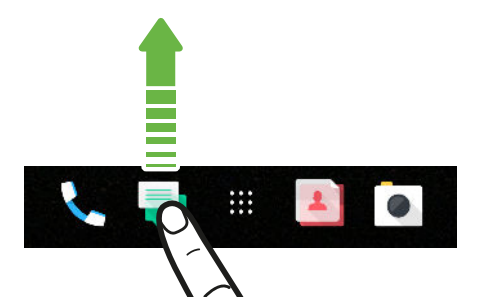

- 2. 點選 ::: 進入應用程式畫面。
- 3. 按住應用程式,然後將其拖曳到啟動列上空白的位置。
- 也可以將啟動列上的應用程式分組放入資料夾內。請參閱 第 49 [頁的分類小工具面板和啟](#page-48-0) [動列上的應用程式](#page-48-0)。
- § 鎖定螢幕上出現的應用程式或其他捷徑與啟動列上出現的項目相同。

### 新增主畫面小工具

小工具可讓您直接一眼瀏覽重要資訊及媒體內容。

- 1. 按住小工具面板上的空白區域。
- 2. 在彈出式選單中點選新增應用程式和小工具。
- 3. 點選 ◎ > 小工具。
- <span id="page-48-0"></span>4. 捲動小工具, 或點選 Q 搜尋特定的小工具。
- 5. 按住小工具,接著拖曳到想要新增的小工具面板上。

變更小工具設定

您可以修改部分小工具的基本設定。

- 1. 按住主書面上的小工具,將其拖曳到  $\spadesuit$ 。
- 2. 自訂小工具的設定。

#### 調整小工具的大小

有些小工具在新增到主畫面之後還可以調整大小。

1. 按住主畫面上的小工具,然後放開手指。 如果出現邊框,表示這個小工具可以調整大小。

2. 拖曳邊框兩側,可放大或縮小小工具的大小。

### 新增主畫面捷徑

您可以將任何小工具面板上常用的應用程式放到主畫面, 也可以新增經常使用的設定、我的最愛 網頁等項目的捷徑。

- 1. 按住小工具面板上的空白區域。
- 2. 在彈出式選單中點選新增應用程式和小工具。
- 3. 點選 ◎ > 應用程式 或捷徑。

W,

- 4. 捲動應用程式或捷徑,或點選 Q 搜尋。
- 5. 按住應用程式或捷徑,接著將項目拖曳到想要新增的小工具面板上。

若要從應用程式畫面新增應用程式,請按住應用程式,然後拖曳至小工具面板。

### 分類小工具面板和啟動列上的應用程式

1. 按住應用程式,然後將應用程式拖曳到其他應用程式上方,即可自動建立資料夾。

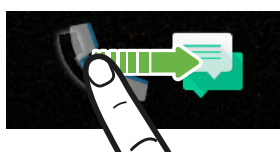

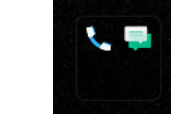

- 2. 點選資料夾將其開啟。
- 3. 點選資料夾視窗的標題列,然後輸入新的資料夾名稱。
- 4. 在資料夾內新增更多應用程式。 點選 ╋,選取應用程式,然後點選完成。

也可以在資料夾內新增設定或資訊的捷徑,請先在小工具面板上新增捷徑,然後再將捷徑拖曳到 資料夾上方。

移除資料夾內的項目

- 1. 在啟動列或小工具面板上,點選資料夾將其開啟。
- 2. 按住資料夾內的應用程式或捷徑,然後將其往外拖曳到 ■。

# 移動主畫面項目

您可輕鬆將某一小工具面板上的小工具、圖示或貼圖移到其他面板。

- 1. 用手指按住主畫面上的項目。
- 2. 再用另一根手指,向左或向右輕滑,將畫面旋轉到其他的小工具面板。

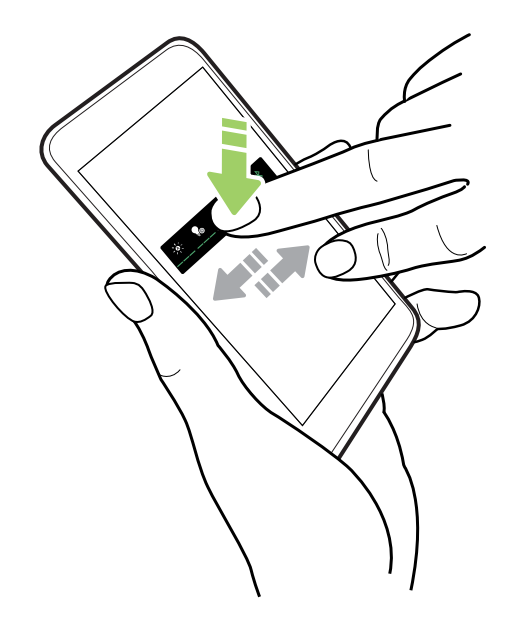

3. 在想要移入的位置上放開項目。

# 移除主畫面項目

- 1. 按住想要移除的小工具、圖示或貼圖,然後將其拖曳到
- 2. 等項目變成紅色後,放開手指。

# 音效偏好設定

變更來電鈴聲

● 第二確定音量已開啟。

- 1. 在主畫面上,點選 : : : > 設定 > 音效與通知。
- 2. 點選鈴聲,接著選取清單中的鈴聲。
- 3. 如果想要新增鈴聲,請點選 + 残著選擇要新增鈴聲的來源。
- 4. 選取鈴聲後,點選套用。

變更通知音效

**心 確定音量已開啟。** 

- 1. 在主畫面上,點選 ::: > 設定 > 音效與通知。
- 2. 點選通知音效,然後從清單中選取音效。
- 3. 選取鈴聲後,點選套用。

設定預設音量

- 1. 在主畫面上,點選: :: >設定 > 音效與通知。
- 2. 點選音量。
- 3. 針對各種音源類型,滑動音量控制列。
- 4. 點選完成。

## 開啟 HTC BoomSound 智慧調頻耳機

搭配 HTC 10 evo 使用 HTC BoomSound 智慧調頻耳機,帶給您量身打造的音樂享受體驗。 耳機可掃描您的耳朵,自動判斷最適合的輸出音量。

HTC BoomSound 智慧調頻耳機只能搭配 HTC 10 evo 和其他支援 HTC BoomSound Adaptive Audio 的 HTC 相容手機使用。

- 1. 將 HTC BoomSound 智慧調頻插入手機,然後將耳塞戴入耳中。
- 2. 如果這是您第一次插入耳機,畫面要求設定專屬個性化音效設定,請點選設定。 或進入設定,然後點選 HTC BoomSound 與 智慧調頻。
- 3. 點選開始,然後依照畫面上的指示設定音效設定。

若要開啟或關閉專為您耳機設定的專屬個性化音效設定,只要點選 HTC BoomSound 與智慧調 頻 的開/關切換開關即可。

- 您也可以新增其他的設定檔,以用在同一副耳機或其他的 HTC BoomSound 耳機上。只要 點選 HTC BoomSound 與 智慧調頻 > ← 即可。
- HTC BoomSound 不適用於 HDMI、藍牙、Miracast™ 或 USB 音訊輸出。

### 平衡耳機內的環境音

身處高音量或在吵雜的環境下,或移到安靜的環境時,HTC BoomSound Adaptive Audio 耳 機會根據專屬個性化音效設定依照週圍環境調整音量。

若要讓耳機能在聽音樂或看影片時偵測並平衡環境音,請滑動開啟通知面板,然後點選 HTC BoomSound 配備智慧調頻 通知。

# 拍照和錄影

# 相機畫面

使用相機拍攝美麗的相片和影片。

在主畫面上,點選相機圖示,開啟相機應用程式。 將出現拍照模式,此為預設的拍攝模式。

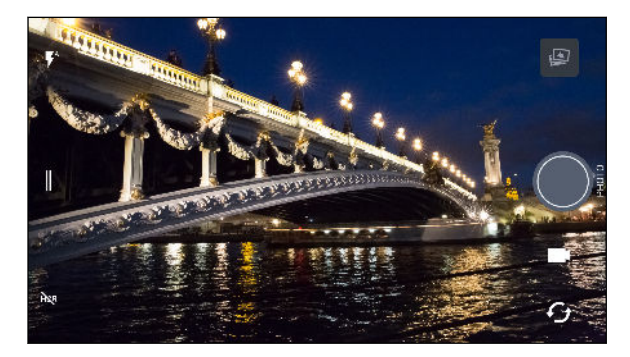

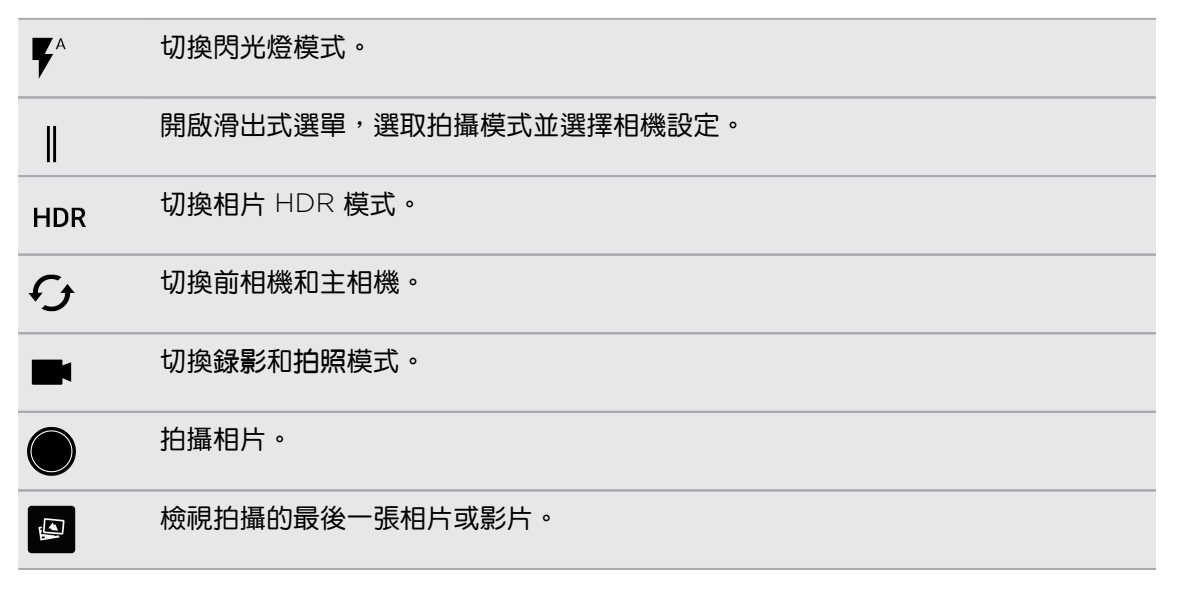

#### 縮放

在拍攝一般的相片或錄影之前,用兩指展開可放大,靠攏則縮小。也可以在錄影期間自由縮放。

### 開啟或關閉相機閃光燈

點選閃光燈圖示,選擇閃光燈設定。

使用  $\boldsymbol{\nabla}$  或  $\boldsymbol{\nabla}$  時, 相機會自動為相片設定最佳的閃光亮度。

也可在自拍模式中點選閃光燈圖示,以開啟或關閉閃光燈。

<span id="page-53-0"></span>54 拍照和錄影

#### 使用音量鈕拍攝

您可在相機應用程式內將音量鈕設定為快門鍵或縮放控制使用。

- 1. 在主畫面上,點選相機圖示,開啟相機應用程式。
- 2. 點選 | 開啟滑出式選單。
- 3. 點選設定 音量鈕選項。
- 4. 選擇音量鈕在相機應用程式內的使用方式。

### 選擇拍攝模式

切換為拍攝模式可用來拍照或錄影。 HTC 10 evo 的相機應用程式將拍攝模式分類為不同的類 別,讓您可快速找出所要的模式。

1. 點選 | 開啟滑出式選單。

也可在橫向檢視下從左向右滑動,或在直向檢視下從上往下滑動。

2. 捲動選單,檢視可用的拍攝模式。

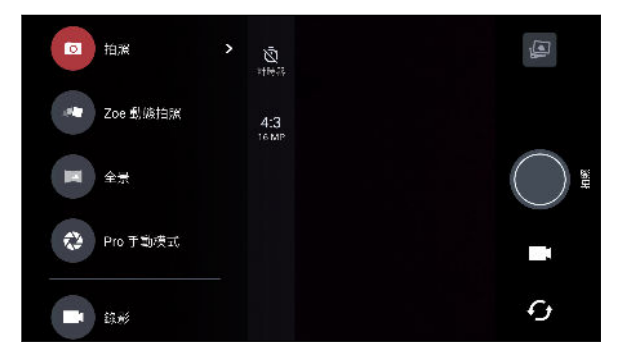

- 3. 點選想要使用的拍攝模式。
- 4. 若要快速切換前相機和主相機,請點選取景器畫面上的 $\boldsymbol{\cdot}$
- 5. 您可在不開啟滑出式選單的情況下從其他的拍攝模式快速切換回相片或影片模式。只要在 主快門鍵底下點選 ◘ 便能切換回相片模式,或點選 ■ 切換回影片模式。

#### 拍攝模式設定

您可變更相片或影片等部分拍攝模式的設定。 若要變更設定,請選取模式並點選 ||,以檢視及 選擇該模式可用的設定。

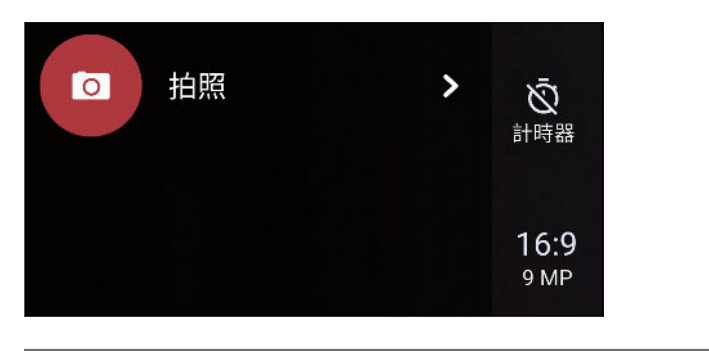

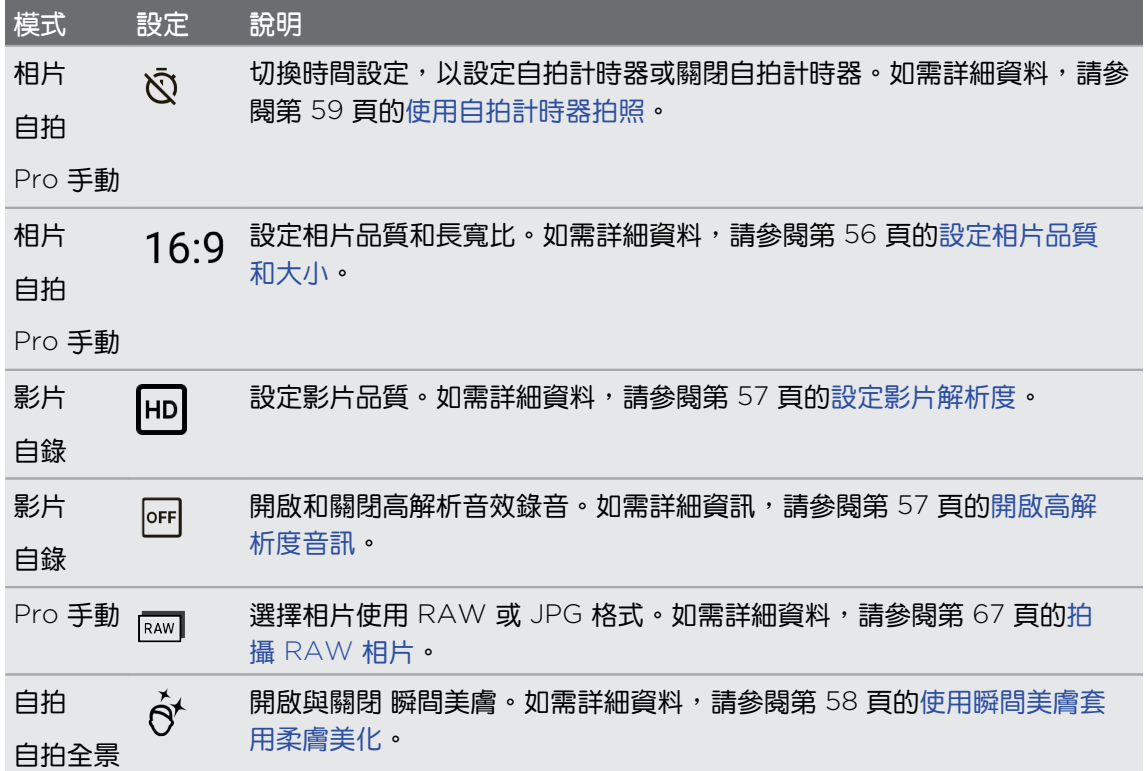

# 拍攝相片

- 1. 在主畫面上,點選相機圖示,開啟相機應用程式。
- 2. 如果手機在其他模式下,請切換至拍照模式。 如需詳細資訊,請參閱第 54 [頁的選擇拍攝](#page-53-0) [模式。](#page-53-0)
- <span id="page-55-0"></span>3. 將相機對準想要拍攝的主體。 移動手機時,相機仍會自動調整對焦。也可點選螢幕,將焦 點變到其他主體上。
- 4. 若要調整曝光,請點選畫面,然後將手指向上下拖曳。

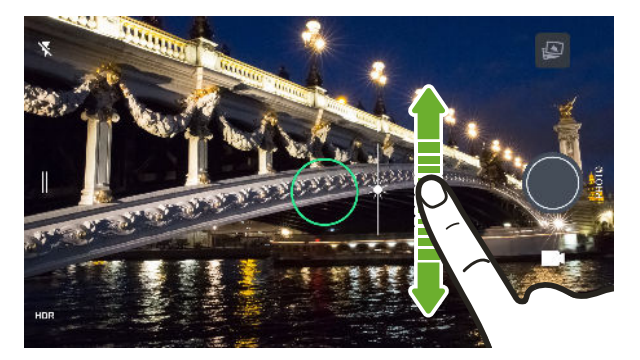

若要調整曝光以自動使主體更明亮,請參閱第 60 [頁的快速調整相片曝光](#page-59-0)。

5. 準備好要拍攝相片時,點選 .

從相機設定中開啟自動微笑捕捉,設定手機在您對著相機微笑時自動拍照。

### 設定相片品質和大小

- 1. 切換為相機或自拍模式。 或選取 Pro 手動模式。
- 2. 點選 ‖ 開啟滑出式選單。
- 3. 點選目前的設定,例如 16:9,變更相片品質或大小或長寬比。

## 提示:如何拍出更棒的相片

若要用相機應用程式拍出更棒的相片,以下有些拍照時應該注意的提示。

拍攝前的動作

- 確定相機和閃光燈鏡頭保持乾淨且未沾染指紋,請用柔軟乾淨的細纖維布擦去髒汙。
- 握住手機時,手指不要遮住相機和閃光燈的鏡頭。

拍出清楚銳利的相片

- 點選螢幕對焦時,將利用影像的對比進行動態調整,此功能在拍攝微距照以得到偏離中心 的散景效果或在移動中拍照時尤其好用。調整曝光可使主體更明亮,或降低主體的亮度, 使顏色更豐富。如需詳細資訊,請參閱第 60 [頁的快速調整相片曝光](#page-59-0)。
- 如果主體正在移動中,請在觀景窗上按住主體,以鎖住焦點。
- 如果影像中有部分出現在陰影下,有部分出現在高亮光下,請使用 HDR 拍攝多張曝光度 不同的相片,再將三張相片合併成一張相片。使用 HDR 時請保持 HTC 10 evo 的穩定, 或將手機放在平面上。 如需詳細資訊,請參閱第 60 [頁的使用](#page-59-0) HDR。
- <span id="page-56-0"></span>57 拍照和錄影
	- 拍攝全景相片時,請考慮整個景色並對焦在帶有中性色調的物體,讓組成的影像能保持曝 光平衡。
	- 拍照時不要移動相機,尤其在低光源環境下。在 Pro 手動模式下拍攝 RAW 相片時,請拿 穩手機,不要移動相機。

其他提示

- 在相機設定中點選格線,以改善主體的構圖或改善畫面組成。
- § 拍攝相片後還能在 Google 相簿應用程式內進行美化。

# 拍攝影片

- 1. 在主書面上,點選相機圖示,開啟相機應用程式。
- 2. 切換到錄影模式。 如需詳細資訊,請參閱第 54 [頁的選擇拍攝模式](#page-53-0)。
- 3. 準備好要開始錄影時,點選 ●。
- 4. 若要將焦點變更到其他的主體或區域,只要在取景器畫面上點選主體或區域即可。 也可以 在點選後變更曝光,只要在畫面上往上或往下拖曳。
- 5. 點選閃光燈圖示,開啟或關閉閃光燈。
- 6. 點選  $\bigcirc$  可暫停錄影,再點選  $\bigcirc$  可恢復錄影。
- 7. 若要停止錄影,請點選 ❶。

設定影片解析度

- 1. 切換到錄影模式。
- 2. 點選 | 開啟滑出式選單。
- 3. 點選品質,變更影片解析度。

#### 開啟高解析度音訊

用高解析度音訊錄影,包括自拍影片。

- § 高解析度音訊僅適用於設定 HD (720p) 或以上的影片品質時。
	- 使用高解析度音訊時無法暫停錄影。
	- 1. 切換到錄影模式。
	- 2. 點選 │ 開啟滑出式選單。
	- 3. 點選高解析度音訊,開啟高解析度音訊。
	- 4. 準備好要開始錄影時,點選 ●。
	- 5. 若要停止錄影,請點選 $\bigcirc$

以高解析度音訊錄製的影片將儲存為 MKV (Matroska Video) 檔案格式。

#### <span id="page-57-0"></span>58 拍照和錄影

### 在錄影期間拍照 — 影像相片

- 1. 在主畫面上,點選相機圖示,開啟相機應用程式。
- 2. 切換到錄影模式。 如需詳細資訊,請參閱第 54 [頁的選擇拍攝模式](#page-53-0)。
- 3. 點選 開始錄影。
- 4. 若要在錄影時拍攝靜態相片,請點選 ●。
- 5. 點選 則停止錄影。

# 自拍

#### 使用瞬間美膚套用柔膚美化

您可在拍攝自拍照之前套用柔膚美化。瞬間美膚可即時顯示柔膚效果。

 $\overline{\mathbb{Q}}$  瞬間美膚 在開啟自動 HDR 時將停用。

- 1. 在主書面上,點選相機圖示,開啟相機應用程式。
- 2. 切換為自拍模式。 如需詳細資訊,請參閱第 54 [頁的選擇拍攝模式](#page-53-0)。
- 3. 如果觀景窗畫面上未出現瞬間美膚調整列,請點選 ‖ 開啟滑出式選單,然後點選 ∥。。
- 4. 若要變更柔膚程度,請拖曳調整列滑桿。

下次若不要使用瞬間美膚自拍,請點選 ‖ 開啟滑出式選單,然後點選  $\dot{\delta}$  關閉瞬間美膚。

#### 自動自拍

W)

保持不動,或是露出笑容,就能自動自拍! 只需要從相機設定中開啟此功能。

- 1. 在主畫面上,點選相機圖示,開啟相機應用程式。
- 2. 切換為自拍模式。 如需詳細資訊,請參閱第 54 [頁的選擇拍攝模式](#page-53-0)。
- 3. 點選 開啟滑出式選單。
- 4. 點選設定 相機選項。
- 5. 選取自動自拍選項,然後點選滑出式選單以外的地方將其關閉。
- 6. 擺好姿勢,並將觀景窗畫面對準自己。
- 7. 若要自動拍攝自拍照,請看著前相機,接著:
	- 保持不動,直到觀景窗畫面上的白色方塊變成綠色。
	- 或對著相機擺出笑容。保持住笑容幾秒鐘時間,直到相機拍照為止。

### <span id="page-58-0"></span>用語音指令拍攝自拍照

您可用聲控方式輕鬆拍照或錄製自拍照。 只需要從相機設定中開啟此功能。

此功能可能無法在所有語言版本上使用。

- 1. 在主畫面上,點選相機圖示,開啟相機應用程式。
- 2. 切換為自拍或自錄模式。 如需詳細資訊,請參閱第 54 [頁的選擇拍攝模式](#page-53-0)。
- 3. 點選 ‖ 開啟滑出式選單。
- 4. 點選設定 相機選項。
- 5. 選取聲控拍攝選項,然後點選滑出式選單以外的地方將其關閉。
- 6. 擺好姿勢,並將取景器畫面對準自己。
- 7. 看著前相機,接著:
	- 說拍照或 cheese,可拍攝自拍照。
	- 說 Camera 或開始囉,可錄製自拍影片。

W 也可用主相機進行聲控指令拍攝。切換至相片模式,接著從相機設定中選取聲控拍攝選項。

#### 使用自拍計時器拍照

使用自拍計時器時,相機應用程式在拍攝前會先倒數。 您可設定倒數時間。

- 1. 在主書面上,點選相機圖示,開啟相機應用程式。
- 2. 選擇想要使用的拍攝模式。 如需詳細資訊,請參閱第 54 [頁的選擇拍攝模式](#page-53-0)。
- 3. 點選 開啟滑出式選單。
- 4. 點選計時器,設定倒數時間。
- 5. 若要啟動計時器,請點選 。 相機將在倒數時間過後拍照。

#### 翻轉自拍角度

想讓相片跟觀景器畫面以相同的拍攝角度顯示嗎?

- 1. 切換為自拍模式。 若要瞭解如何切換拍攝模式,請參閱第 54 [頁的選擇拍攝模式](#page-53-0)。
- 2. 在觀景窗畫面中,點選: 顯示相機選項。
- 3. 點選 : >相機選項。
- 4. 選取儲存鏡像影像選項。

# <span id="page-59-0"></span>快速調整相片曝光

HTC 10 evo 提供快速的調整方式,可即時調整曝光値或亮度。 開啟觸控自動曝光後,當您點選 觀景器畫面中較暗的區域時即可自動調整曝光值。

- 1. 在主畫面上,點選相機圖示,開啟相機應用程式。
- 2. 切換為拍照或全景模式。 如需詳細資訊,請參閱第 54 [頁的選擇拍攝模式](#page-53-0)。
- 3. 點選 開啟滑出式選單。
- 4. 點選設定。
- 5. 選取觸控自動曝光選項。
- 6. 點選要調高亮度的主體。

若要手動調整曝光,請將手指向上或下拖曳。

7. 準備好要拍攝相片時,點選●。

### 拍攝連續的相片

想要拍攝移動中的主體嗎?無論是兒童的足球賽或賽車比賽,您都能將動作捕捉下來。

- 1. 在主畫面上,點選相機圖示,開啟相機應用程式。
- 2. 切換為拍照模式。 如需詳細資訊,請參閱第 54 百的選擇拍攝模式。
- 3. 按住 。

相機便會對主題連拍相片。

### 使用 HDR

在明亮背景前拍攝人像照時,可以使用 HDR (高動態範圍) 將主體清楚拍攝下來。 即使亮度對比 過高,HDR 也能捕捉亮處跟暗處的細節。

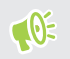

HDR 在拍攝靜態主體時效果最佳。相機會用不同的曝光度連續拍攝多張照片,並合併為一張 修正過的相片。

- 1. 在主畫面上,點選相機圖示,開啟相機應用程式。
- 2. 切換為拍照模式。如需詳細資訊,請參閱第 54 [頁的選擇拍攝模式](#page-53-0)。
- 3. 確定選取 或 。若未選取,請點選 變更。

HDR 自動也可在自拍模式下使用,且為預設啟用。

4. 點選●。

# 拍攝全景自拍

全景自拍模式讓您可邀請更多人一起加入自拍。

● → 使用全景自拍模式時無法使用部分相機功能,例如:縮放。

- 1. 在主畫面上,點選相機圖示,開啟相機應用程式。
- 2. 切換為全景自拍模式。 如需詳細資訊,請參閱第 54 [頁的選擇拍攝模式](#page-53-0)。
- 3. 點選 ‖ 開啟滑出式選單。
- 4. 確定選取 口。
- 5. 將手機拿到與臉同高,並保持直向。
- 6. 準備好要拍攝置中的相片時,點選 .
- 62 拍照和錄影
	- 7. 平穩拿著手機,慢慢沿著手機上的軸往左或右轉動,直到白色拍攝框移動到全景重疊畫面 的側面板。

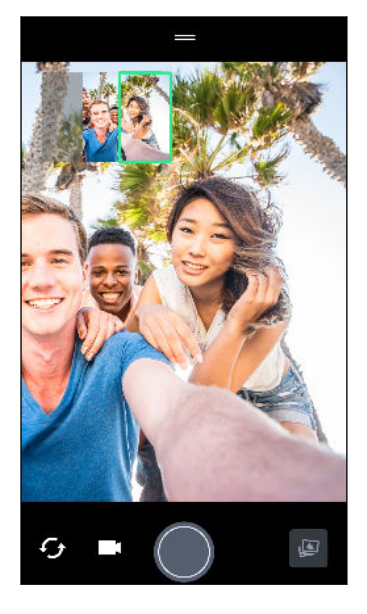

8. 接著慢慢轉動到另一側,直到白色拍攝框移動到全景重疊畫面的另一側。

拍攝框變成綠色並響起快門聲,表示已拍照。

拍攝框變成綠色並響起快門聲,表示已拍照。

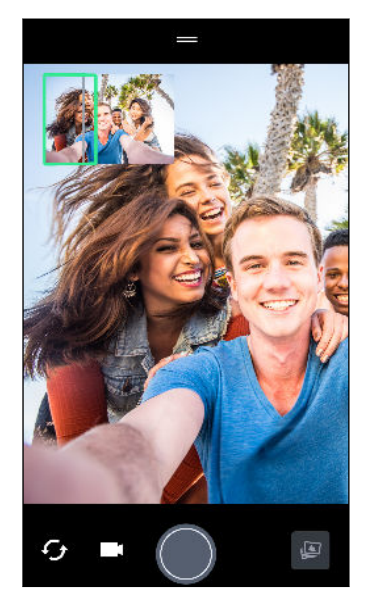

相機會自動將相片合併為單張相片。

為獲得最佳的效果,請準確跟著全景重疊畫面上拍攝框的直線和路線移動。盡量不要將手機往 上或下傾斜或讓拍攝框跑出路線。

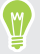

# 拍攝超廣角全景自拍照

如果要入鏡的人數太多或景色太廣,可將全景自拍模式切換為超廣角,以合併比三張更多的五張 相片。

 $\Phi$ 使用全景自拍模式時無法使用部分相機功能,例如:縮放。

- 1. 在主書面上,點選相機圖示,開啟相機應用程式。
- 2. 切換為全景自拍模式。 如需詳細資訊,請參閱第 54 [頁的選擇拍攝模式](#page-53-0)。
- 3. 點選 │ 開啟滑出式選單。
- 4. 點選 口切換為口。
- 5. 將手機拿到與臉同高,並保持直向。
- 6. 準備好要拍攝置中的相片時,點選 .
- 7. 平穩拿著手機,慢慢沿著手機上的軸往左或右轉動,直到白色拍攝框移動到全景重疊畫面 的側面板。 拍攝框變成綠色並響起快門聲,表示已拍照。拍攝第二張相片後,全景重疊畫面會變寬。
- 8. 繼續慢慢將手機往左和右轉動,將整個全景重疊畫面填滿相片。

為獲得最佳的效果,請依照下圖中顯示的拍攝順序。

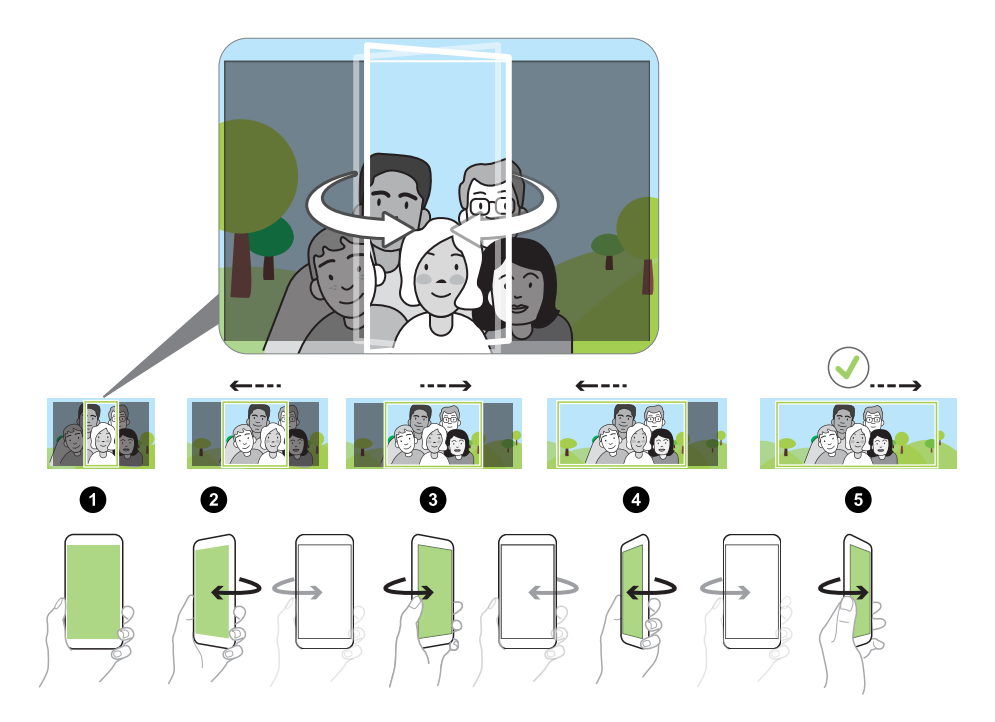

相機會自動將相片合併為單張相片。

# 拍攝全景相片

一次全景掃攝就將超廣角風景全部納入。

● → 使用全景拍攝模式時無法使用部分相機功能,例如:縮放。

- 1. 在主畫面上,點選相機圖示,開啟相機應用程式。
- 2. 切換為全景模式。 如需詳細資訊,請參閱第 54 [頁的選擇拍攝模式](#page-53-0)。
- 3. 準備好要拍攝相片時,點選●。
- 4. 在橫向或直向檢視下往左或往右平移。 請盡量平順地移動 HTC 10 evo, 以自動拍攝相 片。

也可以隨時點選 停止拍攝。

相機會自動將相片合併為單張相片。

# 進階相機功能

### 慢動作錄影

逐格重播高速動作,在影片中加入停滯感。

● 使用此模式時也會錄音,但只有在正常速度下播放影片時才會播放音效。

- 1. 在主畫面上,點選相機圖示,開啟相機應用程式。
- 2. 切換為慢動作模式。 如需詳細資訊,請參閱第 54 [頁的選擇拍攝模式](#page-53-0)。
- 3. 點選 開始錄影。
- 4. 若要停止錄影,請點選 ◘。

### 使用 Zoe 動態拍照

比靜態相片更精彩。 Zoe 動態拍照可將精彩時刻拍成 1 張相片和一段 3 秒的 HD 影片。

 $\overline{\mathbb{Q}}$ : 使用 Zoe 動態拍照時無法使用部分功能,例如:縮放。

- 1. 在主書面上,點選相機圖示,開啟相機應用程式。
- 2. 切換為 Zoe 動態拍照模式。 如需詳細資訊,請參閱第 54 [頁的選擇拍攝模式。](#page-53-0)
- 3. 準備好要開始拍照時,點選●。 等快門釋放圖示慢慢變成紅色,繼續穩穩拿住手機,相機將拍攝 1 張靜熊相片和一段 3 秒 的影片。
- 使用 Zoe 動態拍照拍照時,最好將 HTC 10 evo 拿穩,以拍攝在靜態背景中移動的主體。

# 拍攝高動態縮時攝影影片

W

想在影片中加入快動作特效嗎? 使用高動態縮時攝影模式可將影片播放速度提高到最高 12 倍。

- 1. 在主畫面上,點選相機圖示,開啟相機應用程式。
- 2. 切換到高動態縮時攝影模式。 如需詳細資訊,請參閱第 54 [頁的選擇拍攝模式](#page-53-0)。
- 3. 準備好要開始錄影時,點選 ◎。
- 4. 若要將焦點變更到其他的主體或區域,只要在取景器畫面上點選主體或區域即可。
- 5. 點選閃光燈圖示,開啟或關閉閃光燈。
- 6. 若要停止錄影,請點選 $\bigcirc$

選擇場景

除了手動調整相機設定,您還可以選擇最符合拍攝環境的預設場景設定。

- 1. 在主畫面上,點選相機圖示,開啟相機應用程式。
- 2. 切換為 Pro 手動模式。 如需詳細資訊,請參閱第 54 [頁的選擇拍攝模式。](#page-53-0)
- 3. 點選 A,然後選擇預設場景。選項如下:
	- 【\* 用於拍攝夜景,像是都市的天際線,或有都市燈光照射的街道。拍照時請拿穩相 機,以得到最佳的效果。
	- **ホ.** 用於拍攝快速移動中的主體,像是運動中的小孩或行駛中的車輛。
	- 3 用於拍攝主體特寫,像是花朵或昆蟲。

4. 準備好要拍攝相片時,點選●。

如果需要手動調整場景並另存為新的預設值,請參閱 第 66 頁的手動調整相機設定 。

# 手動調整相機設定

想針對不同的環境或光線條件,在相機設定中執行專業指令嗎? 您可以使用 Pro 手動模式手動調 整白平衡、曝光、ISO 等設定值。還可儲存調整值,以供重複使用。

- 1. 在主畫面上,點選相機圖示,開啟相機應用程式。
- 2. 切換為 Pro 手動模式。 如需詳細資訊,請參閱第 54 [頁的選擇拍攝模式。](#page-53-0)
- 3. 點選設定,然後拖曳滑桿進行調整。

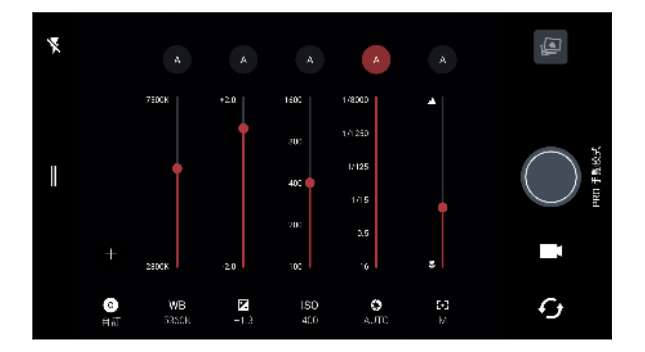

再次點選設定,隱藏滑桿。

4. 若要將調整值儲存為自訂設定,請點選 $\frac{1}{2}$ , 選取自訂 1、2 或 3,然後點選儲存。 若要使用其中一個自訂設定,請點選  $\overline{\mathbf{A}}$  或  $\mathbf{\Theta}$  , 然後選取要使用的自訂設定 ( $\mathbf{\Theta} \cdot \mathbf{\Theta}$  或  $\left( \begin{array}{c} 0 & 0 \\ 0 & 0 \end{array} \right)$  o

- <span id="page-66-0"></span>67 進階相機功能
	- 5. 若要將設定變回自動,請點選 A 。
	- 6. 準備好要拍攝相片時,點選●。

# 拍攝 RAW 相片

想保留更多相片細節或用後置處理亮度嗎? 您可用 Pro 手動 模式拍攝相片,將 RAW 影像檔儲 存為 DNG 格式,也可另外加上 JPG 壓縮版本。

RAW 影像檔會佔用很多儲存空間,建議使用記憶卡作為相片與影片預設的儲存位置。

- 1. 在主書面上,點選相機圖示,開啟相機應用程式。
- 2. 切換為 Pro 手動模式。 如需詳細資訊,請參閱第 54 [頁的選擇拍攝模式。](#page-53-0)
- 3. 點選 ‖ 開啟滑出式選單。
- 4. 確定選取 。若未選取,請點選 變更。

或者,如果只想儲存 JPG 壓縮版本,點選 切換為 。

5. 點選 ● 。

### 相機應用程式如何拍攝 RAW 相片?

相機應用程式會同時以 DNG RAW 格式及 JPG 格式拍攝相片。

Digital Negative (DNG) 是一種開放標準失真較少的 RAW 影像格式。RAW 檔案通常比 JPEG 檔案大上 2 至 6 倍,且無法在多數的相片檢視器應用程式內檢視,因此會同時以 DNG 和 JPG 這兩種格式拍攝相片。使用 Google 相簿應用程式時,相片上顯示 圖示,表示該檔案另 有 DNG RAW 格式的版本。

RAW 相片在拍攝時不會加以處理,可保留最多的原始影像資料 (如動態範圍),因此您之後可使 用進階的編輯工具來調整光線或進行專業調整。完成調整後,如果您想要將相片印出或分享,可 將 RAW 相片另存為 JPG 檔案。

# 使用智慧搜尋撥號

您可以直接撥打數字,也可以使用智慧搜尋快速撥號。 智慧搜尋會搜尋儲存/同步的聯絡人或通 話記錄中的電話號碼,然後撥出電話。

- 1. 在主書面上,點選電話圖示,開啟電話應用程式。
- 2. 輸入電話號碼或聯絡人姓名的前幾個字母,檢視符合的聯絡人。
- 3. 若要檢視所有符合的電話號碼和聯絡人,請點選數字 (例如:8 個符合項目)。
- 4. 點選想要撥打的聯絡人。

如果電話號碼包含分機,請在接通總機後點選 龠 ,然後撥打分機號碼。

#### 使用語音撥打電話

 $\mathbb{M}$ 

使用語音,以免持聽筒的方式撥打電話給聯絡人。

- 1. 在主書面上,點選電話圖示,開啟電話應用程式。
- 2. 點選 ↓。
- 3. 說出想要撥打的聯絡人名稱。例如,說「打給 [通訊錄中的人名]。」
- 4. 依照螢幕上的指示撥打電話。

### 撥打分機號碼

若要在撥打分機號碼時跳過提示音,請執行下列其中一個步驟:

- 輸入總機號碼後,按住 \*。撥打的號碼後方會加上逗號 (,)。輸入分機號碼,然後點選通話 鍵。接通總機後便會撥打分機號碼。
- 輸入總機號碼後,按住 #,新增分號 (;)。在分號後方輸入分機號碼,接著點選通話鍵。接 通總機後,點選傳送撥打分機號碼。

您可以將電話號碼連同分機號碼一起儲存在聯絡人應用程式內。

快速撥號

使用快速撥號,只需要點一下螢幕就能撥出電話號碼。

- 1. 在主書面上,點選電話圖示,開啟電話應用程式。
- 2. 點選 : > 快速撥號 > ╋ 。 也可以按住鍵盤上尚未指定的按鍵,然後點選是。
- 3. 從清單中選取聯絡人。
- 4. 在快速撥號畫面上,選擇要使用的聯絡人電話號碼,然後選擇要指定的快速撥號鍵。
- 5. 點選儲存。

若要使用快速撥號,請按住想要撥打的快速撥號號碼,

### 撥打訊息、電子郵件或日曆活動中的電話號碼

當收到內含電話號碼的簡訊、電子郵件或日曆活動時,只要點選號碼即可撥出。

### 收到來電

當您收到來自聯絡人的來電時,便會出現來電書面。

假如在設定 > 音量與通知中選取拿起手機時讓鈴聲降低和口袋模式, HTC 10 evo 將自動調整  $\binom{M}{2}$ 鈴聲音量。

#### 接聽來電或拒接來電

請執行下列其中一個步驟:

- § 點選接聽或拒絕。
- 如果已設定鎖定螢幕,請將 乀 或 ⌒ 向上拖曳。

將鈴聲設為靜音且不拒接來電。

請執行下列其中一個步驟:

- § 按下調低音量鍵或調高音量鍵。
- § 按下電源鍵。
- § 將 HTC 10 evo 面朝下放在穩定的表面上。

如果音效與通知設定中的翻轉切換靜音選項設為單次靜音, HTC 10 evo 後續有其他來電時仍 會響鈴。

#### 回撥未接來電

當有未接來電時,狀態列上會出現未接來電圖示  $\boldsymbol{\geq}$ 。

- 1. 滑動開啟涌知面板,查看來電者。
- 2. 若要回撥,請點選回撥。

如果有多通未接來電,請點選未接來電通知,開啟通話記錄標籤。

## 緊急電話

在某些地區,即使 HTC 10 evo 的 Nano SIM 卡已被封鎖,或您尚未安裝 SIM 卡,仍可以用手 機撥打緊急電話。

● 如果收不到網路訊號,將無法撥打緊急電話。

- 1. 在主書面上,點選電話圖示,開啟電話應用程式。
- 2. 撥打所在地區的緊急電話號碼,然後點選撥號。

如果您啟用了鎖定密碼或鎖定圖形,但忘記了如何解除,可以點選書面上的緊急電話,接著便 能撥打緊急電話。

### 通話期間可以執行的動作

通話期間您可以開啟擴音功能、保留通話等。

#### 保留通話

若要保留通話,請點選 ∶ >保留。 狀態列接著會顯示通話保留圖示 ∜ 。 若要恢復涌話,請點選 : > 解除保留。

#### 切換通話

如果您在通話中接到其他來電,可以選擇在兩個通話之間切換。

- 1. 收到其他來電時,點選接聽可接受第二通來電,並保留第一通電話。
- 2. 若要切換不同的通話方,請點選書面上您想要通話的聯絡人。

#### 在通話期間開啟或關閉擴音功能

為降低可能對聽力造成的損害,當擴音功能開啟時,請勿將 HTC 10 evo 靠近耳朵。

- 在通話畫面上,點選 ()。 狀態列會顯示擴音功能圖示 ❖。
- 若要關閉擴音功能,請點選 ()。

在通話期間將麥克風靜音

 $\overline{\text{t}}$ 通話畫面上,點選  $\mathcal{S}$ , 即可切換開關麥克風。 關閉麥克風時,狀態列上也會出現靜音圖示 ぞ。

結束通話

請使用下列任一方法結束通話:

- § 在通話畫面上點選結束通話。
- 滑動開啟通知面板,然後點選掛斷。

### 設定多方通話

您可以輕鬆與朋友、家人或同事進行多方通話。請先撥出或接聽第一通電話,然後再繼續撥打其 他電話,並將電話加入多方通話。

 $\Phi$ 確定您已啟用多方通話服務。請聯絡電信業者取得詳細資料。

- 1. 先撥電話給多方通話中的第一位參與者。
- 2. 連線之後,點選 : > 新增通話,然後撥給第二位參與者。第一位參與者會變成通話保留。
- 3. 與第二位參與者連線之後,點選 人。
- 4. 若要再新增其他的參與者,請點選 ↓ 执然後撥打聯絡人的電話號碼。
- 5. 連線之後,點選  $f$ . 即可將參與者加入多方通話中。 點選 … 存取選項,以結束與參與者 的通話等等。
- 6. 若要結束多方通話,請點選結束通話。

通話記錄

您可以使用通話記錄來查看未接來電、撥出電話和最近通話。

- 1. 在主書面上,點選電話圖示,開啟電話應用程式。
- 2. 快速滑動到通話記錄標籤。
- 3. 請執行下列其中一個步驟:
	- § 點選清單中的姓名或號碼,以撥出電話。
	- 按住清單中的姓名或號碼,以顯示選項選單。
	- 點選 ✿,只顯示特定類型的通話,例如未接來電或撥出電話。

從通話記錄中將新電話號碼新增到聯絡人

- 1. 在通話記錄標籤中,點選新電話號碼旁的 $\blacktriangleleft$ 。
- 2. 選擇要建立新聯絡人,或將號碼儲存至現有的聯絡人。

### 清除通話記錄清單

- 1. 在通話記錄標籤中,點選 : > 移除通話記錄。
- 2. 選取想要刪除的項目, 或點選 : > 全選。
- 3. 點選刪除。

#### 封鎖來電者

封鎖某個電話號碼或聯絡人時,來自該電話號碼或聯絡人的所有來電都會自動拒接。 在通話記錄標籤中,按住想要封鎖的聯絡人或電話號碼,然後點選封鎖聯絡人。

您隨時都可以將來電者從封鎖清單中移除。在通話記錄標籤中,點選 : >封鎖的聯絡人。在 全部標籤上,按住聯絡人,然後點選解除封鎖聯絡人。

# 切換靜音、震動和一般模式

請執行下列其中一個步驟:

- 若要從靜音模式變更為一般模式,請按兩下調高音量鍵。
- 若要從震動模式變更為一般模式,請按調高音量鍵。
- 進入設定,然後點選音效與通知 > 聲音情境模式。

### 本國撥號

即使出國旅行,您也可以輕鬆撥電話給在國內的親朋好友。

當您在漫遊期間打電話給聯絡人時,手機會自動在號碼中加入國碼。但手動輸入要撥打的電話號 碼時,則必須在電話號碼之前輸入加號 (+) 和國碼。
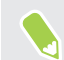

使用漫遊服務可能產生額外費用。請先向電信業者查詢漫遊費率,然後再開始使用漫遊服務。

### <u>變更本國撥號預設的國碼</u>

- 1. 在主畫面上,點選  $\mathbf{H}$ :  $\mathbf{H}$ , 然後點選設定 > 撥號。
- 2. 點選本國撥號設定。
- 3. 選取國家,然後點選確定。

### 關閉本國撥號

如果您偏好在漫遊時手動輸入要撥打的完整電話號碼,可以關閉本國撥號功能。

- 1. 在主畫面上,點選 :::, 然後點選設定 > 撥號。
- 2. 清除本國撥號選項。

# 簡訊與多媒體簡訊

# 傳送簡訊 (SMS)

- 1. 在主畫面上,點選 :::, 然後找出並點選訊息。
- 2. 點選 $\frac{1}{2}$ 。
- 3. 在收件者欄位中輸入聯絡人的姓名或行動電話號碼。
- 4. 點選含有新增文字的區域,然後開始輸入您的訊息。
- 5. 點選  $\triangleright$ , 或按下 < 將訊息儲存為草稿。
- § 單一簡訊有字元數的限制 (顯示在 上方)。如果超過上限,簡訊仍會被當成同一則簡訊傳 送,但會分別計費。
	- 如果在收件者欄位中輸入電子郵件地址、附加項目或撰寫很長的訊息,訊息應用程式就會自 動將訊息轉換成多媒體訊息。

#### 回覆訊息

- 1. 在主書面上,點選 :::,,然後找出並點選訊息。
- 2. 點選聯絡人 (或電話號碼), 顯示與該聯絡人往來的訊息。
- 3. 點選含有新增文字的區域,然後開始輸入您的訊息。
- 4. 點選>。

回覆到聯絡人其他的電話號碼

當聯絡人在您的 HTC 10 evo 內儲存了多組電話號碼時,您可以選擇要回覆的電話號碼。

請注意,如果您未選取其他的電話號碼,回應將會寄到該聯絡人所寄的最後一則訊息的電話號 碼。

- 1. 在檢視與聯絡人往來的訊息時,點選 : >收件者電話號碼,並選取要回覆的電話號碼。
- 2. 點選含有新增文字的區域,然後開始輸入您的訊息。
- 3. 點選 > 。

#### 75 簡訊與多媒體簡訊

#### 繼續撰寫訊息草稿

如果您在撰寫訊息時切換到其他的應用程式或收到來電,訊息將自動儲存為草稿。

- 1. 在主書面上,點選 :::, 然後找出並點選訊息。
- 2. 點選訊息草稿,然後編輯訊息。

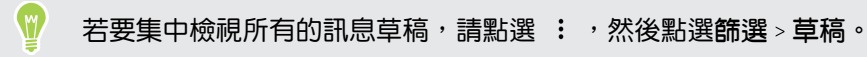

3. 點選 >。

# 如何在訊息內加入簽名?

如果使用 HTC 訊息應用程式,加入簽名的方式如下。

- 1. 在主書面上,點選 ::: ,然後找出並點選訊息。
- 2. 點選 : >設定 > 一般。
- 3. 選取使用簽名選項,然後點選簽名。
- 4. 輸入要用作簽名的文字,然後點選確定。

簽名也會計入訊息的字元上限。

# 傳送多媒體訊息 (MMS)

● 》 附加並傳送高解析度的影片之前,請先壓縮影片,使檔案大小不超過訊息大小上限。

- 1. 在主畫面上,點選 :::, 然後找出並點選訊息。
- 2. 點選 $\textbf{+}$ 。
- 3. 在收件者欄位中輸入聯絡人的姓名、行動電話號碼或電子郵件地址。
- 4. 點選含有新增文字的區域,然後開始輸入您的訊息。
- 5. 點選  $\supset$ , 然後選擇附件類型。
- 6. 選取或瀏覽要附加的項目。
- 7. 新增附件後,請點選 … 以檢視可取代、檢視或移除附件的選項。
- 8. 點選  $\triangleright$ , 或按下 < 將訊息儲存為草稿。

# 傳送群組訊息

群組訊息能夠輕鬆將訊息一次傳給多位聯絡人。 您可以選擇要傳送群組 SMS 或群組 MMS。

 $\overline{\mathbb{Q}}$ : 群組 MMS 可能產生額外的費用。

- 1. 在主畫面上,點選 ::: ,然後找出並點選訊息。
- 2. 點選 $\frac{1}{2}$ 。
- 3. 點選 然後選取多位收件者。
- 4. 點選完成。
- 5. 若要傳送群組 SMS,請點選 ; ,然後選取以個別訊息傳送。 清除此選項,則會將訊息當 作群組 MMS 傳送。

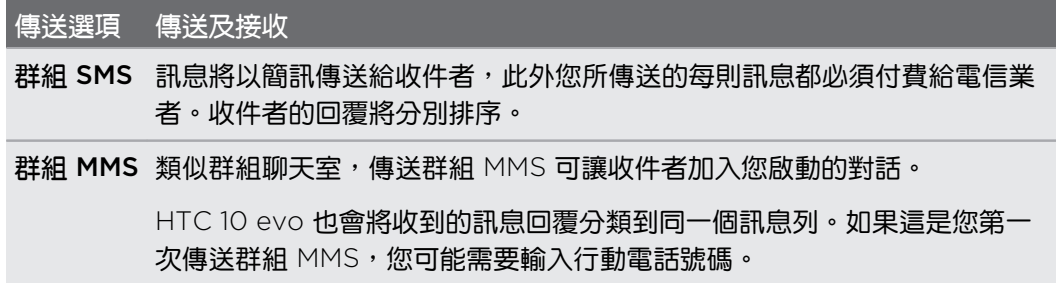

- 6. 點選含有新增文字的區域,然後開始輸入您的訊息。
- 7. 點選 > 。

### 轉寄訊息

- 1. 在主畫面上,點選 :::, 然後找出並點選訊息。
- 2. 點選聯絡人 (或電話號碼),檢視與該聯絡人往來的訊息。
- 3. 點選訊息,然後點選轉寄。

## 將訊息移到受保護的收件匣

您可以將私人訊息移到受保護的收件匣,之後便需要輸入密碼才能讀取這些訊息。

- ● 受保護的資料匣不會將訊息加密。
	- 儲存在 Nano SIM 卡的訊息無法移到受保護的收件匣。
	- 1. 在主畫面上,點選 :::, 然後找出並點選訊息。
	- 2. 點選聯絡人 (或電話號碼),顯示與該聯絡人往來的訊息。
- 77 簡訊與多媒體簡訊
	- 3. 點選 : > 移到受保護的收件匣。
	- 4. 選取訊息,然後點選移動。
- 若要移動來自某位聯絡人的全部訊息,請在訊息畫面上按住聯絡人,然後點選移到受保護的收 件匣。
	- 若要讀取受保護的收件匣中的訊息,請在訊息畫面中點選 ✿ >受保護的。第一次使用受 保護的收件匣時,必須設定密碼。
	- 若要從受保護的收件匣中移除訊息或聯絡人,請按住該聯絡人 (或電話號碼) 並點選移到一 般收件匣。

# 封鎖不要的訊息

您可以將來自聯絡人的垃圾訊息移到封鎖信箱,讓訊息畫面看起來更整齊。如果您將聯絡人封鎖 起來,該聯絡人的訊息或多媒體訊息也會進入封鎖信箱。

- 開啟訊鳥應用程式,按住聯絡人 (或電話號碼),然後點選封鎖聯絡人。
- 若要封鎖多位聯絡人,請點選 : > 封鎖聯絡人,選取聯絡人,然後點選封鎖。

當收到該聯絡人所寄的訊息時,訊息將不會出現在訊息畫面中,而您也不會收到通知或來電。 若要讀取封鎖信箱中的訊息,請在訊息書面中點選 ✿ > 封鎖。

- 若要從封鎖信箱中移除訊息或聯絡人,請按住該聯絡人 (或電話號碼) 並點選解除封鎖。
	- 若要完全捨棄封鎖的聯絡人日後所寄的訊息,請點選 : > 設定 > 一般,接著清除設定中取消 選取選項。

# 複製簡訊到 Nano SIM 卡

- 1. 在主書面上,點選 :::,,然後找出並點選訊息。
- 2. 點選聯絡人 (或電話號碼), 顯示與該聯絡人往來的訊息。
- 3. 點選訊息,然後點選複製到 SIM 卡。 接著會出現 Nano SIM 卡圖示。

### 刪除訊息和對話

開啟訊息應用程式,執行下列其中一個步驟:

#### 刪除 步驟

W

訊息 開啟與聯絡人的訊息列,點選訊息,然後點選刪除訊息。

若要刪除對話內的多則訊息,請點選 : > 刪除訊息 > 依選取項目刪除,然後選取要刪除 的訊息。

#### 刪除 步驟

對話 按住聯絡人 (或電話號碼),然後點選刪除。

若要刪除多個對話,請在點選 : >刪除會話群組,然後選取要刪除的對話。

在訊息設定中,點選一般 > 刪除舊訊息,可自動刪除舊訊息。

# 保護訊息不被刪除

您可以鎖定訊息,這樣即使刪除了訊息列中的其他訊息時,該訊息也不會被刪除。

- 1. 開啟訊息應用程式。
- 2. 點選聯絡人 (或電話號碼), 顯示與該聯絡人往來的訊息。
- 3. 點選想要鎖定的訊息。
- 4. 點選選項選單中的鎖定訊息。 已鎖定的訊息會顯示鎖定圖示。

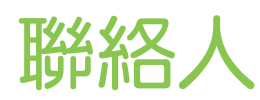

# 聯絡人清單

聯絡人應用程式會列出 HTC 10 evo 上儲存,以及您所登入的線上帳號上的所有聯絡人。 使用聯 絡人應用程式可輕鬆管理與重要人士的通訊內容。

1. 在主畫面上,點選 :::, 然後找出並點選聯絡人。

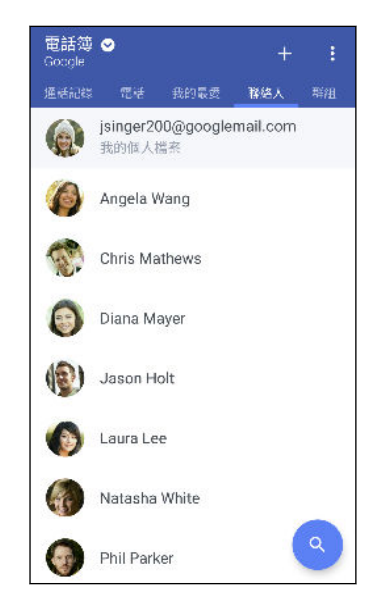

- 2. 在聯絡人名單中,您可以:
	- § 檢視個人資料並編輯您自己的聯絡資訊。
	- 建立、編輯、尋找或傳送聯絡人。
	- 點選聯絡人的相片,快速與聯絡人建立連結。
	- 當聯絡人傳送新訊息給您時,會出現通知。

若要依照名字或姓氏排序聯絡人,請點選 : > 設定 > 聯絡人排序方式。

#### 設定個人檔案

W

您可以儲存個人的聯絡資訊,如此便能輕鬆傳送給其他人。

- 1. 在主畫面上,點選 ::: ,然後找出並點選聯絡人。
- 2. 點選我的個人資料。
- 3. 點選編輯我的名片。
- 4. 輸入或編輯您的名稱和聯絡詳細資料。
- 80 聯絡人
	- 5. 點選 + 或目前的圖片,變更您的聯絡人圖片。
	- 6. 點選∨。

篩選聯絡人清單

當聯絡人清單變得很長時,您可以選擇要顯示哪些聯絡人帳號。

- 1. 在聯絡人標籤中,點選電話簿。
- 2. 選擇包含所要顯示之聯絡人的帳號。
- 3. 按下 〇。

#### 尋找聯絡人

您可以搜尋儲存在 HTC 10 evo、公司通訊錄 (如果您有 Exchange ActiveSync 帳號), 或登入 的社交網路上的聯絡人。

- 1. 在主畫面上,點選 ::: ,然後找出並點選聯絡人。
- 2. 您可以在聯絡人標籤中執行下列工作:
	- 尋找聯絡人清單中的人。點選 Q ,然後在搜尋聯絡人方塊中輸入聯絡人姓名的前幾 個字母。
	- 搜尋公司通訊錄中的人。點選  ${\mathsf Q}$ ,在搜尋聯絡人方塊中輸入聯絡人姓名的前幾個字 母,然後點選搜尋公司通訊綠中的聯絡人。

除了依姓名搜尋聯絡人,也可以使用聯絡人的電子郵件地址或公司名稱來搜尋。在聯絡人標籤 上,點選 : >設定 > 搜尋聯絡人條件,然後選擇搜尋條件。

## 新增新的聯絡人

- 1. 在主畫面上,點選 :::, 然後找出並點選聯絡人。
- 2. 在聯絡人標籤中,點選  $\frac{1}{\sqrt{1-\frac{1}{\sqrt{1-\frac{1}{\sqrt$
- 3. 點選名稱欄位,然後輸入聯絡人姓名。 點選 2,另別輸入聯絡人的姓氏、中間名、名字 及身分,例如晚輩。
- 4. 選取聯絡人類型。此動作會決定要同步聯絡人的帳號。
- 5. 在出現的欄位中輸入聯絡資訊。
- 6. 點選√。

點選聯絡人清單中新增的聯絡人時,便會出現聯絡人資訊和往來的訊息及電話。

如何在聯絡人的電話號碼中加入分機號碼?

在聯絡人內新增新的聯絡人或編輯聯絡人詳細資料時,可以將分機號碼加入電話號碼, 如此撥號時便可跳過語音提示。

- 1. 輸入總機號碼後,執行下列其中一個步驟:
	- 點選 P,可在手機撥打分機號碼前插入暫停。若要插入較長的暫停,請輸入 P 多次。
	- 點選 W,顯示確認分機號碼的提示。
- 2. 輸入分機號碼。

為何在聯絡人應用程式內看不到最近新增的聯絡人?

請確認您是否將聯絡人建立在特定的帳號類型下方。在聯絡人應用程式下,點選電話簿,接著選 取要顯示聯絡人的帳號或來源。

# 編輯聯絡人的資訊

**40: 社交網路內的聯絡人無法編輯。** 

- 1. 在主畫面上,點選 :::, 然後找出並點選聯絡人。
- 2. 在聯絡人標籤上,按住聯絡人,然後點選編輯聯絡人。
- 3. 輸入新資訊。
- 4. 點選∨。

# 聯繫聯絡人

- 1. 在主畫面上,點選 :::, 然後找出並點選聯絡人。
- 2. 點選聯絡人的相片 (而非名稱),然後選擇要與該聯絡人聯繫的方式。

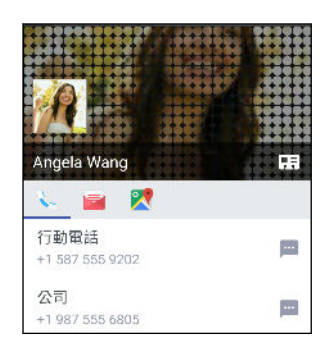

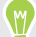

若要顯示更多與該聯絡人聯繫的方式,請點選聯絡人相片底下的名片圖示。

# 匯入或複製聯絡人

從 Nano SIM 卡匯入聯絡人

- 1. 在主書面上,點選 :::, 然後找出並點選聯絡人。
- 2. 在聯絡人標籤上,點選 : >管理聯絡人。
- 3. 點選匯入/匯出聯絡人 > 從 SIM 卡匯入。
- 4. 如果出現提示,選取要匯入聯絡人的帳號。
- 5. 選取要匯入的聯絡人。
- 6. 點選儲存。

從 Exchange ActiveSync 帳號匯入聯絡人

- 1. 在聯絡人標籤上點選  $Q$ , 在搜尋方塊中輸入聯絡人名稱或電子郵件地址。
- 2. 點選搜尋公司通訊錄中的聯絡人。
- 3. 點選想要複製到 HTC 10 evo 的聯絡人名稱。
- 4. 點選 十 匯入聯絡人。

在帳號之間複製聯絡人

 $\Phi$ 社交網路不一定能允許複製聯絡人。

- 1. 在聯絡人標籤上,點選 : >管理聯絡人。
- 2. 點選複製聯絡人,然後選擇要複製的聯絡人類型或線上帳號。
- 3. 選取要複製到的聯絡人類型或帳號。

## 合併聯絡人資訊

您可以將來自各個社交網路帳號等不同來源的聯絡人資訊合併為單一聯絡人,以避免出現重複的 項目。

接受聯絡人連結建議

當 HTC 10 evo 找到可以合併的聯絡人時,您便會在開啟聯絡人應用程式時看到聯絡人連結建議 標籤。

- 1. 在主畫面上,點選 :::, 然後找出並點選聯絡人。
- 2. 在聯絡人標籤上,點選聯絡人連結建議通知 (假如出現的話)。 接著會出現可合併的聯絡人 建議清單。
- 3. 點選想要合併的聯絡人旁的 G 。或者,點選 C 8關閉連結建議。

如果不想接受聯絡人連結建議,請在聯絡人標籤上點選 : > 設定。清除建議聯絡人連結選 項。

手動合併聯絡人資訊

- 1. 在聯絡人標籤上,點選想要連結的聯絡人姓名 (非點選圖示或相片)。
- 2. 點選 : > 連結。
- 3. 您可以:
	- 在建議的連結下方,將聯絡人連結到帳號。
	- 在新增聯絡人下方,點選其中一個選項,連結到其他聯絡人。

#### 中斷連結

 $\binom{M}{k}$ 

- 1. 在聯絡人標籤上,點選想要中斷連結的聯絡人姓名 (非點選圖示或相片)。
- 2. 點選 : >連結。
- 3. 在連結的聯絡人區段中,點選要中斷連結之帳號旁的 G 。

# 傳送聯絡人資訊

- 1. 在主畫面上,點選 :::, 然後找出並點選聯絡人。
- 2. 在聯絡人標籤上,執行下列其中一個步驟:

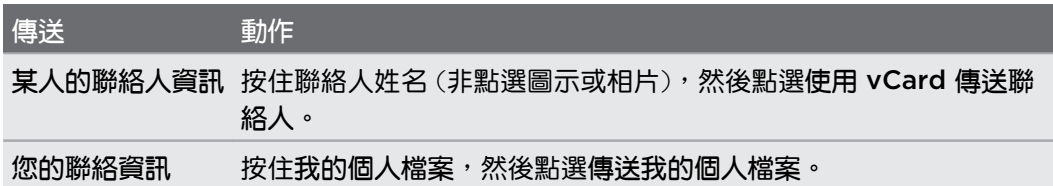

- 3. 選擇 vCard 的傳送方式。
- 4. 選取想要傳送的資訊類型。
- 5. 點選傳送。

#### 傳送多份聯絡人卡片

- 1. 在聯絡人標籤上,點選 : >傳送聯絡人。
- 2. 選取想要分享其聯絡資訊的聯絡人。
- 3. 點選傳送。
- 4. 選擇聯絡人卡片的傳送方式。

### 聯絡人群組

您可以將好友、家人及同事分類到群組中,如此便能快速傳送訊息或電子郵件給群組中的每個 人。 手機還設定了一個經常聯絡群組,自動儲存經常撥號或來電的聯絡人。

HTC 10 evo 也會與您在 Google 帳號內建立的群組同步。

#### 建立群組

- 1. 在主畫面上,點選 :::, 然後找出並點選聯絡人。
- 2. 在群組標籤上,點選  $\frac{1}{\sqrt{1-\frac{1}{\sqrt{1-\frac{1}{\sqrt{$
- 3. 輸入群組的名稱,然後點選 : > 新增聯絡人到群組。
- 4. 點選想要新增的聯絡人,然後點選儲存。
- 5. 完成群組後,點選儲存。

#### 傳送簡訊或電子郵件訊息給群組

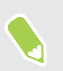

您所傳送的每則簡訊都必須支付費用。例如,如果您傳送訊息給有五位聯絡人的群組,就必須 支付五則訊息的費用。

- 1. 在群組標籤上,點選您想要傳送訊息或電子郵件的群組。
- 2. 進入群組動作標籤。
- 3. 選擇要傳送群組訊息或群組郵件。

編輯群組

- 1. 在群組標籤上,按住群組,然後點選編輯群組。
- 2. 您可以:
	- 變更群組名稱。您只能變更自己建立之群組的名稱。
	- 在群組中新增更多聯絡人。點選 : > 新增聯絡人到群組。
	- § 選取想要從群組中移除的聯絡人。

3. 點選儲存。

#### 移除聯絡人群組

- 1. 在群組標籤上,點選 : >編輯群組。
- 2. 選取要移除的聯絡人群組。
- 3. 點選儲存。

私密聯絡人

如果不想來電時在鎖定螢幕上顯示聯絡人的名稱和相片,可將聯絡人加入私密聯絡人清單。

將聯絡人新增至私密的聯絡人清單

● 静絡人必須儲存一組電話號碼,才能新增到私密聯絡人清單。

- 1. 在主畫面上,點選 :::, 然後找出並點選聯絡人。
- 2. 在聯絡人標籤上,按住聯絡人,然後點選新增至私密聯絡人。

若要檢視私密的聯絡人清單,請在聯絡人標籤上點選 : > 管理聯絡人 > 私密聯絡人 。

#### 排序私密聯絡人

- 1. 在聯絡人標籤上,點選 : >管理聯絡人 > 私密聯絡人。
- 2. 若要將聯絡人新增至私密聯絡人清單,請點選 携著選取想要新增的聯絡人,然後點選 儲存。

3. 若要將私密聯絡人從清單中移除,請點選 : > 移除私密聯絡人,選取想要移除的聯絡人, 然後點選移除。

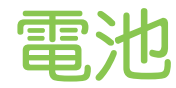

## 延長電池使用時間的提示

電池在下次充電前可以使用多長的時間,將視 HTC 10 evo 的用情形而定。 嘗試以下部分提示以 協助延長電池使用時間。

#### 使用電源管理功能

- 開啟設定中的省電模式和極致省電模式。
- 監控電池使用量,有助於找出使用最多電力的元件,接著您便能選擇要採取哪些動作。如 需詳細資料,請參閱第 89 [頁的查看電池用量](#page-88-0)。

#### 管理連線

- 不使用行動數據、Wi-Fi 或藍牙等無線連線時,請將其關閉。
- 只有在使用導航或定位應用程式,需要精確位置時,才開啟 GPS。請參閱第 153 [頁的開](#page-152-0) [啟或關閉定位服務。](#page-152-0)
- 不需要任何無線連線,且不想收到來電或訊息時,可開啟飛安模式。

#### 管理顯示螢幕

降低螢幕亮度、不使用螢幕時使其進入休眠模式、簡化螢幕使用,都有助於節省電力。

- 使用自動調整亮度 (預設值),或手動降低亮度。請參閱第 154 [頁的螢幕亮度](#page-153-0)。
- 將螢幕逾時設為較短的時間。請參閱第 154 [頁的設定螢幕關閉時間。](#page-153-0)
- 不要使用主書面的動熊桌布。動書特效很適合炫耀給別人看,但會耗費大量電力。

將桌布變為一般的黑色背景也可稍微延長續航力,顯示的顏色越少,消耗的電力就越少。 請參閱 第 47 [頁的設定主畫面桌布](#page-46-0).

#### 管理應用程式

- 電池最佳化有助於延長電池待機時間。請參閱第 90 [頁的應用程式電池最佳化](#page-89-0)。
- 安裝最新的軟體和應用程式更新,更新內有時會包含電池效能改善功能。
- 解除安裝或停用不再使用的應用程式。

許多應用程式即使未使用也會在背景中執行程序或同步資料,如果應用程式已不再需要, 請將其解除安裝。

如果是預先載入的應用程式,無法解除安裝,停用應用程式也可使其不會繼續執行或同步 資料。請參閱第 109 [頁的停用應用程式。](#page-108-0)

#### 限制背景數據與同步

如果您有很多應用程式會在背景中同步資料,那麼背景數據和同步可能會使用大量電力,因此建 議不要讓應用程式過於頻繁地同步資料。請自行判斷哪些應用程式可設定較長的同步時間,或以 手動方式同步。

- 在設定中,點選帳號與同步處理,檢查正在同步線上帳號中哪些類型的資料。電池電力開 始偏低時,請暫時停用部分資料的同步。
- 如果您有多個電子郵件帳號,請考慮延長其中某些帳號的同步時間。

在郵件應用程式中,選取帳號,點選 : >設定 > 同步、傳送和接收,然後從同步排程下調 整設定。

- 如果不需要旅行到其他地方,則只同步目前所在位置的氣象更新,不用同步所有城市的氣 象。開啟氣象應用程式,然後點選 : 進行編輯,並移除不需要的城市。
- § 聰明選用小工具。

有些小工具需經常同步資料,您可以考慮移除主畫面上重要性較低的小工具。

• 在 Play 商店中,點選 〓 > 設定,然後清除新增圖示至主畫面,以免在安裝新的應用程式 時自動新增主畫面應用程式捷徑。如果您願意手動從 Play 商店更新應用程式,也可以點選 自動更新應用程式 不要自動更新應用程式。

#### 其他提示

若要將電池電力發揮到最大極限,請嘗試這些提示:

- § 調低鈴聲和媒體音量。
- 減少使用震動或打字音效。在設定中點選音效與通知,然後選擇不需要的設定,將其停 用。
- 查看應用程式的設定,也許可以找出更多可以延長電池續航力的選項。

### 使用省電功能

省電模式有助於延長電池續航力, 此模式可減少使用會消耗電力的手機功能,例如定位服務和行 動數據。

- 1. 在主畫面上,點選 ::: ,然後找出並點選設定。
- 2. 點選電源。
- 3. 點選省電的開/關切換開關,開啟或關閉省電模式。

若要設定自動開啟此模式的時間,請點選省電,選取自動開啟省電功能選項,然後選取電 量。

# <span id="page-88-0"></span>極致省電模式

當您不需經常使用手機時,可開啟極致省電模式,進一步延長電池使用時間。 待機模式在此模式 下可持續得比平常更久,但您只能使用最基本的功能,像是通話、訊息和電子郵件。

- 1. 在主畫面上,點選 ::: ,然後找出並點選設定。
- 2. 點選電源。
- 3. 點選極致省電模式的開/關切換開關,開啟或關閉極致省電模式。

若要設定自動開啟此模式的時間,請點選極致省電模式,選取自動開啟極致省電模式選 項,然後選取電量。

在更多資訊下方,點選瞭解更多,以瞭解極致省電模式如何將電池續航力最大化的詳細資料。

### 顯示電池百分比

您可以直接在狀態列上查看電池剩餘電力百分比。

- 1. 在主畫面上,點選 ::: ,然後找出並點選設定。
- 2. 點選電源。
- 3. 選取顯示電池計量。

### 查看電池用量

查看系統和應用程式的電池使用情況,以及電源使用量。

- 1. 在主畫面上,點選 ....,,然後找出並點選設定。
- 2. 點選電源。
- 3. 點選電池用量,然後點選項目,查看其電池使用量。
- 4. 如果檢視電池使用詳細資料時出現調整電力使用區段,點選下方的選項可調整會影響電池 用量的設定。

另一個按應用程式查看電池用量的方式,則是進入設定,然後點選應用程式。點選想要查看的應 用程式,然後點選電池。

如果應用程式資訊畫面中的電池選項變為灰色,表示該應用程式目前並未使用電池。

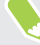

## <span id="page-89-0"></span>查看電池記錄

查看 HTC 10 evo 自上次充電後使用了多久的時間。 也可以檢視圖表,顯示螢幕的開啟時間,以 及行動網路或 Wi-Fi 等連線的使用時間。

- 1. 在主畫面上,點選 ::: ,然後找出並點選設定。
- 2. 點選電源。
- 3. 點選記錄,檢視電池長時間的使用量。

### 應用程式電池最佳化

若手機在休眠模式下開啟 Wi-Fi 等連線,部分的應用程式仍會繼續使用電池。 自 Android 6.0 起,所有應用程式將預設啟用電池最佳化,如此有助於在手機閒置時延長電池待機時間。 手機必須閒置一段長時間後,電池最佳化才會開始生效。

在應用程式內關閉電池最佳化

如果您不想在某些應用程式內啟用電池最佳化,可在這些應用程式內關閉此功能。

- 1. 在主畫面上,點選 ::: ,然後找出並點選設定。
- 2. 點選電源。
- 3. 點選電池最佳化。
- 4. 點選未最佳化 > 所有應用程式,查看完整的應用程式清單。
- 5. 若要在應用程式內關閉電池最佳化,請點選應用程式名稱,然後點選不要最佳化 > 完成。 重複此程序,關閉其他應用程式的電池最佳化。

若要篩選清單,查看哪些應用程式已停用電池最佳化,請點選所有應用程式 > 未最佳化。

# 儲存空間

## 釋放儲存空間

長時間使用 HTC 10 evo 之後,資料會不斷累積,並逐漸佔滿儲存容量。 以下是釋放手機儲存空 間的一些提示。

#### 管理相片及影片

- 拍攝連拍相片後,只保留最佳畫面,捨棄其餘不要的相片。
- 編輯相片或剪輯影片後,原始檔案仍會保留,請刪除原始檔案或移到其他位置,像是電腦 等。
- 如果您只會透過多媒體簡訊傳送影片,請使用較低的解析度。高解析度影片會佔用較多空 間且需壓縮後才可傳送。
- RAW 影像檔會佔用很多儲存空間,建議使用記憶卡作為相片與影片預設的儲存位置。如 果記憶卡空間不足,請考慮將 RAW 影像檔移至電腦。

#### 移除不用的主題

主題包含影像、音效和圖示,因此會快速佔用大量的儲存空間。請移除不用的主題。請參[閱第](#page-115-0) 116 [頁的刪除主題。](#page-115-0)

#### 備份資料和檔案

只在應用程式中保留最新的資料,並保留需要經常使用的檔案。您可備份其他的資料和檔案。如 需部分提示,請參閱第 96 [頁的備份檔案、資料和設定的方式](#page-95-0)。

#### 移除或停用應用程式

如果不再需要所下載的應用程式,可將其解除安裝。請參閱第 105 [頁的解除安裝應用程式。](#page-104-0) 也可停用預先安裝但不再使用的應用程式。請參閱第 109 [頁的停用應用程式](#page-108-0)。

#### 將應用程式移至記憶卡

如果已將記憶卡設為內部儲存空間,您可以將下載並安裝的第三方應用程式移至記憶卡。請參閱 第 93 [頁的在手機儲存空間和記憶卡之間移動應用程式及資料和](#page-92-0)第 94 [頁的在記憶卡之間移動](#page-93-0) [檔案](#page-93-0)。

# <span id="page-91-0"></span>儲存空間類型

自 Android 6.0 起,所下載的應用程式及其資料的儲存方式及儲存位置將有所不同。

#### 手機儲存空間

此為內部儲存空間,其中包含 Android 系統、預先安裝的應用程式、電子郵件、簡訊和應用程式 的快取資料。您仍可以安裝先前下載的應用程式,並將相片、影片及螢幕擷圖儲存到此儲存空 間。

#### SD 卡

將記憶卡當作可移除式儲存裝置使用,用來儲存及存取 HTC 10 evo 或任何 Android 手機上的 媒體和其他檔案,或設為內部儲存空間的擴充。請參閱第 92 頁的我該將記憶卡當作可移除式 或內部儲存空間使用呢?。

#### USB 儲存裝置

您可以插入外部 USB 儲存裝置,像是 USB 隨身碟或 SD 讀卡機。需有特殊的傳輸線才能連接 HTC 10 evo 和 USB 儲存裝置。

### 我該將記憶卡當作可移除式或內部儲存空間使用呢?

如果記憶卡內已有媒體及其他檔案等內容,請將記憶卡當作可移除式儲存裝置使用,以免遺失這 些內容。 如果是全新的記憶卡,請選擇將其當作可移除式儲存裝置使用或作為內部儲存空間的擴 充。

#### 可移除式儲存裝置

將新的記憶卡當作可移除式儲存裝置使用,記憶卡便能插入 HTC 10 evo 及其他的 Android 手 機並使用。

#### 內部儲存空間

將新的記憶卡設為內部儲存空間使用,可提高隱密性和使用安全性。此動作會加密及格式化記憶 卡,將其當作內部儲存空間使用。

也會擴充內部儲存空間,因為:

- 拍攝的螢幕擷圖、相機相片、媒體及其他檔案會儲存在記憶卡上。
- 安裝的第三方應用程式及其資料可在手機儲存空間和記憶卡之間移動。

將記憶卡設為內部儲存空間之後,該記憶卡將只能在進行格式化的 HTC 10 evo 上使用。

# <span id="page-92-0"></span>將記憶卡設為內部儲存空間

當您插入先前從未在 HTC 10 evo 上使用過的記憶卡時, 手機會預設將記憶卡裝載為可移除式儲 存裝置。

如果記憶卡為全新或沒有您想要保留的內容,您可以將記憶卡格式化,將記憶卡當作 HTC 10 evo 內部儲存空間使用。

- 請參閱第 92 [頁的我該將記憶卡當作可移除式或內部儲存空間使用呢?](#page-91-0), 以瞭解將記憶卡當作 可移除式磁碟或內部儲存空間使用的差異。
	- 如果記憶卡上仍有檔案,請先備份檔案,然後再將記憶卡格式化。
	- 1. 在主畫面上,點選  $\frac{11}{11}$  > 設定 > 儲存空間。
	- 2. 在可移除式儲存裝置底下,點選記憶卡名稱旁的 ✿ 。
	- 3. 點選格式化為內部儲存空間 > 清除與格式化 > 格式化。
	- 4. 依照螢幕上的指示,將手機儲存空間中已安裝的應用程式及其資料移到記憶卡。

如果不想再將記憶卡當作內部儲存空間使用,可重新將記憶卡格式化為可移除式儲存裝置。格 式化之前,先將所有的應用程式及資料從記憶卡移回手機儲存空間。請參閣第 93 百的在手 機儲存空間和記憶卡之間移動應用程式及資料。

## 在手機儲存空間和記憶卡之間移動應用程式及資料

如果已將記憶卡設為內部儲存空間,您可以將安裝的第三方應用程式及其資料 (如相片、媒體和 下載的檔案) 移至記憶卡,以釋放手機儲存空間。

如果不想再將記憶卡當作內部儲存空間使用,請先將所有的應用程式及資料從記憶卡移回手機儲 存空間。

- 1. 在主畫面上,點選  $\dddotsc$  > 設定 > 儲存空間。
- 2. 如果要從手機儲存空間將應用程式資料移至記憶卡,請點選記憶卡名稱,如果要從記憶卡 移回手機儲存空間,則點選手機儲存。
- 3. 點選 : >轉移資料。
- 4. 點選移動。
- § 螢幕擷取畫面也會轉移。
- 當您在完成轉移後拍攝新的相片或影片、擷取新的螢幕擷取畫面,或下載新檔案時,這些檔 案將儲存至新的儲存位置。

# <span id="page-93-0"></span>在記憶卡之間移動檔案

手機儲存空間用盡時,如果已將記憶卡設為內部儲存空間,還可將下載的應用程式與其資料移至 記憶卡。

如果需要重新格式化記憶卡,務必先將各應用程式及其資料移回手機儲存空間,然後再格式化記 憶卡。

預先安裝的應用程式無法移動。下載並安裝至手機儲存空間的部分第三方應用程式可能無法移 到記憶卡。

- 1. 在主畫面上,點選  $\mathbf{H}$  > 設定 > 儲存空間。
- 2. 如果想將應用程式從手機儲存空間移到記憶卡,請點選手機儲存空間 > 應用程式。 或者,如果需要將應用程式從記憶卡移回手機儲存空間,請點選記憶卡名稱,然後點選應 用程式。
- 3. 點選想要移動的應用程式。
- 4. 點選變更,然後點選想要移動的目的地。
- 5. 點選移動。

### 在手機儲存空間和記憶卡之間複製或移動檔案

進入設定,檢視及管理手機儲存空間和記憶卡上的檔案。 如果您將記憶卡作為可移除式儲存裝置 使用,便能在手機儲存空間和記憶卡之間複製或移動檔案。如果將外部的 USB 儲存裝置連接至 HTC 10 evo,也可以在兩個裝置之間複製或移動檔案。

- 1. 在主書面上,點選  $\mathbf{H}$  >設定 >儲存空間。
- 2. 點選手機儲存空間 > 瀏覽, 或點選記憶卡名稱。

如果已連接外部的 USB 儲存裝置,也可點選該儲存裝置。

- 3. 開啟包含您想要複製或移動之檔案的資料夾。
- 4. 選取或取消選取檔案:
	- 按住檔案,可選取檔案。若要選取多個檔案,請分別點選各檔案。
	- 再次點選檔案則取消選取。
	- 若要選取所有檔案,請先按住一個檔案,然後點選 >全選。
- 5. 點選:, 然後點選複製到或移至。
- 6. 在開啟的滑出式選單中,選擇要放入複製或移動檔案的儲存空間類型,然後開啟目的地資 料夾。
- 7. 點選複製或移動。

# <span id="page-94-0"></span>在 HTC 10 evo 和電腦之間複製檔案

您可以將音樂、相片和其他檔案複製到 HTC 10 evo。

 $\sqrt{0^2}$  · 在電腦與 HTC 10 evo 之間複製檔案之前,請先儲存並關閉檔案。

- 如果您將記憶卡當作內部儲存空間使用,電腦將只會顯示記憶卡的內容。
- 1. 使用隨附的 USB 傳輸線將 HTC 10 evo 連接到電腦。
- 2. 假如 HTC 10 evo 螢幕已鎖住,請將螢幕解鎖。
- 3. 在詢問是否要使用 USB 傳輸檔案的彈出式訊息中,點選是。 如果未出現此訊息,請滑動開啟通知面板,點選將 USB 用於通知,然後點選傳輸檔案。 電腦螢幕上會出現檢視或匯入檔案的選項。
- 4. 選擇檢視檔案。
- 5. 將電腦內的檔案複製到 HTC 10 evo, 或從 HTC 手機複製檔案到電腦。
- 6. 複製檔案之後,將 HTC 10 evo 從電腦拔出。

## 卸載記憶卡

若需要在 HTC 10 evo 開機時移除記憶卡,您必須先卸載記憶卡,以免記憶卡中的檔案故障或受 損。

√<mark>√</mark>⊱ 如果您將記憶卡當作內部儲存空間使用,並已將應用程式移到記憶卡內,卸載記憶卡後將無法 再開啟這些應用程式。

- 1. 在主畫面上,點選  $\mathbf{H}$  > 設定 > 儲存空間。
- 2. 請執行下列其中一個步驟:
	- 若記憶卡顯示在可移除式儲存裝置底下,請點選卡片名稱旁的 ✿ ,然後點選退出。
	- 若記憶卡顯示在內部儲存空間底下,請點選卡片名稱,然後點選 •; > 退出。

# <span id="page-95-0"></span>備份與重設

# 備份檔案、資料和設定的方式

擔心 HTC 10 evo 上的重要資料可能遺失嗎? 您可以先備份 HTC 10 evo,然後再清除儲存空間 的內容、執行出廠重設,或升級新手機。

#### Android 備份服務

您可用 Google 帳號自動備份應用程式資料及設定,包括 Wi-Fi 密碼及特定應用程式所儲存的檔 案。

#### HTC Sync Manager

HTC Sync Manager 可用來將 HTC 10 evo 內的音樂、相片及影片匯入電腦。也能在 HTC 10 evo 和電腦之間同步本機儲存的聯絡人和播放清單。

如果您不想將帳號、設定和其他私人內容備份至雲端,HTC Sync Manager 也是一種很方便的 替代方式。您可以用此程式將 HTC 10 evo 備份至電腦。

#### 其他備份選項

如果需要,可以分別備份資料或檔案。

您可以在某些應用程式中將資料備份至作為可移除式儲存裝置使用的記憶卡,如此便能在執行恢 復原廠設定後輕鬆進行還原,只要確定恢復原廠設定時不要清除記憶卡。

您還可在某些應用程式內使用手機儲存空間備份及還原應用程式資料。假如應用程式發生問題, 而您需要清除其資料以嘗試解決問題,請先將應用程式資料備份至手機儲存空間。

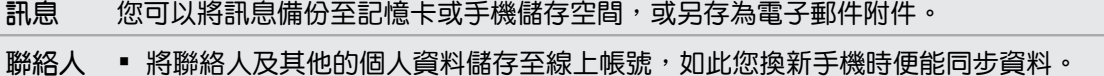

▪ 如果您在聯絡人應用程式中有本機儲存的聯絡人,請將聯絡人匯出到記憶卡或手機儲 存空間。

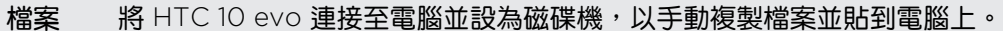

其他資 請查看其他應用程式,瞭解其是否支援將資料匯出至記憶卡或手機儲存空間。

料

## 使用 Android 備份服務

自 Android 6.0 開始,您可使用 Android 備份服務將 HTC 手機備份至 Google 雲端硬碟™。 本服務可備份及還原的內容包括:

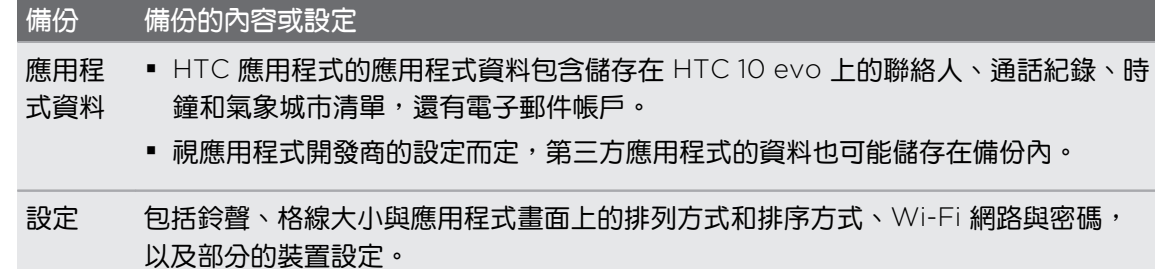

啟用自動備份時,Android 備份服務會定期將手機備份至 Google 雲端硬碟 的私人資料夾。自 動備份會每隔 24 小時於手機進入閒置、充電中且連線至 Wi-Fi 網路時執行。

備份資料不計入 Google 雲端硬碟 儲存配額。將不會備份大型檔案或應用程式開發商選擇排除在 服務之外的檔案。

能否從舊手機還原桌布,取決於舊手機與 HTC 10 evo 之間的螢幕解析度相容性。

#### 備份 HTC 10 evo

自動將 HTC 10 evo 備份至 Google 雲端硬碟,讓您可以視需要還原應用程式資料及設定等內 容。

- 1. 在主書面上,點選 ::: > 設定 > 備份與重設。
- 2. 點選備份我的資料。
- 3. 點選開/關切換開關,開啟此功能,然後按下<
- 4. 確定開啟自動還原。

如此當您在 HTC 10 evo 上重新安裝應用程式時,便能還原 Android 備份服務所儲存的應 用程式資料及設定。

-若要選擇主要 Google 帳號以外的其他備份帳號,請點選備份帳號,然後選取其他的 Google  $\mathsf{M}$ 帳號。也可以點選新增帳號,以新增要用來備份的新 Google 帳號。

### 從先前的 HTC 手機還原

如果您先前在 HTC 手機上使用 HTC 備份,您還需要在 HTC 10 evo 上下載並使用 HTC 還原應 用程式,以還原備份。

 $\Phi$ 

根據內容量的多寡,透過數據連線將備份還原至 HTC 10 evo 可能產生額外數據費用,且可能 需要很長一段時間。建議使用 Wi-Fi 連線。

- 1. 完成 HTC 10 evo 設定後,滑動開啟通知面板,然後點選轉移或還原您的內容通知。 如果未出現此通知,請進入設定並點選備份與重設。
- 2. 點選從 HTC 備份還原。

如果手機未安裝 HTC 還原應用程式,畫面將提示您下載並安裝 HTC 還原。

- 3. 點選從 HTC 備份還原。
- 4. 登入備份舊手機時所用的同一個帳號。
- 5. 選擇要還原至 HTC 10 evo 的備份。
- 6. 出現提示時,選擇要使用行動數據或 Wi-Fi 連線還原備份。
- 7. 依照螢幕上的指示還原備份。
- 8. 滑動開啟通知面板,查看是否有任何要您完成手機備份還原的通知。

Play 商店的免費應用程式將在背景中執行還原,您可以從狀態列的通知追蹤進度。若要還原付費 的應用程式,需要從 Play 商店 下載並安裝。

應用程式完成安裝後便會出現在應用程式畫面內。安裝完所有的應用程式後,應用程式和主畫面 捷徑便會依備份內的順序重整。在應用程式還原期間,您仍可以繼續使用 HTC 10 evo。

### 備份聯絡人與訊息

如果想要分別備份 HTC 10 evo 上的聯絡人和訊息,以下部分提示將告訴您如何匯出或匯入資 料。

#### 備份聯絡人

- 1. 在主畫面上,點選 ::: ,然後找出並點選聯絡人。
- 2. 在聯絡人標籤上,點選 : >管理聯絡人。
- 3. 點選匯入/匯出聯絡人 > 匯出到手機儲存空間或匯出至 SD 卡。
- 4. 選取要匯出的帳號或聯絡人類型。
- 5. 為協助保護資料,請點選是,然後設定備份的密碼。 但務必要記住這組密碼,因為匯入聯 絡人時需要輸入密碼。

如果不需要密碼,請點選否。

6. 點選確定。 

還原聯絡人

- 1. 在聯絡人標籤上,點選 : >管理聯絡人。
- 2. 點選匯入/匯出聯絡人 > 從手機儲存空間匯入或從 SD 卡匯入。
- 3. 如果您設定了一個以上的帳號,請點選要匯入的聯絡人類型。
- 4. 如果有多個備份,請選取想要匯入的備份,然後點選確定。
- 5. 輸入您為備份設定的密碼,然後點選確定。

#### 備份簡訊

您可備份重要訊息加以保存,之後還可視需要將訊息還原至 HTC 訊息應用程式。 訊息應用程式 可將訊息備份至手機儲存空間或記憶卡 (如已插入)。

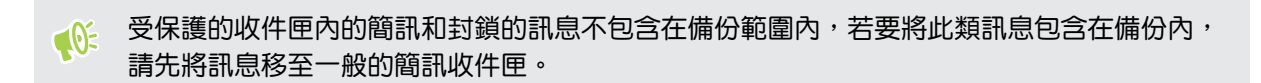

- 1. 在主畫面上,點選 ::: ,然後找出並點選訊息。
- 2. 點選 : >備份/還原簡訊 >備份 >備份簡訊。
- 3. 為協助保護資料,您可以設定備份的密碼。 但務必要記住這組密碼,因為還原訊息時需要 輸入密碼。

如果您不需要密碼,請選取請勿對此備份建立密碼保護。

4. 輸入備份檔的名稱,然後點選確定。

#### 透過電子郵件備份簡訊

- § 您需要在 HTC 郵件應用程式中設定電子郵件帳號。
	- 受保護的收件匣內的簡訊和封鎖的訊息不包含在備份範圍內,若要將此類訊息包含在備份 內,請先將訊息移至一般的簡訊收件匣。
	- 1. 在主畫面上,點選 :::, 然後找出並點選訊息。
	- 2. 點選 : >備份/還原簡訊。
	- 3. 點選備份 > 透過郵件備份簡訊。
	- 4. 為協助保護資料,您可以設定備份的密碼。 但務必要記住這組密碼,因為還原訊息時需要 輸入密碼。

如果您不需要密碼,請選取請勿對此備份建立密碼保護。

- 5. 輸入電子郵件地址。
- 6. 輸入電子郵件訊息內容,然後傳送。

#### 還原簡訊

- 1. 在主畫面上,點選 ::: , 然後找出並點選訊息。
- 2. 點選 : > 備份/還原 > 還原 。
- 3. 選擇訊息還原方式,然後點選下一步。
- 4. 點選要匯入的備份。

#### 100 備份與重設

- 5. 輸入您為備份設定的密碼。 如果未設定密碼,請選取此備份檔未受密碼保護。
- 6. 點選確定。

若要還原透過電子郵件備份的簡訊,請在郵件應用程式內開啟含有備份檔附件的電子郵件訊息。 先點選附件將其下載,然後再點選一次,開啟要匯入的備份檔。輸入您為備份設定的密碼,或選 取此備份檔未受密碼保護。

### 重設網路設定

如果 HTC 10 evo 無法連線到行動數據或 Wi-Fi 網路及 藍牙 裝置,請重設網路設定。

- 1. 在主書面上,點選 ::: > 設定 > 備份與重設。
- 2. 點選網路設定重設。
- 3. 點選重設設定。
- 4. 點選重設設定。

## 重設 HTC 10 evo (硬體重設)

如果 HTC 10 evo 出現無法解決的持續性問題,您可以執行出廠重設 (亦稱為硬體重設)。 出廠重 設會將手機重設回初始狀態,也就是您第一次開啟手機電源之前的狀態。

 $\sqrt{2}$ 出廠重設將移除您已下載及安裝的應用程式、您的帳號、檔案,以及系統和應用程式的資料和 設定等所有資料。請確定先備份想要保留的資料和檔案,然後再執行出廠重設。

- 1. 在主畫面上,點選 ::: > 設定 > 備份與重設。
- 2. 點選恢復原廠設定。

為避免刪除記憶卡中的媒體和其他資料,務必不要選取清除 SD 卡選項。

- 3. 點選重設手機。
- 4. 點選確定。

出廠重設可能會永久清除您手機內的所有資料,包括個人資訊。

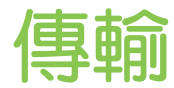

# 從舊手機傳輸內容的方法

視舊手機上的作業系統而定,選擇將內容傳輸到 HTC 10 evo 的合適方法。

#### 從 Android 手機

在您舊的 HTC 或其他 Android 手機上下載 HTC 傳輸工具,然後使用這個工具將內容傳輸到 HTC 10 evo。請參閱第 101 頁的從 Android 手機傳輸內容。

#### 從 iPhone

將 iPhone 內容備份到 iCloud 儲存空間,然後將內容傳輸到 HTC 10 evo。請參閱第 [102](#page-101-0) 頁的 透過 iCloud 傳送 [iPhone](#page-101-0) 內容。

# 從 Android 手機傳輸內容

在您舊的 Android 手機上下載 HTC 傳輸工具,然後使用這個工具將內容傳輸到 HTC 10 evo。

HTC 傳輸工具可以傳輸舊手機上本機儲存的內容類型,包括聯絡人、訊息、音樂、相片、影片和 部分設定。也能從搭載 HTC Sense™ 5.5 以上版本的 HTC 手機傳輸通話記錄、電子郵件帳號和 部分的 HTC 應用程式設定等其他資料類型。

 $\Phi$ 您的舊手機必須為 Android 2.2 以上版本,才能使用 HTC 傳輸工具。

- 1. 在主畫面上,點選 ::: > 設定 > 從另一支手機取得內容。
- 2. 選擇要從 HTC Android 手機或其他 Android 手機傳輸。
- 3. 在從另一支手機取得內容畫面上,點選下一步。
- 4. 依照 HTC 10 evo 上顯示的步驟,從 Play 商店將 HTC 傳輸工具下載至舊手機,安裝程 式,然後開啟工具。
- 5. 舊手機上出現 PIN 碼時,確定 HTC 10 evo 也顯示相同的 PIN 碼,然後再繼續。

如果未顯示 PIN 碼,請在舊手機上點選重試。如果仍未顯示,可能表示您的舊手機無法與 HTC 10 evo 連線。發生此情況時,請嘗試其他傳輸方法。

- 6. 在舊手機上點選確認。
- 7. 在舊手機上,選擇想要傳輸的內容類型,點選傳輸,然後點選是。
- 8. 等待傳輸完成。
- 9. 在兩支手機上點選完成。

# <span id="page-101-0"></span>透過 iCloud 傳送 iPhone 內容

如果您擁有 iCloud 帳號,可將 iPhone 內容同步至 iCloud 儲存空間,然後再將聯絡人或電話等 內容傳輸至 HTC 10 evo。

- 1. 在主畫面上,點選: :: > 設定 > 從另一支手機取得內容。
- 2. 點選 iPhone > 從 iCloud 備份匯入。
- 3. 依照螢幕上顯示的步驟,將 iPhone 的內容備份至 iCloud 儲存空間。
- 4. 輸入 iCloud 電子郵件地址和密碼,然後點選登入。
- 5. 選擇想要傳輸至 HTC 10 evo 的 iPhone 備份,然後點選下一步。
- 6. 選擇想要傳輸的內容類型,然後點選匯入。
- 7. 等待傳輸完成,然後點選完成。

您只能傳輸聯絡人的某些詳細資料,像是聯絡人的姓名、相片、郵寄地址、電子郵件地址、生 日、週年慶日期和記事。

# 取得聯絡人及其他內容的其他方法

有許多不同的方法可各別將聯絡人和其他內容新增至 HTC 10 evo。

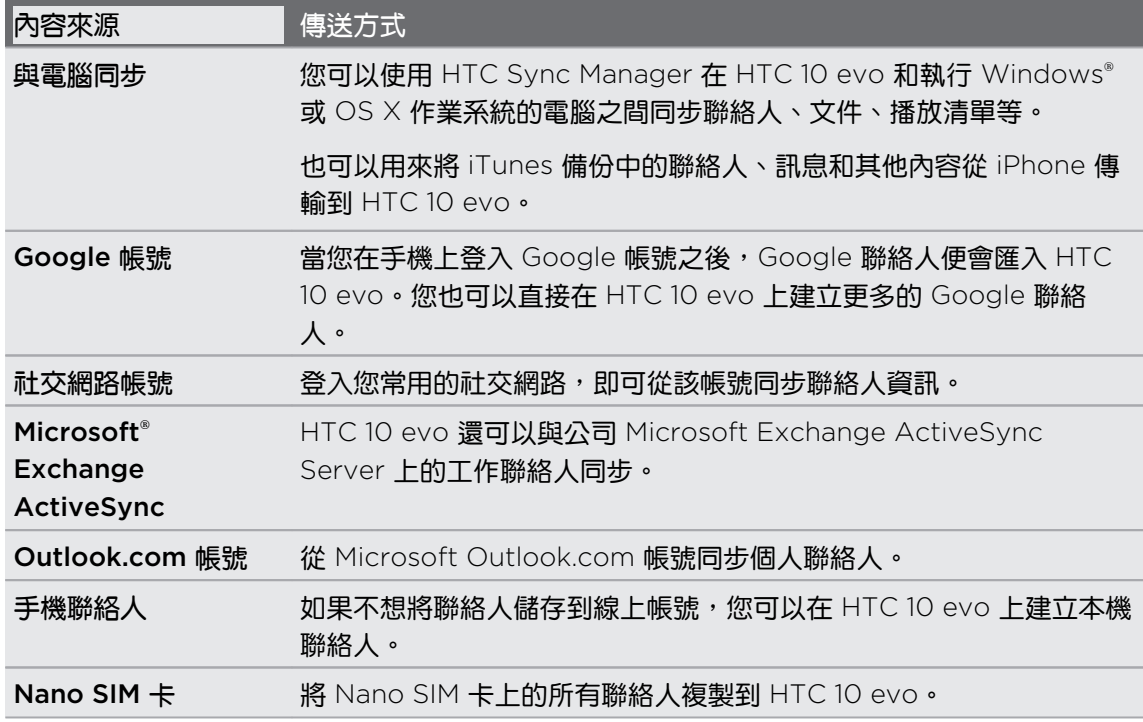

# 在手機和電腦之間傳送相片、影片及音樂

有幾種方法可在手機與電腦之間傳送媒體檔案。

- 將 HTC 10 evo 連接至電腦。電腦會將手機辨識為可移除式 USB 磁碟機,接著您便能在 電腦和手機之間複製媒體。請參閱第 95 頁的在 HTC 10 evo [和電腦之間複製檔案](#page-94-0)。
- 在電腦上下載並使用 HTC Sync Manager 軟體。設定軟體自動將 HTC 10 evo 內的音 樂、相片和影片傳送到電腦,也可以將電腦內的播放清單同步到手機。

如果您有 iPhone,也可以連接裝置並使用 HTC Sync Manager 將相機相片傳送至電腦, 然後再重新連接 HTC 10 evo,將檔案複製到手機。 請參閱 HTC Sync Manager 說明或使用指南,以取得詳細資訊。

§ 您可以使用雲端儲存服務將媒體放在同一個位置,這樣無論是使用電腦、HTC 10 evo 和 其他行動裝置,都能隨時隨地進行管理。

# 安裝及移除應用程式

# 從 Play 商店取得應用程式

Play 商店提供許多專為 HTC 10 evo 設計的應用程式, 除了各種免費的應用程式,也有付費的 應用程式可供選擇,類型則從產能應用程式、娛樂,到遊戲都有。

- 需有 Google Wallet™ 帳號才能購買付費應用程式或在應用程式內進行購物。如果您已有 Google 帳號,只要用您現有的名稱和密碼登入 [wallet.google.com](http://wallet.google.com),就能新增 Google Wallet。
	- § Play 商店應用程式的名稱可能依地區而有所不同。
- § 可購買的應用程式因地區而異。

#### 搜尋及安裝應用程式

當您在 HTC 10 evo 上安裝並使用應用程式時,應用程式可能會要求存取您的個人資訊,或存取 手機上的特定功能或設定。 因此請下載並安裝您所信任的應用程式。

在下載能夠存取 HTC 10 evo 功能或大量資料的應用程式時需特別小心。您必須對使用此應用  $\blacksquare$ 程式所造成的任何後果負責。

- 1. 從主畫面點選 ::: , 然後找出並點選 Play 商店。
- 2. 瀏覽或搜尋應用程式。
- 3. 找到喜歡的應用程式時,點選該程式,然後閱讀其說明和使用者評論。
- 4. 若要下載或購買應用程式,請點選安裝 (針對免費應用程式) 或售價按鈕 (針對付費的應用 程式)。
- 5. 點選接受。
- 應用程式有時會更新強化功能或修正錯誤。若要自動下載更新,請在安裝應用程式後點選 : > (M) 自動更新。

若要開啟應用程式,請進入應用程式畫面並點選應用程式。

#### 從 Play 商店還原應用程式

才剛升級新手機、手機遺失買新機,或恢復原廠設定嗎? 您可以還原先前下載的應用程式。

- 1. 從主畫面點選 ::: , 然後找出並點選 Play 商店。
- 2. 點選 三 開啟滑出式選單。
- <span id="page-104-0"></span>3. 點選我的應用程式和游戲,快速滑動到全部標籤,點選想要還原的應用程式。
- 4. 安裝應用程式。

如需詳細資訊,請參閱 Play 商店 說明。

### 從網路下載應用程式

您可以直接從網站下載應用程式。

● 從網路下載的應用程式也有可能是來自未知的來源。為了保護 HTC 10 evo 和個人資料,強烈 建議您只從信任的網站下載檔案。

- 1. 開啟瀏覽器,接著進入可下載所要之應用程式的網站。
- 2. 出現提示時,變更安全設定,以允許從「未知的來源」安裝。
- 3. 依照網站上的下載指示,下載應用程式。
- 4. 安裝應用程式之後,務必返回設定 > 安全性,然後清除未知的來源選項。

# 解除安裝應用程式

如果不再需要先前下載並安裝的應用程式,您可將其解除安裝。

● 大部分預先載入的應用程式都無法解除安裝。

在應用程式畫面中,按住想要移除的應用程式,然後將其拖曳到解除安裝。

如果是從 Play 商店購買的應用程式,在限定時間內解除安裝還可取回退款。如需深入瞭解付 費應用程式的退款政策,請參閱 Play 商店 說明。

# 管理應用程式

# 排列應用程式

您可在應用程式畫面上排列及調整應用程式的位置

- 1. 在 HTC BlinkFeed 或任何小工具面板上,點選 ....
- 2. 點選 <sup>⊙</sup>,然後選擇應用程式的排列方式,像是依照英文字母排列。
- 3. 如果要重新排列或分類應用程式至資料夾,請選取自訂。

顯示或隱藏應用程式畫面中的應用程式

- 1. 在應用程式畫面上,點選 : >顯示/隱藏應用程式。
- 2. 選取想要隱藏的應用程式,或清除核取方塊取消隱藏。
- 3. 點選完成。

將應用程式分類到資料夾內

- 1. 在應用程式畫面上,點選  $\bigcirc$  > 自訂。
- 2. 點選 : > 重新排列應用程式。
- 3. 按住應用程式,然後將應用程式拖曳到其他應用程式上方,即可自動建立資料夾。
- 4. 若要新增更多應用程式,請將各應用程式拖曳到資料夾上方。
- 5. 若要命名資料夾,請開啟資料夾,點選標題列,然後輸入資料夾名稱。
- 6. 完成後,點選 $\checkmark$ 。

移動應用程式和資料夾

- 1. 在應用程式畫面上,點選  $\bigcirc$  > 自訂。
- 2. 點選: > 重新排列應用程式。
- 3. 按住應用程式或資料夾,然後執行下列其中一個步驟:
	- 將應用程式或資料夾拖曳至同一頁面上的其他位置。等佔住位置的圖示移開後,再放 開手指。
	- 將應用程式或資料夾拖曳到 ≫ 或 ≪ 箭頭,移至其他頁面。
- 4. 完成後,點選  $\checkmark$ 。

#### 107 管理應用程式

#### 移除資料夾內的應用程式

- 1. 在應用程式畫面上,點選  $\bigcirc$  > 自訂。
- 2. 點選 : > 重新排列應用程式。
- 3. 點選資料夾將其開啟。
- 4. 按住應用程式,然後拖曳到應用程式畫面以外。 等佔住位置的圖示移開後,再放開手指。
- 5. 完成後,點選 $\checkmark$ 。

### 多工作業

同時使用兩個應用程式

● 有些應用程式可能不支援此功能。

- 1. 開啟第一個您想要使用的應用程式,然後按住 口 。 螢幕上將出現書面分隔線。
- 2. 請執行下列其中一個步驟:
	- 如果您想使用的應用程式列在最近使用的應用程式清單中,請點選該應用程式,使其 變成第二個作用中應用程式。
	- 按下 主書面鍵,接著開啟您想使用作為第二個作用中應用程式的應用程式。

若要關閉分割畫面檢視,請將畫面分隔線拖曳至畫面邊緣。或按住 口。

#### 切換最近使用的應用程式

在手機上使用不同的應用程式時,您可輕鬆在最近開啟的應用程式之間切換。

按下 口,檢視最近開啟的應用程式。

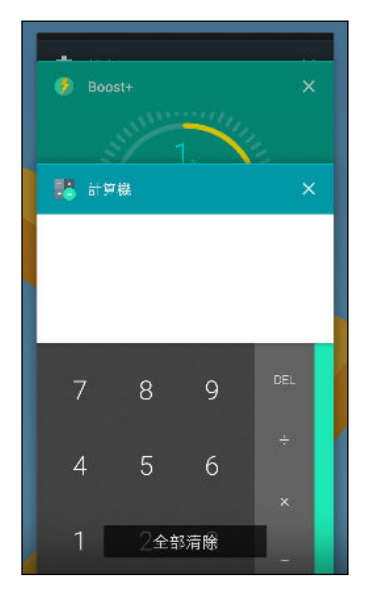

- 若要切換回應用程式,只要在資訊卡上滑動,找出應用程 式,然後加以點選。
- 若要移除應用程式,請按住應用程式並向左或向右拖曳。
- 若要一次同時移除所有應用程式,請點選全部清除。

或按兩下 口, 快速切換最近使用過的兩個應用程式。

# 控制應用程式權限

第一次開啟應用程式時,畫面將提示您授予權限,以存取特定資料或功能,例如聯絡人或麥克 風。 如此您便可以控制要授權存取的應用程式。

- 如果您懷疑某些應用程式可能為惡意或要求不必要的權限,應該選擇拒絕以保護您的手 機。
- 如果在信任的應用程式內選擇拒絕,您可能無法使用該應用程式或存取其完整功能。如為 此情況,請進入設定變更應用程式權限。
- 1. 在主書面上,點選 ::: ,然後找出並點選設定。
- 2. 點選應用程式。
- 3. 點選想要設定的應用程式,然後點選許可。
- 4. 選擇要開啟的權限。

### 設定預設應用程式

您可在設定中設定預設用於瀏覽網頁、傳送訊息等的應用程式。

- 1. 在主書面上,點選 ::: ,然後找出並點選設定。
- 2. 點選應用程式。
- 3. 點選 : >設定應用程式。
- 4. 在預設值下方,選擇預設的啟動程式、網頁瀏覽器、電話、訊息應用程式等。

### 設定應用程式連結

如果點選連結時有一個以上的應用程式可供開啟,例如分享的社交網路貼文或媒體連結,書面將 要求您選擇要使用的應用程式。 點選連結出現提示時,請選取應用程式,然後點選永遠,將該應 用程式設為預設使用的應用程式。

您也可進入設定,檢視不同的應用程式所設定的應用程式連結,並變更設定。

- 1. 在主書面上,點選 ::: ,然後找出並點選設定。
- 2. 點選應用程式。
- 3. 點選 : >設定應用程式 >開啟連結。
- 4. 點選想要設定的應用程式,然後點選開啟支援的連結。
- 5. 選取在此應用程式中開啟,每次點選連結時不用提示即使用應用程式開啟。 也可選擇每次都提示選擇應用程式或絕不使用應用程式開啟連結。
#### 109 管理應用程式

# 停用應用程式

即使是不常使用的應用程式也可能會在背景中運作並下載資料。 如果無法移除應用程式,可以改 將其停用。

- 1. 在主畫面上,點選 ::: 外然後找出並點選設定。
- 2. 點選應用程式。
- 3. 點選應用程式,然後點選停用。

# HTC BlinkFeed

# 何謂 HTC BlinkFeed?

直接在 HTC BlinkFeed 上取得感興趣的最新消息,或瞭解好友的動態更新。 設定要顯示哪些社 交網路、新聞來源等內容。

- § 向上或下滑動,在 HTC BlinkFeed 上瀏覽文章。
- 點選動態磚,檢視內容。如果是影片動態磚,可用全螢幕觀看影片、聽音效,以及控制播 放。
- 檢視新文章時,向左或右滑動可檢視更多文章。
- 您可在 HTC BlinkFeed 按下 主畫面或  $\bigcirc$ , 以捲動至頂端。
- 在 HTC BlinkFeed 上向右滑動,開啟滑出式選單,從中選擇摘要的類型或新增要顯示的 自訂主題。
- ◆ 如果將 HTC BlinkFeed 設為主要的主畫面, HTC BlinkFeed 上還會顯示時鐘小工具。
	- HTC BlinkFeed 為 HTC Sense 首頁應用程式其中一項功能。為使用 HTC BlinkFeed 的最 新功能,務必下載最新版的 HTC Sense 首頁。

# 開啟或關閉 HTC BlinkFeed

1. 用兩根手指在首頁上靠攏。

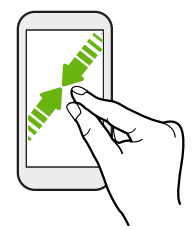

- 2. 請執行下列其中一個步驟:
	- 若要開啟 HTC BlinkFeed,按住縮圖並往右快速滑動到 +,然後加以點選。

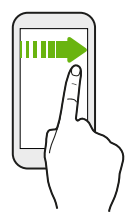

■ 若要關閉 HTC BlinkFeed,請點選縮圖加以選取,按住縮圖並將其拖曳到移除。

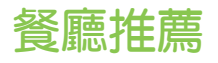

不知道要吃什麼嗎? HTC BlinkFeed 可顯示附近的餐廳推薦。

確定您已將個人化的內容新增至 HTC BlinkFeed。請參閱第 111 頁的在 HTC BlinkFeed 上  $\mathbb{C}$ 新增內容的方式。

- 1. 在 HTC BlinkFeed 上,向右快速滑動,開啟滑出式選單。
- 2. 點選 十,並確定選取用餐推薦。 出現提示時,給予 HTC Sense 首頁存取位置及個人使 用資料的權限。

若要顯示餐廳推薦,需每天經常使用 HTC BlinkFeed。餐廳推薦會在 HTC BlinkFeed 中顯示為 動態磚,也會顯示在鎖定螢幕上。

檢視餐廳推薦

檢視餐廳的相片、顯示路線規劃等。

- 1. 出現餐廳推薦動態磚時,點選動態磚以檢視更多資訊。
- 2. 您可以執行下列動作:
	- 點選相片動態磚或檢視相片,瀏覽餐廳的相片。
	- 點選地圖圖示或地址,以檢視位置並規劃前往餐廳的路線。
	- 如果出現電話號碼,點選電話號碼可打電話至餐廳。
	- 假如底部出現小點,點選小點或往左快速滑動可檢視更多選項。

#### 在 HTC BlinkFeed 上新增內容的方式

您可設定個人化的 HTC BlinkFeed,顯示來自您喜愛的新聞來源和應用程式的文章和動態更新。

#### 在 HTC BlinkFeed 中新增來源

新增 News Republic™ 等新聞來源, 以選取各種新聞服務。

- 1.  $\overline{A}$  HTC BlinkFeed  $\underline{L}$ , 向右快速滑動, 開啟滑出式選單。
- 2. 點選 十,然後選取想要新增的來源。

#### 選取摘要

探索 HTC BlinkFeed 的內容和文章。

**心 您必須先新增新聞來源,才能選取摘要。** 

- 1.  $\pm$  HTC BlinkFeed 上, 向右快速滑動, 開啟滑出式選單。
- 2. 點選 News Republic 旁的 ∨ > 。
- 3. 在螢幕上快速滑動,以瀏覽類別。
- 4. 選取一或多個摘要。

#### 顯示應用程式和社交網路的內容

若要查看好友在社交網路上的貼文或顯示 HTC 應用程式的內容,可直接使用 HTC BlinkFeed。

- <u>↓ 这</u> 您必須先登入社交網路,才能從 HTC BlinkFeed 張貼動態更新。
	- 新增社交網路至 HTC BlinkFeed 時,您必須授予 HTC Sense 存取權限。
	- 1. 在 HTC BlinkFeed 上,向右快速滑動,開啟滑出式選單。
	- 2. 點選 +,然後選取所要的應用程式和社交網路。

搜尋並新增感興趣的主題

想要找更針對性的主題?您可以搜尋並選取感興趣的主題,以顯示在 HTC BlinkFeed 上。

- 1. 在 HTC BlinkFeed 上,向右快速滑動,開啟滑出式選單。
- 2. 點選 News Republic 旁的 ∨ > 。
- 3. 點選 Q , 然後點選搜尋主題, 然後輸入想要尋找的關鍵字。
- 4. 點選結果,將其新增至 News Republic 應用程式中的我的主題。

## 自訂重點消息摘要

重點消息摘要可顯示來自所新增摘要來源的最新流行文章和動態更新等內容。 您可以設定重點消 息摘要僅顯示來自您喜愛的新聞來源和應用程式的項目。

- 1.  $\overline{A}$  HTC BlinkFeed  $\overline{b}$ , 向右快速滑動,開啟滑出式選單。
- 2. 點選 : >設定 > 選擇重點消息主題。
- 3. 選取要顯示在重點消息上的摘要來源。

#### 在 HTC BlinkFeed 上播放影片

如果連線至 Wi-Fi,且有含有影片的新聞或社交媒體貼文,影片將自動在動態磚上播放。

- 點選影片動態磚,可用全螢幕播放。點選影片動態磚的標題,可開啟文章頁面。
- 在播放影片時點選螢幕,可檢視播放控制項。
- 若要關閉自動播放,或想要在使用行動數據時自動播放影片,請點選 〓 開啟滑出式選 單,然後點選 : > 設定 > 自動播放影片。點選所要的選項。

# 張貼到社交網路

您可以輕鬆從 HTC BlinkFeed 張貼動態更新。

 $\sqrt{0^2}$  · 您必須先登入社交網路,才能從 HTC BlinkFeed 張貼動態更新。

- 新增社交網路至 HTC BlinkFeed 時,您必須授予 HTC Sense 存取權限。
- 1. 在 HTC BlinkFeed 上,向右快速滑動,開啟滑出式選單。
- 2. 點選: >撰寫,然後選擇社交網路。
- 3. 撰寫動態更新,並張貼到社交網路。

### 從 HTC BlinkFeed 移除內容

無論是動態磚或整個摘要,您都能將不想顯示在 HTC BlinkFeed 上的內容移除。

- 若要移除動態磚,請按住想要移除的動態磚,然後點選移除。
- 若要移除摘要來源,請在滑出式選單中點選 News Republic 旁的 ∨ > · 接著點選任 何標示 ✓ 的動態磚,將其移除。
- 若要移除 HTC BlinkFeed 中的社交網路或應用程式,請在滑出式選單中點選 + 。接著取 消勾選想要在 HTC BlinkFeed 中隱藏的社交網路或應用程式。

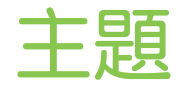

### 何謂 HTC 主題?

主題 可讓您快速且輕鬆自訂手機的桌布、音效、圖示等項目。 您需要登入偏好使用的帳號,以瀏覽 主題商店內的可用主題,或建立您自己的主題。

主題主題為 HTC Sense 首頁應用程式內的其中一項功能。為使用 主題的最新功能,務必下載 最新版的 HTC Sense 首頁。

### 下載主題或個別項目

尋找並下載預先建立的主題及元素,讓您輕鬆將手機個人化。

- 1. 按住主畫面上的空白區域。
- 2. 點選變更主題。
- 3. 如果是第一次使用主題,請點選輕鬆上手,然後使用您偏好的帳號登入。
- 4. 點選 三 >推薦。
- 5. 在推薦畫面上,點選各類別旁的 ••• ,瀏覽推薦的項目。
- 6. 點選縮圖,以檢視詳細資料畫面。
- 7. 點選下載。

 $\langle \mathbb{M} \rangle$ 

如果不想立即下載主題或任何項目,請點選  $\blacksquare$  ,先將其加入我的最愛。

若要在下載後套用主題,請點選套用。如果您選擇包含音效的主題,則鈴聲、通知音效和警示音 也會隨之變更。

#### 自行建立主題

您可建立並自訂自己的主題,甚至分享主題,供其他人下載。

- 1. 按住主畫面上的空白區域。
- 2. 點選變更主題。
- 3. 點選 ← > 變更桌布,設定主題的主要桌布。
- 4. 從手機選取影像,或用相機拍照。
- 5. 移動或放大裁切方塊至要納入的影像區域。

115 主題

- 6. 裁切並儲存影像。
- 7. 點選下一步。
- 8. 向上或下快速滑動至預先定義的樣式,以選取用於主題。
- 9. 您可以:
	- 如果不想進一步自訂主題,請點選下一步。
	- 點選編輯,然後點選想要自訂及嘗試設定的任何類別,直到完成。

點選預覽,查看主題的外觀。

10. 點選完成,為主題命名,然後點選確定儲存主題。 若要在儲存主題後立即套用,請確定選取立即套用此主題選項。

### 尋找主題

您所下載、加入我的最愛或建立的主題會顯示在主題收藏內。

- 1. 按住主畫面上的空白區域。
- 2. 點選變更主題。
- 3. 點選 三 > 我的主題。

#### 編輯主題

套用主題後,您可將不同主題的音效、圖示、桌布等項目互相混合及配對。

● 转要混合及配對主題,您需先從主題商店下載主題元件。

- 1. 按住主畫面上的空白區域。
- 2. 點選編輯目前的主題。
- 3. 點選任何想要變更的類別。
- 4. 點選類別中的項目。 如果類別為空白,請點選類別名稱旁的 ♥ ,並選擇任何一個收藏以 從中選取。
- 5. 點選下載以取得內容,然後點選套用以套用變更至目前的主題。
- 6. 按下 $\bigcirc$ , 直到出現編輯目前的主題畫面。 繼續變更, 直到滿意結果為止。
- 7. 點選儲存複本以儲存新主題,如果您正在編輯複製的主題,請點選儲存儲存變更。

<span id="page-115-0"></span>刪除主題

如果不想在手機上保留主題,可將主題刪除。

- 1. 按住主畫面上的空白區域。
- 2. 點選變更主題。
- 3. 點選 三 > 我的主題。
- 4. 尋找並點選想要刪除的項目。
- 5. 點選 : > 移除。

如果項目目前已套用,項目將持續套用至手機,直到套用其他主題為止。

#### 選擇主畫面桌面

有兩個主畫面桌面可供選擇。

經典桌面可讓您在主畫面上加入傳統的應用程式捷徑及小工具。就設計來說,此桌面會按照隱藏, 的格線編排您在主畫面上新增的項目。

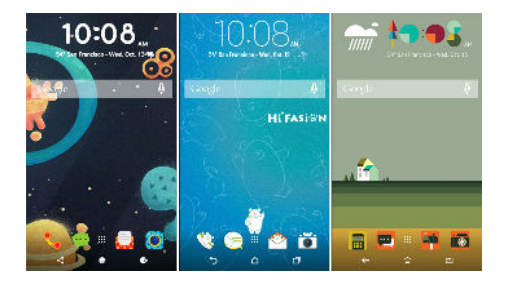

自我風格主畫面桌面則不受格線的限制,因此您可自由在主畫面上擺放圖示及小工具。也能使用 自訂的貼圖作為應用程式捷徑!

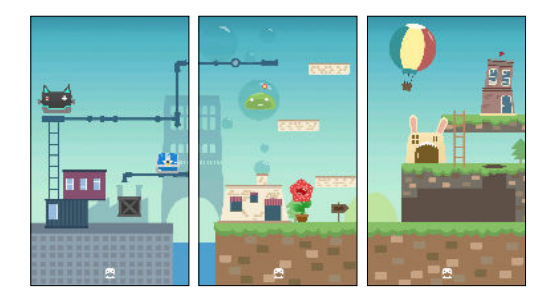

- 1. 按住主畫面上的空白區域。
- 2. 點選變更主畫面桌面。
- 3. 選擇想要的主畫面桌面。

# 使用貼圖作為應用程式捷徑

用貼圖取代常用的應用程式捷徑,使其融入主畫面的桌布設計。您可將個別的貼圖連結至不同的 應用程式。

- 1. 切換為自我風格桌面。若要瞭解詳情,請參閱第 116 [頁的選擇主畫面桌面。](#page-115-0)
- 2. 按住主畫面上的空白區域。
- 3. 在彈出式選單上,點選新增貼圖。
- 4. 點選 ◎ >貼圖。
- 5. 捲動貼圖,並將貼圖拖曳到要新增的小工具面板上。
- 6. 點選剛新增的貼圖,然後點選要連結至貼圖的應用程式。
- 如果需要將貼圖連結至其他的應用程式,請在小工具面板上按住貼圖,然後將其拖曳到重新連 結。
	- 7. 若要顯示或隱藏所連結的應用程式名稱,請按住小工具面板上的貼圖,並將其拖曳到顯示 標籤或隱藏標籤。

您可選擇要顯示或隱藏主書面上所有貼圖的標籤。按住小工具面板上的空白區域,然後點選顯 (M) 示/隱藏貼圖的標籤。

#### 多張桌布

您可將全景相片切分成三份,將同一張相片延展到主畫面的三個面板上。或者,也可為各小工具 面板設定三張不同的桌布。

- 您只能在經典主畫面桌面下套用多張桌布。
	- 您只能將多張桌布設定到三個小工具面板上。最右方的相片將用作任何其他面板的桌布。
	- 1. 按住主畫面上的空白區域。
	- 2. 點選編輯目前的主題 主畫面桌布。
	- 3. 點選 ◆ > 多張。接著會出現三個頁面縮圖。
	- 4. 點選第一個頁面縮圖底下的變更桌布。
	- 5. 從預設桌布中選取,或點選 [4] 從相片中選擇。 如果選取全景相片,您需要對相片進行裁切,從要放入主畫面左側小工具面板的部分開 始。
	- 6. 重複步驟 4 和 5,變更第二和第三個小工具面板的桌布。
	- 7. 點選 /。

# 依時間而變換的桌布

您可設定讓主畫面桌布在白天和夜晚自動變更。

● ※ 您只能在經典主畫面桌面下使用依時間而變換的桌布。

- 1. 按住主畫面上的空白區域。
- 2. 點選編輯目前的主題 主畫面桌布。
- 3. 點選 ◎ > 依時間。接著會出現兩個頁面縮圖。
- 4. 點選白天縮圖下的變更桌布,選擇要在白天顯示的桌布。
- 5. 從預設桌布中選取,或點選 [4] 從相片中選擇。
- 6. 點選夜晚縮圖下的變更桌布,選擇要在夜晚顯示的桌布。
- 7. 點選√。

# 鎖定螢幕桌布

您可為鎖定螢幕設定不同的桌布,而非使用主畫面桌布。

- 1. 按住主畫面上的空白區域。
- 2. 點選編輯目前的主題 > 鎖定螢幕桌布。
- 3. 從縮圖中選取,或點選 」,從相片中選擇。
- 4. 點選套用或儲存。

# Boost+

## 關於 Boost+

以下是您在使用 Boost+ 時可執行的部分功能。

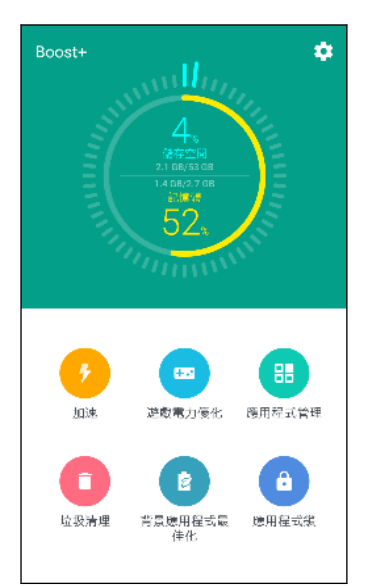

- 監控手機儲存空間和記憶體使用暈。
- 刪除手機上的快取、應用程式安裝器和暫存檔。
- 將系統資源最佳化,在您玩喜愛的遊戲時延長電池使用時 間。
- 管理異常的應用程式活動,停止未使用但在背景中執行的應 用程式,鎖定內含機密內容的應用程式,或解除安裝不使用 的應用程式。

### 開啟或關閉 Smart Boost

Smart Boost 功能可讓 Boost+ 應用程式自動釋放手機上的記憶體空間。

- 1. 在主書面上,點選  $\cdots$ , 然後找出並點選 Boost+。
- 2. 點選  $\bullet$ , 然後選取或清除 Smart boost 選項。
- 3. 出現要求設定 Boost+ 系統權限的提示時,請點選繼續 > Boost+
- 4. 點選允許存取使用記錄的開/關切換開關。

#### 新增應用程式至 Smart Boost 例外清單

您可選擇讓 Boost+ 應用程式在執行 Smart Boost 檢查時跳過某些應用程式。

- $1.$  在主畫面上,點選 ::: , 然後找出並點選 Boost+。
- 2. 點選 Smart boost。
- 3. 點選: > 管理略過的應用程式。
- 4. 點選 十,然後選取要略過的應用程式。
- 5. 點選新增。

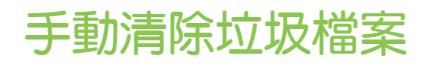

請定期移除垃圾檔案,否則這些檔案會佔住您的儲存空間或降低手機的效能。

- 1. 在主畫面上,點選  $\frac{11}{11}$ , 然後找出並點選 Boost+。
- 2. 點選清除垃圾。

Boost+ 應用程式會顯示各種垃圾檔案所佔用的儲存空間,例如快取檔案、廣告檔案、暫 存檔及應用程式安裝器等。

3. 選取或清除想要刪除的垃圾檔案類型。

點選類別旁的  $\vee$ , 可檢視該類別的檔案。

4. 點選<: 清除垃圾檔案。

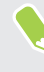

W

您也可在 Boost+ 應用程式的設定中選擇當垃圾檔案超出設定的上限或應用程式超過一段時間 未使用時發出通知。

### 針對特定遊戲開啟 Game battery booster

將應用程式新增到 Game battery booster 清單,當您使用遊戲時,手機便會自動最佳化系統資 源的使用。 如此有助於延長手機的電池壽命。

此功能可能無法在所有手機機型上使用。

- 1. 在主書面上,點選 :::, 然後找出並點選 Boost+。
- 2. 點選 Game battery booster。
- 3. 若要新增遊戲至清單,請點選 + ,然後選取一個以上要加入的應用程式。
- 4. 點選新增。
- 5. 在 Game battery booster 畫面上,點選應用程式旁的開/關切換開關,將其開啟。 出現提示時,您可選擇開啟應用程式,並查看最佳化後的結果是否符合您的觀看偏好。

若要將應用程式從清單中移除,請點選 : > 移除。選取一或多個應用程式,然後點選移除。

### 管理已下載應用程式的異常活動

Boost+ 應用程式可查看已下載應用程式可能影響手機效能的異常活動。 當偵測到異常活動時, 您可選擇停止該活動。或者,也可透過 Boost+ 應用程式解除安裝下載的應用程式。

● 您只能解除安裝由您下載的應用程式。

- 1. 在主書面上,點選 :::, 然後找出並點選 Boost+。
- 2. 點選管理應用程式。
- 3. 請執行下列其中一個步驟:
	- 若要解除安裝不需要的應用程式,請在應用程式標籤下方選取一或多個應用程式,然 後點選 ■ 。
	- 進入異常活動標籤,查看是否偵測到異常活動。如果有異常活動,點選該活動,然後 選擇動作。

管理在背景中執行的應用程式

您可設定 Boost+ 應用程式自動停止未使用但在背景中執行的應用程式, 以節省電池電力。

- 1. 在主畫面上,點選 ::: ,然後找出並點選 Boost+。
- 2. 點選最佳化背景應用程式。
- 3. 確定開啟最佳化背景應用程式的開/關切換開關。

Boost+ 會列出未使用但在背景中執行的應用程式。

4. 點選自動停止下的應用程式,選擇要永遠停止應用程式,在應用程式未執行一段時間後停 止,或永遠允許應用程式在背景中執行。

若要自動在無活動經過一段時間後停止應用程式,請點選 •; >排程自動停止,然後選擇自 動停止應用程式之前等待的閒置時間。

### 針對部分應用程式建立解鎖圖形

您可以為具有私人性質的部分已安裝應用程式新增安全圖形。 鎖定這些應用程式,要求開啟應用 程式時輸入解鎖圖形,可避免其他人在未經您同意的情況下存取應用程式。

- 1. 在主畫面上,點選 :::, 然後找出並點選 Boost+。
- 2. 點選鎖定應用程式。
- 3. 畫出想要的解鎖圖形。
- 4. 您可登入 Google 帳號, 或回答安全問題。以作為要重設解鎖圖形時的驗證方法。

5. 點選應用程式旁的開/關切換開關, 以要求開啟前需畫出解鎖圖形。

6. 按下 $\bigcirc$  。

- $\blacksquare$ • 若要變更應用程式的解鎖圖形,請點選鎖定應用程式,然後畫出解鎖圖形。點選 • >變更圖 形。
	- 若要用指紋解鎖應用程式,請點選鎖定應用程式。出現要求畫出解鎖圖形的提示時,請點選 •• 然後選取使用指紋以解鎖選項。

# HTC Ice View

# 在 HTC Ice View 上檢視應用程式通知

手機不用掀蓋,便能快速存取通知及應用程式,包括相機應用程式等。

1. 若要喚醒 HTC 手機,請點兩下 HTC Ice View。

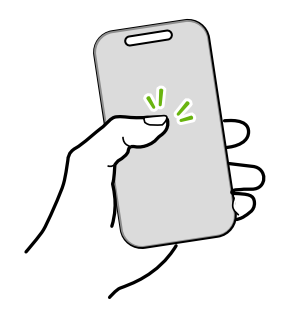

- 2. 顯示應用程式通知時,往左或往右快速滑動以檢視收到的通知類型。
- 3. 往上快速滑動捲動特定類型的通知,然後往左或往右快速滑動以各別查看通知。
- 4. 在保護套上往下快速滑動,可清除通知。

您也可在 HTC Ice View 保護套上快速執行動作,像是回撥未接來電或關閉鬧鐘。

### 選擇要在 HTC Ice View 上顯示的通知類型

設定要在手機上顯示的應用程式通知類型,包括郵件、訊息、電話等。

■ 您可能需要將手機裝入 HTC Ice View 並點兩下保護套,以啟動或顯示 Ice View 應用程式。

- 1. 在主畫面上,點選:::, 然後找出並點選 Ice View。
- 2. 點選管理 Ice View 應用程式通知。
- 3. 選擇要顯示或隱藏的應用程式通知。

# 從 HTC Ice View 啟動相機

您可直接在 HTC Ice View 上開啟並使用相機應用程式。

- 1. 以直向拿起手機。
- 2. 從 HTC Ice View 往下快速滑動兩次。

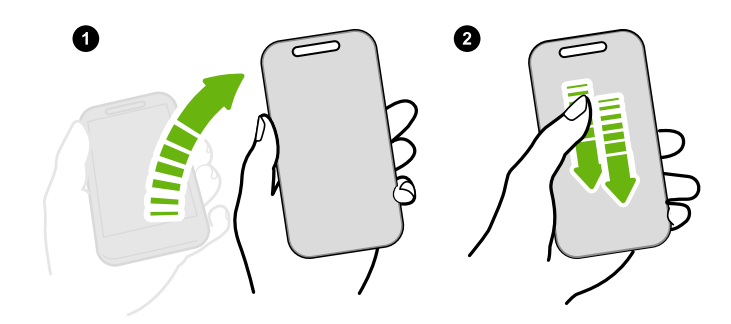

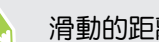

滑動的距離必須超過 3 公分。

3. 便能直接透過保護套拍照或錄影。

#### 啟動相機時發生問題?

如果無法從 HTC Ice View 保護套啟動相機應用程式,請確認在螢幕關閉時開啟相機和從 Ice View 主畫面開啟相機功能是否開啟。

- 1. 在主畫面上,點選  $\mathbf{ii}$ ,然後找出並點選 Ice View。
- 2. 選取在螢幕關閉時開啟相機和從 Ice View 主畫面開啟相機選項。

### 從 HTC Ice View 控制音樂播放

在手機上播放歌曲,接著關上 HTC Ice View 保護套,便會看見播放控制項。

1. Play 音樂應用程式在播放歌曲且 HTC Ice View 保護套關上時,點兩下保護套可喚醒螢 幕。

保護套將顯示播放控制項。

- 2. 您可以:
	- 點選或在 11 上往下快速滑動,以暫停播放。點選或在 ▷ 上往上快速滑動,以繼續 播放。
	- 點選或在 ≤1 上往右快速滑動,以跳至上一首歌。點選或在 1≫ 上往左快速滑動,以 跳至下一首歌。
	- 按下音量鍵,以調整音量。

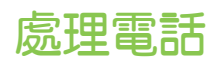

每當有來電時,只要在保護套上往上或下滑動,便能接聽或拒接來電。 HTC Ice View 最多可顯 示 10 通不同的已接聽或撥打的電話號碼。

- 當有來電而出現來電圖示 ͡ ၆ 時,您可以:
	- 在保護套上往上滑動,以接聽來電。
	- 在保護套上往下滑動,以拒接來電。
- 如果有未接來電,會出現未接來電圖示 ۞。在保護套上往上滑動,可檢視來電者的名稱。 再次往上滑動,可回撥給聯絡人。

HTC Ice View 沒有顯示最近撥打的電話嗎?

如果已用憑證設定螢幕鎖,請開啟 Ice View 應用程式,然後選取顯示通話記錄,以顯示最近的 通話。

# 氣象和時鐘

查看氣象

您可以使用氣象應用程式和小工具來查看目前的氣象,以及未來幾天的氣象預測。 而且除了目前 所在位置的氣象以外,也可以檢視全球其他各城市的氣象預測。

- 1. 在主書面上,點選 ;;;; ,然後找出並點選氣象。 您可以查看不同城市,包括您所在城市的 氣象。
- 2. 點選城市,便能檢視氣象資訊。
- 3. 快速滑動到每小時和預報標籤,可檢視所選位置的氣象預測。
- 4. 若要查看其他城市的氣象,請點選 ◎,然後選取所要的城市。
- 5. 若要新增更多城市,請點選 + ,然後輸入位置。
- 6. 若要變更溫標、更新排程等,請點選 : > 設定。

您在氣象應用程式內的設定,也會同時套用到時鐘內顯示的氣象資訊。

#### 在氣象時鐘內變更城市

您可直接在小工具的氣象時鐘上變更城市。

- 1. 請在氣象時鐘小工具上點選目前顯示的城市名稱。
- 2. 點選 十。
- 3. 輸入想要搜尋的城市名稱。在輸入的同時,螢幕上會顯示網頁建議。
- 4. 點選想要新增的城市。
- 5. 點選城市,以在氣象時鐘上顯示該城市。

如果出現要求確認選擇的提示,請點選確定。

### 從氣象時鐘開啟定位服務

如果您忘記開啟定位服務,也可輕鬆從氣象時鐘小工具內開啟。

- 1. 在氣象時鐘小工具上,點選開啟定位服務以取得氣象資訊 > 確定。
- 2. 出現提示時,點選位置標題列上的開關,開啟定位服務。

### 使用時鐘

時鐘應用程式除了一般的日期和時間以外,還擁有更多功能。 本手機可以作為全球時鐘使用,同 時顯示全球多個城市的日期和時間。 還可以設定鬧鐘,並使用碼表和倒數計時器來記錄時間。

# 手動設定日期和時間

- 1. 在主畫面上,點選 : :: , 然後找出並點選 時鐘。
- 2. 在全球時鐘標籤上,點選 : >設定日期與時間。
- 3. 清除自動判定日期和時間和自動判定時區,然後設定所需要的時區、日期和時間。

W 若要顯示世界時間,請選擇使用 24 小時格式選項。

### 設定鬧鐘

您可以設定一或多個鬧鐘。

- 1. 在主畫面上,點選 : : ; ,然後找出並點選 時鐘。
- 2. 在鬧鐘標籤上,選取鬧鐘的核取方塊,然後點選鬧鐘。
- 3. 在設定鬧鐘下方,使用滾輪設定鬧鐘時間。
- 4. 如果要設定多日鬧鐘,請點選重複。
- 5. 點選完成。

W

- 若要關閉鬧鐘,請清除該鬧鐘的核取方塊。
	- 如果需要設定三個以上的鬧鐘,請點選 +。

# Google 相簿

## Google 相簿功能介紹

以下是您在手機上使用 Google 相簿時可執行的部分功能。

§ 檢視、編輯及分享使用手機拍攝的相片和影片。也可存取先前備份至 Google 帳號的媒體 檔。

如果縮圖上顯示  $\infty$  或  $\mathbf{\hat{Q}}$ ,表示該媒體檔只儲存在手機上,且尚未同步至 Google 帳 號。未顯示此圖示,表示相片或影片已備份至帳號。

- 若要選取相片與影片,請按住縮圖加以選取。點選日期,以選取該日期所有的媒體檔。或 按住縮圖作為第一個選項,然後拖曳手指至最後一個想要選取的項目。
- § 美化使用 HTC 相機應用程式拍攝的 RAW 相片。
- 在影片中加入高動熊縮時攝影特效。
- § 變更慢動作影片的速度。

若要深入瞭解 Google 相簿,請點選 三 > 小幫手。或是造訪 [support.google.com/](https://support.google.com/photos/)  $\mathsf{W}$ [photos](https://support.google.com/photos/)。

# 檢視相片及影片

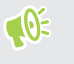

第一次開啟 Google 相簿時,請登入 Google 帳號,假如出現提示,請選擇是否要開啟或關閉 備份及同步。

1. 在主畫面上,點選 ::: ,然後找出並點選相片。

接著將顯示本機和同步的相片及影片,依日期排序。如果縮圖上顯示  $\infty$  或  $\bullet$ ,表示該 媒體檔只儲存在手機上,且尚未同步至 Google 帳號。

- 2. 若要切換為其他檢視,請點選 : >版面,然後選擇媒體檔的檢視方式。
- 3. 點選縮圖,以全螢幕檢視。
- 4. 若只要檢視儲存在手機儲存空間和記憶卡上的相片與影片,請點選 , 開啟滑出式選單, 然後點選裝置資料夾。

## 編輯相片

- 1. 在主畫面上,點選 ::: ,然後找出並點選相片。
- 2. 點選相片縮圖,以全螢幕檢視相片。
- 3. 點選 / 外然後執行下列其中一個步驟:
	- 點選 芏,調整亮度、顏色等。
	- 點選 → 序 : 套用濾鏡至相片。
	- 點選 心, 旋轉或裁切相片。
- 4. 在編輯時,按住相片可比較與原稿的變化。
- 5. 完成調整後,點選 $\checkmark$ 。
- 6. 點選儲存。

### 美化 RAW 相片

拍攝 RAW 相片後,您還可從相片應用程式中改善相片的對比和細節。

- 1. 在主書面上,點選 ....,,,,然後找出並點選相片。
- 2. 找出並點選想要美化的 RAW 相片。

RAW 相片的縮圖上會標示 RM 圖示。

- 3. 點選 ♪,然後點選 RAW 影像增強。
- 4. 點選 為 切換增強前後的相片。
- 5. 完成後點選 。

#### 剪輯影片

- 1. 在主書面上,點選 ::: ,然後找出並點選相片。
- 2. 點選影片縮圖,以全螢幕檢視。
- 3. 點選  $\sum$ , 然後將剪輯滑桿拖曳到影片的開始點和結束點。
- 4. 點選 ▶ 可預覽剪輯後的影片。
- 5. 點選儲存。

剪輯後的影片會另存為副本,原始的影片則會保持未編輯的狀態。

### 變更慢動作影片的播放速度

您可以調整慢動作影片中某些片段的播放速度。

● 位只有在相機應用程式內使用慢動作拍攝的影片能夠改變播放速度。

- 1. 在主畫面上,點選 ::: , 然後找出並點選相片。
- 2. 找出並點選慢動作影片的縮圖,以全螢幕檢視。 慢動作影片的縮圖上會標示 ♡ 圖示。
- 3. 點選螢幕可顯示播放控制項。
- 4. 移動左滑桿和右滑桿,選取想要變慢的畫面。
- 5. 點選 ▶ 觀看結果。 預覽時仍可調整播放速度。

編輯高動態縮時攝影影片

以高動態縮時攝影模式拍攝影片後,還可以針對影片中的不同片段套用不同的速度。

- 1. 在主書面上,點選 ::: ,然後找出並點選相片。
- 2. 找出並點選高動態縮時攝影影片,以全螢幕進行檢視。 高動態縮時攝影影片的縮圖上會標示 三 圖示。
- 3. 點選 。
- 4. 移動左和右滑桿,將影片分段。

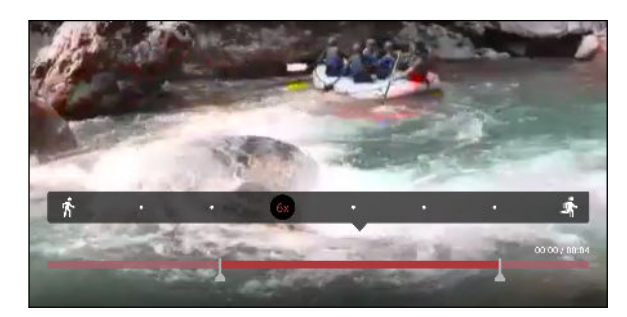

5. 點選想要調整的片段,然後點選對應到特定播放速度的小點,修改選取的片段。

- 6. 重複上一步驟,直到調整完其他片段。
- 7. 點選 √。

編輯後的影片會另存為副本,原始的影片則會保持未編輯的狀態。

在一般影片中加入高動態縮時攝影特效

- 1. 在主畫面上,點選 :::, 然後找出並點選相片。
- 2. 找出並點選影片縮圖,以全螢幕進行檢視。
- 3. 點選 : >編輯。
- 4. 點選建立高動態縮時攝影影片。
- 5. 移動左和右滑桿,將影片分段。
- 6. 點選想要調整的片段,然後點選對應到特定播放速度的小點,修改選取的片段。
- 7. 重複上一步驟,直到調整完其他片段。
- 8. 點選√。

編輯後的影片會另存為副本,原始的影片則會保持未編輯的狀態。

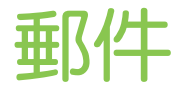

查看郵件

郵件應用程式可讓您在手機內所設定的一或多個電子郵件帳號中讀取、傳送及排序電子郵件訊 息。

- 1. 在主畫面上,點選 ::: , 然後找出並點選郵件。 隨即顯示其中一個電子郵件帳號的收件 匣。
- 2. 請執行下列其中一個步驟:
	- § 點選要讀取的電子郵件訊息。
	- 若要顯示其他郵件資料夾內的電子郵件訊息,請點選 •• 》資料夾,然後點選想要檢 視的資料夾。
	- 若要切換電子郵件帳號或檢視所有帳號的電子郵件訊息,請點選 〓。

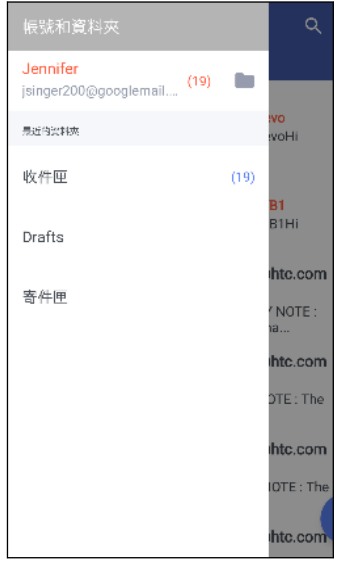

■ 若要變更電子郵件帳號的設定,請先選取帳號並點選 : >設定。

#### 排序收件匣

收件匣內是否收了一堆電子郵件訊息? 只要將電子郵件訊息分類到標籤內,就能快速找出所要的 訊息。

- 1. 切換至想要使用的電子郵件帳號。
- 2. 在收件匣中,點選: >編輯標籤。
- 3. 選取要新增至收件匣的標籤。
- 4. 若要排列標籤,請拖曳 三, 然後將標籤移至新位置。
- 132 郵件
	- 5. 點選完成。
	- 6. 滑動到新增的標籤,查看電子郵件訊息。

### 傳送電子郵件訊息

- 1. 在主畫面上,點選 ::: ,然後找出並點選郵件。
- 2. 切換至想要使用的電子郵件帳號。
- 3. 點選 十。
- 4. 填入一或多位收件者。
- 想在電子郵件訊息的副本 (Cc) 或密件副本 (Bcc) 中加入更多收件者嗎?點選: >顯示副本/ 密件副本。
	- 5. 輸入主旨,然後撰寫您的訊息。
	- 6. 請執行下列其中一個步驟:
		- 新增附件。點選 》 然後選擇要附加的內容。
		- 設定重要訊息的優先權。點選 : > 設定優先性。
	- 7. 點選 >。
- W 若要將電子郵件存為草稿,稍後再傳送,請點選 : > 儲存。或是按下  $\bigcirc$  。

繼續撰寫電子郵件訊息草稿

- 1. 在電子郵件帳號收件匣中,點選 : > 資料夾 > 草稿。
- 2. 點選訊息。
- 3. 編輯完訊息後,請點選>。

### 讀取及回覆電子郵件訊息

- 1. 在主畫面上,點選 ::: ,然後找出並點選郵件。
- 2. 切換至想要使用的電子郵件帳號。
- 3. 在電子郵件帳號收件匣上,點選想要讀取的電子郵件訊息或對話。

 $\mathsf{W}$ 如果想要讀取電子郵件對話中的特定訊息,請點選 > 展開對話,然後點選電子郵件訊息。

4. 點選回覆或全部回覆。

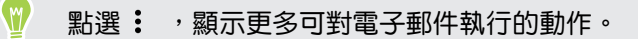

#### 快速回覆電子郵件訊息

您可以從主畫面或鎖定螢幕快速回覆新收到的電子郵件訊息。

- 1. 收到新電子郵件訊息的通知時,從通知面板向下滑動。
- 2. 在電子郵件預覽中,點選全部回覆。

如果有多則通知,而且找不到電子郵件選項,請用兩根手指在通知上展開,以展開電子郵 件預覽。

3. 撰寫回覆訊息,然後點選 > 。

#### 管理電子郵件訊息

郵件應用程式可讓您輕鬆排序、移動或刪除電子郵件訊息。

#### 排序電子郵件訊息

自訂電子郵件訊息的排序方式。

在電子郵件帳號收件匣中,點選 : >排序,然後選取排序選項。

#### 將電子郵件訊息移到其他資料夾

- 1. 切換至想要使用的電子郵件帳號。
- 2. 選取想要移動的電子郵件訊息。
- W) 若要選取所有的電子郵件訊息,請先選取一則訊息,然後點選: >全選。
	- 3. 點選移到,然後選取資料夾。

#### 刪除電子郵件訊息

- 1. 切換至想要使用的電子郵件帳號。
- 2. 選取想要刪除的電子郵件訊息。
- 若要選取所有的電子郵件訊息,請先選取一則訊息,然後點選 : > 全選。
	- 3. 點選刪除。

#### 搜尋電子郵件訊息

- 1. 在主畫面上,點選 ::: ,然後找出並點選郵件。
- 2. 點選Q。
- 3. 如果要縮小搜尋範圍,請點選 \$,勾選搜尋選項,然後點選確定。
- 134 郵件
	- 4. 在搜尋方塊中輸入想要搜尋的文字。
	- 5. 點選結果,即可開啟電子郵件訊息。

#### 搜尋來自特定聯絡人的電子郵件

記得寄件者是誰,但就是找不到來自該聯絡人的特定電子郵件嗎?

- 1. 切換至想要使用的電子郵件帳號。
- 2. 按住來自聯絡人的電子郵件訊息。
- 3. 點選顯示來自寄件者的所有郵件。 接著便會顯示來自該聯絡人的電子郵件訊息清單。

### 使用 Exchange ActiveSync 電子郵件

您可在手機上的 Microsoft Exchange ActiveSync 帳號內標記重要的電子郵件訊息,或設定外 出回覆。

#### 標示電子郵件

- 1. 在主畫面上,點選 ::: ,然後找出並點選郵件。
- 2. 切換至 Exchange ActiveSync 帳號。
- 3. 在檢視收件匣時,點選電子郵件訊息或對話旁的標示圖示。

W, 若要標示對話中的電子郵件訊息,請點選 > 展開對話,然後點選電子郵件訊息的標示圖示。

#### 設定外出狀態

- 1. 切換至 Exchange ActiveSync 帳號。
- 2. 點選 : > 外出。
- 3. 點選目前的辦公狀態,然後選取不在辦公室。
- 4. 設定日期和時間。
- 5. 輸入自動回覆訊息。
- 6. 如果想為公司外部的收件者設定不同的自動回覆訊息,請點選傳送回覆給外部寄件者選 項,然後在方塊中輸入自動回覆訊息。
- 7. 點選儲存。

# 新增電子郵件帳號

您可以設定額外的電子郵件帳號,像是另外的 Microsoft Exchange ActiveSync 帳號或網頁式 電子郵件服務或電子郵件供應商提供的帳號。

● 如果要新增 Microsoft Exchange ActiveSync 或 POP3/IMAP 電子郵件帳號, 請詢問網路 管理員或電子郵件服務供應商,以取得您可能會需要的其他電子郵件設定。

- 1. 在主畫面上,點選 ::: ,然後找出並點選郵件。
- 2. 點選 : > 新增帳號。
- 3. 從電子郵件供應商清單中選取電子郵件帳號類型。或是點選其他 (POP3/IMAP)。
- 4. 輸入電子郵件帳號的電子郵件地址和密碼,然後點選下一步。

有些電子郵件帳號可讓您設定同步排程。

5. 輸入電子郵件帳號名稱,然後點選結束設定。

### 智慧同步有何作用?

智慧同步會自動將同步時間延長至與郵件應用程式的停用時間一樣。 假如不需要經常查看新的電 子郵件訊息,請將電子郵件帳號設為智慧同步。智慧同步有助於節省電池電力。

如果想要在電子郵件訊息送達時進行接收,請從電子郵件帳號的同步、傳送和接收設定中選取其 他的尖峰時段同步和非尖峰時段同步排程。

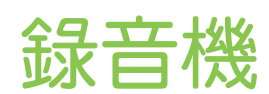

# 錄音

W

您可以使用錄音機錄下演講、訪談的資訊,甚至也可以建立自己的語音日誌。

- 1. 在主畫面上,點選 :::, 然後找出並點選錄音機。
- 2. 將麥克風拿靠近音源。
- 3. 點選 可開始錄製語音。

錄音機可在背景中執行,讓您同時在 HTC 10 evo 上進行其他操作,但無法開啟也需要使用音 效功能的其他應用程式。

4. 點選 ,則停止錄音。

若要播放錄音,請點選 ▶。

若要檢視錄下的語音,請點選 ←。按住錄音,檢視可分享、設定為來電鈴聲等的選項。

# 啟用高解析音效錄音

想要清楚錄下聲音? 請用高解析音效錄音。

- 1. 在主畫面上,點選 :::, 然後找出並點選錄音機。
- 2. 點選 : >設定 >編碼格式,然後選取高解析音質 (FLAC)。

網際網路連線

#### 開啟或關閉數據連線

關閉數據連線有助於延長電池續航力,並降低數據連線費用。

**● 您必須簽訂 4G/LTE 資費方案,才能使用電信業者的 4G/LTE 網路進行語音通話和數據服** 務。請聯絡電信業者取得詳細資料。

- 1. 在主畫面上,點選 ::: ,然後找出並點選設定。
- 2. 點選行動數據的開/關切換開關,開啟或關閉數據連線。

如果未開啟數據連線,也未連上 Wi-Fi 網路,就無法接收電子郵件、社交網路帳號和其他同步 資訊的自動更新。

#### 管理數據使用量

如果您使用的是有數據上限的方案,很重要的一件事便是追蹤需經常收發資料的活動和應用程 式,例如瀏覽網頁、同步線上帳號,以及傳送電子郵件或分享動態更新等。

部分其他範例如下:

- § 串流網路影片和音樂
- § 玩線上遊戲
- § 下載應用程式、地圖和檔案
- § 重新整理應用程式以更新資訊和摘要
- § 上傳及備份檔案至線上儲存帳號
- 使用 HTC 10 evo 作為 Wi-Fi 熱點
- § 透過 USB 數據連線分享行動數據連線

為幫助您節省數據使用的費用,請盡量連線至 Wi-Fi 網路,並將線上帳號和電子郵件設為較低的 同步頻率。

#### Data Saver

Data Saver 可協助您限制背景數據使用量,以降低手機數據成本。 您也可以設定 Data Saver 忽略特定應用程式,讓電子郵件等應用程式永遠都能存取數據連線。

- 1. 在主畫面上,點選 ::: ,然後找出並點選設定。
- 2. 在無線與網路下方,點選更多 > 數據使用量。
- 3. 點選 Data Saver,然後點選開/關切換開關將其開啟或關閉。
- 4. 點選不受限制的數據存取,然後點選即使 Data Saver 開啟仍允許存取數據的應用程式旁 的開/關切換開關。

#### 開啟或關閉漫遊服務

讓您在超出電信業者的服務涵蓋範圍時,仍能連線到與電信業者有合作關係的網路並存取數據服 務。

在漫遊時使用數據服務,其費用將很可觀。因此請先向您的電信業者查詢漫遊服務費率,然後 再開始使用漫遊服務。

- 1. 在主畫面上,點選 :::, 然後找出並點選設定。
- 2. 點選行動數據。
- 3. 選取或清除數據漫遊選項。

追蹤數據使用量

監控數據使用量,有助於避免超過每月的數據傳輸量。

HTC 10 evo 測得的數據使用量可能不同於,或是少於實際的數據使用量。

- 1. 在主畫面上,點選 ::: ,然後找出並點選設定。
- 2. 在無線與網路下方,點選更多 > 數據使用量。

最上方顯示長條,表示至目前為止的數據使用量,以及數據使用量週期、警告與上限 (如有 設定)。

- 3. 開啟行動數據時,點選行動數據使用量 > ✿ 。
- 4. 點選重設數據使用量週期,然後設定要在每月的哪一天重設數據使用量週期。 這個日期通 常是您每月帳單週期的開始日。
- 5. 點選數據警告,輸入要在達到每月數據上限之前發出警示的數據使用量。 點選 ▼ 可變更 上限。
- 6. 開啟設定數據上限,可自動在達到設定上限時停用數據連線。
- 7. 點選數據上限,然後輸入要自動停用數據連線的數據使用量。 點選 ▼ 可變更上限。

#### <span id="page-138-0"></span>檢視應用程式的數據使用量

- 1. 在主畫面上,點選 :::, 然後找出並點選設定。
- 2. 在無線與網路下方,點選更多>數據使用量。
- 3. 點選行動數據使用量。
- 4. 拖曳開始及結束垂直標記,顯示使用週期內特定期間的使用量。
- 5. 向下捲動畫面,可檢視應用程式清單及其數據使用量資訊。
- 6. 點選應用程式,可檢視更多詳細資料。

#### Wi-Fi 連線

若要使用 Wi-Fi,您必須連線到無線存取點或「熱點」。

Wi-Fi 訊號的可用性與強度需視 Wi-Fi 訊號穿透的物件而定 (例如建築物或房間中間的牆 壁)。

#### 開啟或關閉 Wi-Fi

W

- 1. 在主畫面上,點選 ::: ,然後找出並點選設定。
- 2. 點選 Wi-Fi 開/關切換開關, 開啟或關閉 Wi-Fi。
- 3. 點選 Wi-Fi,查看偵測到的無線網路清單。
- 若要手動掃描 Wi-Fi 網路,請點選 : > 掃描。
	- 點選 ✿ 啟用儲存的網路,啟用有公用 Wi-Fi 可用時顯示通知,以及設定休眠模式下的 Wi-Fi 狀態。

#### 連線到 Wi-Fi 網路

- 1. 開啟 Wi-Fi 並查看偵測到的 Wi-Fi 網路清單。 請參閱第 139 頁的開啟或關閉 Wi-Fi。
- 2. 點選想要連線的 Wi-Fi 網路。
- 3. 如果您選取加密網路,請輸入網路金鑰或密碼。
- 4. 點選連線。 連線後,狀態列便會出現 Wi-Fi 圖示  $\blacklozenge$ 。

#### 透過 WPS 連接至 Wi-Fi 網路

如果使用支援 Wi-Fi 保護設定 (WPS) 的 Wi-Fi 路由器, 便能輕鬆連接 HTC 10 evo。

1. 開啟 Wi-Fi 並查看偵測到的 Wi-Fi 網路清單。

請參閱第 139 [頁的開啟或關閉](#page-138-0) Wi-Fi。

2. 點選  $:$  > WPS 按鈕,然後按下 Wi-Fi 路由器上的 WPS 按鈕。

若要使用 Wi-Fi 保護設定 (WPS) PIN 方法,請點選 : >輸入 WPS 個人識別碼。

自動登入公用的 Wi-Fi 網路 (WISPr)

您可以設定 HTC 10 evo,使其自動登入常用的 Wi-Fi 公用網路, 如此您就不必每次連線到 Wi-Fi 網路時都要進入 Wi-Fi 供應商的網站進行驗證。只需要將您的登入憑證新增至 WISPr (無線網 際網路供應商漫遊) 設定中即可。

Wi-Fi 網路的存取點必須支援 WISPr 網頁入口網站。請洽詢 Wi-Fi 供應商,以取得詳細資  $\mathbb{R}$ 料。

- 1. 在主畫面上,點選 ::: ,然後找出並點選設定。
- 2. 如果 Wi-Fi 為關閉,請點選 Wi-Fi 開/關切換開關,開啟功能。
- 3. 點選 Wi-Fi。
- 4. 點選 : >進階。
- 5. 在 WISPr 設定下選取自動登入,然後點選 WISPr 帳號設定 > 新增帳號。
- 6. 輸入服務供應商的名稱、您的登入名稱 (完整網域名稱) 和密碼。
- 7. 點選 : > 儲存。 如果您有多個 Wi-Fi 公用網路可存取,可新增更多帳號。
- 8. 連線到公用 Wi-Fi 網路。

W 在 WISPr 帳號清單中,按住帳號可將其移除或進行編輯。

#### 連線到 VPN

您可以新增虛擬私有網路 (VPN),透過此網路連線並存取區域網路 (例如企業網路或家用網路) 內的資源。

HTC 10 evo 連線到組織的區域網路之前,系統可能要求您執行下列動作:

- § 安裝安全性憑證。
- § 輸入登入憑證。
- 若您連線到加密的企業網路,請下載並安裝所需要的 ∨PN 應用程式。如需詳細資訊,請 洽詢您的網路管理員。

此外,HTC 10 evo 必須先建立 Wi-Fi 或數據連線,然後才能啟動 VPN 連線。

#### 新增 VPN 連線

您必須先設定鎖定螢幕的 PIN 碼、密碼或圖案,接著才能使用認證儲存空間並設定 VPN。

- 1. 在主畫面上,點選 ::: ,然後找出並點選設定。
- 2. 在無線與網路下方,點選更多。
- 3. 點選 VPN 。
- 4. 輸入 VPN 設定,然後依照您向網路管理員取得的安全性詳細資料,進行所需要的設定。
- 5. 點選儲存。

連線到 VPN

- 1. 在主畫面上,點選: :: ,然後找出並點選設定。
- 2. 在無線與網路下方,點選更多。
- 3. 點選 VPN。
- 4. 點選想要連線的 VPN。
- 5. 輸入您的登入憑證,然後點選連線。 連線之後,狀態列的通知區就會出現已連線到 VPN 圖示 0 -

若要中斷 VPN 連線,請點選 VPN 連線,然後點選中斷連線。

接著您就可以開啟網頁瀏覽器,存取企業內部網路等各項資源。

#### 安裝數位憑證

使用用戶端及憑證授權單位 (CA) 的數位憑證,可讓 HTC 10 evo 存取 VPN 或受保護的 Wi-Fi 網路,以及提供線上加密伺服器的授權。 您可以從系統管理員取得憑證,或從需要授權的網站下 載。

- <sup>102</sup> 在安裝數位憑證之前,您必須先設定螢幕鎖定 PIN 碼或密碼。
	- 瀏覽器或電子郵件用戶端等部分應用程式可讓您直接在應用程式內安裝憑證。如需詳細資 料,請參閱應用程式的說明。
	- 1. 將憑證檔儲存到 HTC 10 evo 或記憶卡的根資料夾。
	- 2. 在主畫面上,點選 ::: >設定 > 安全性。
	- 3. 點選從 SD 卡安裝。
	- 4. 瀏覽至憑證,選取憑證。
	- 5. 輸入憑證名稱,選取憑證使用方式。
	- 6. 點選確定。

### 使用 HTC 10 evo 作為 Wi-Fi 熱點

您可以將 HTC 10 evo 當成 Wi-Fi 熱點使用,與其他裝置分享數據連線。

#### ● 確定已開啟數據連線。

- 您的帳號必須向電信業者簽訂數據資費方案,才能使用此服務。連線至 Wi-Fi 熱點的裝置將 透過簽訂的數據資費方案使用數據。
- 1. 在主畫面上,點選 ::: ,然後找出並點選設定。
- 2. 在無線和網路下方,點選更多。
- 3. 點選行動網路分享 可攜式 Wi-Fi 熱點。

第一次開啟 Wi-Fi 熱點時,必須先進行設定。

- 4. 輸入熱點名稱或使用預設值。
- 5. 輸入密碼或使用預設值。

密碼也就是其他使用者必須在裝置上輸入的金鑰,接著才能連線並使用您的 HTC 10 evo 作為無線路由器。

- 6. 若要協助提升 Wi-Fi 熱點的安全性,請點選  $:$  >進階。 從可用的設定中選擇,然後按下<
- 7. 點選可攜式 Wi-Fi 熱點的開/關切換開關,開啟或關閉功能。

狀態列出現  $\textcircled{\tiny{\textcircled{\tiny{\textcirc}}} }$ , 表示 HTC 10 evo 已可當作 Wi-Fi 熱點使用。

● 為降低安全風險,請使用預設的安全性設定,並設定一組安全且唯一的密碼。

# 透過 USB 網路共用分享手機的網際網路連線

電腦沒有網際網路連線可以使用嗎?沒問題。 您可以使用 HTC 10 evo 上的數據連線來連接網 路。

- $\sqrt{0}$  · 為確定 HTC 10 evo 擁有最新的 USB 驅動程式,請在電腦上安裝最新版的 HTC Sync Manager。
	- 您可能需要先在資費方案中加入 USB 網路共用,而且可能產生額外的費用。請聯絡電信業者 取得詳細資料。
	- 確認行動數據已經開啟。
	- 1. 使用隨附的 USB 傳輸線將 HTC 10 evo 連接到電腦。
	- 2. 在主畫面上,點選 :::,,然後找出並點選設定。
	- 3. 在無線與網路下方, 點選 更多 > 行動網路分享 > USB 網路共用。

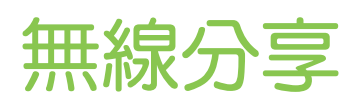

# HTC Connect 是什麼?

透過 HTC Connect,用三根手指在螢幕上向上快速滑動,即可將手機內的音樂或影片傳送至喇 叭或電視。

您可將媒體傳送至下列任何類型的裝置:

- AirPlay 喇叭或 Apple TV
- Blackfire® 相容的多房式喇叭
- 支援 Qualcomm® AllPlay™ 智慧媒體平台的多房式喇叭
- § DLNA® 相容的喇叭及電視
- § Miracast 相容的顯示裝置
- Chromecast™ 相容的顯示裝置。
- § 藍牙 喇叭
- 貼有 HTC Connect 標誌的 HTC 認證消費型電子裝置或配件:

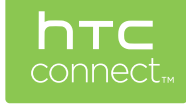

部分裝置可能需先進行配對,才能分享內容。

若要查看支援裝置或配件的清單,請進入 <https://connect.htc.com/certified-devices.html>。 如需 HTC Connect 的詳細資訊,請參閱 <https://connect.htc.com/index.html>。
# <span id="page-144-0"></span>使用 HTC Connect 分享媒體

開始前請先確認已設定喇叭、電視或設備,並連線至 Wi-Fi 網路。 請參閱說明文件以進行設定。

- 1. 開啟並播放任何音樂或您想要從手機分享的其他媒體內容。
- 2. 用三根手指在螢幕上往上快速滑動。

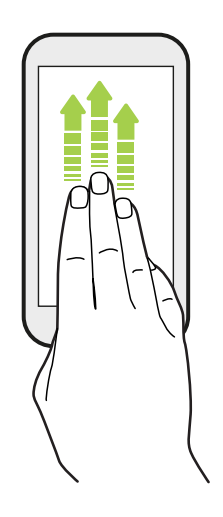

3. 選擇想要連線的裝置。

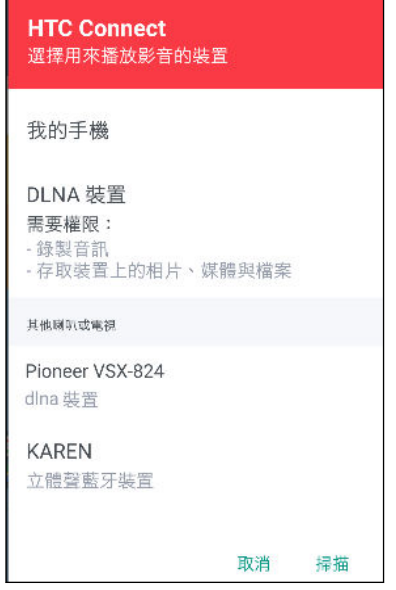

- 4. 連線後,使用手機控制音量、暫停或繼續播放等。
- 5. 若要停止無線媒體分享並中斷裝置連線,請用三根手指在螢幕上向下快速滑動。

# <span id="page-145-0"></span>將音樂串流到 AirPlay 喇叭或 Apple TV

開始前請先確認裝置已連接至 Wi-Fi 網路。 如需詳細資料, 請參閱 AirPlay 喇叭或 Apple TV 隨附的說明文件。

- 1. 將 AirPlay 喇叭或 Apple TV 連接至 Wi-Fi 網路後, 開啟手機上的音樂應用程式。
- 2. 用三根手指在螢幕上往上快速滑動。

手機會自動開啟 Wi-Fi,並掃描 Wi-Fi 網路上的媒體裝置。接著會列出可用的裝置。

- 3. 點選想要連線的裝置。
- 4. 在使用的音樂應用程式內,開始播放音樂。 然後所選的裝置便會播放音樂。

# 傳送音樂至 Blackfire 相容喇叭

**(O) BLACKFIRE** 將手機上的音樂同時傳送到多個 Blackfire 相容喇叭上播放。

開始前請先確認喇叭已連接至 Wi-Fi 網路。 如需設定並連接至 Wi-Fi 網路,請參閱喇叭隨附的 說明文件。

- 1. 將喇叭連接至 Wi-Fi 網路後,開啟手機上的音樂應用程式。
- 2. 用三根手指在螢幕上往上快速滑動。 手機接著會自動開啟 Wi-Fi, 並掃描 Wi-Fi 網路上的媒體裝置。接著會列出可用的喇叭。
- 3. 點選想要連線的喇叭。
- 4. 在音樂應用程式中,開始播放音樂。 然後所選的喇叭便會播放音樂。
- 5. 若要切換喇叭或建立喇叭群組,再次用三根手指在螢幕上往上快速滑動。
	- 若要將音樂傳送至其他喇叭,請直接點選喇叭。
	- 若要建立喇叭群組以同時播放音樂,請點選喇叭名稱旁的組成群組按鈕,選取其他想 要組成群組的喇叭,然後點選確定。

重新命名喇叭

您可從設定中重新命名 Blackfire 相容喇叭。

- 1. 確定喇叭已連線至 Wi-Fi 網路。
- 2. 在主畫面上,點選 ::: > 設定 > HTC Connect。

手機接著會自動開啟 Wi-Fi,並掃描 Wi-Fi 網路上的媒體裝置。接著會列出可用的 Blackfire 喇叭。

- 3. 點選喇叭名稱旁的 : 。
- 4. 輸入新的喇叭名稱,然後點選完成。

# <span id="page-146-0"></span>將音樂傳送至支援 Qualcomm AllPlay 智慧媒體平 台的喇叭

開始前請先確認喇叭已連接至 Wi-Fi 網路。 如需設定並連接至 Wi-Fi 網路,請參閱喇叭隨附的 說明文件。

- 1. 將喇叭連接至 Wi-Fi 網路後,開啟手機上的音樂應用程式。
- 2. 用三根手指在螢幕上往上快速滑動。

手機接著會自動開啟 Wi-Fi,並掃描 Wi-Fi 網路上的媒體裝置。接著會列出可用的喇叭。

- 3. 點選想要連線的喇叭。
- 4. 在使用的音樂應用程式內,開始播放音樂。 然後所選的喇叭便會播放音樂。
- 5. 若要切換喇叭或建立喇叭群組,再次用三根手指在螢幕上往上快速滑動。
	- 點選其他喇叭,即可傳送音樂。
	- 若要建立喇叭群組以同時播放音樂,請點選喇叭名稱旁的組成群組按鈕,選取其他想 要組成群組的喇叭,然後點選確定。

# 開啟或關閉 藍牙

- 1. 在主書面上,點選 ....,,,, 然後找出並點選設定。
- 2. 點選藍牙的開/關切換開關,開啟及關閉藍牙連線。
- 3. 點選藍牙查看可用的裝置清單。

請在閒置時或是在禁用無線裝置的場所 (例如飛機上或醫院裡),將藍牙關閉以節省電力。

## 連接藍牙耳機

您可以使用藍牙 A2DP 立體聲耳機聽音樂,或是使用相容的藍牙耳機進行免持聽筒交談。

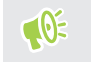

在連接耳機之前,必須先將耳機設為可被偵測,這樣 HTC 10 evo 才能搜尋到耳機。如需詳細 資訊,請參閱耳機的使用手冊。

1. 開啟藍牙並查看可用裝置的清單。

請參閱第 147 頁的開啟或關閉 藍牙。

- 2. 如果未列出您的耳機,請點選掃描裝置,重新整理清單。
- 3. 點選可用的裝置區段中的耳機名稱。 HTC 10 evo 將與耳機配對, 耳機的連線狀態將顯示 在配對裝置區段中。
- 4. 當手機提示您輸入密碼時,請嘗試輸入 0000 或 1234,或參閱耳機的說明文件,以找出密 碼。

藍牙耳機連線時,狀態列會出現 ※ 。

#### <span id="page-147-0"></span>重新連接藍牙耳機

通常只要在 HTC 10 evo 上開啟藍牙,然後再開啟耳機,就可以經鬆重新連接耳機。 但有些時候您可能必須手動連線,例如當您已在其他的藍牙裝置上使用耳機之後。

- 1. 開啟藍牙並查看配對裝置的清單。 請參閱第 147 [頁的開啟或關閉](#page-146-0) 藍牙。
- 2. 點選配對裝置區段中的耳機名稱。
- 3. 當手機提示您輸入密碼時,請嘗試輸入 0000 或 1234,或參閱耳機的說明文件,以找出密 碼。

如果仍無法重新連接耳機,請依照本章第 148 頁的與藍牙裝置解除配對中的指示進行,然後再 依照上述第 147 [頁的連接藍牙耳機](#page-146-0)中的步驟進行。

### 與藍牙裝置解除配對

- 1. 開啟藍牙並查看配對裝置的清單。 請參閱第 147 [頁的開啟或關閉](#page-146-0) 藍牙。
- 2. 在配對裝置區段中,點選要解除配對裝置旁的  $\bullet$ 。
- 3. 點選解除配對。

# 使用藍牙接收檔案

HTC 10 evo 能夠透過藍牙接收各種類型的檔案,包括相片、聯絡人資訊,以及 PDF 等文件。

● いまない需透過藍牙傳送資訊的詳細資訊,請參閱裝置的說明文件。

1. 開啟藍牙。

請參閱第 147 [頁的開啟或關閉](#page-146-0) 藍牙。

- 2. 在傳送裝置上,將一或多個檔案傳送到 HTC 10 evo。
- 3. 出現提示時,在 HTC 10 evo 和傳送裝置上接受配對要求。 此外也可能要求您在兩個裝置 上輸入相同的密碼,或確認自動產生的密碼。 接著會出現藍牙授權要求。
- 4. 點選配對。
- 5. HTC 10 evo 收到檔案傳送要求通知時,將通知面板向下滑動,點選傳入檔案通知,然後 點選接受。
- 6. 檔案傳送完成後,螢幕便會顯示通知。 從通知面板向下滑動,然後點選相關的通知。
- 7. 點選接收的檔案,即可進行檢視。

# <span id="page-148-0"></span>使用 NFC

透過 HTC 10 evo 內建的近距離無線通訊 (NFC),您便能迅速將內容分享給其他相容於 NFC 的 行動裝置。

NFC 能否使用,視手機機型、區域及國家而定。

只要將 HTC 10 evo 與另一台裝置背對背貼近,就能傳送網頁、相片、聯絡人資訊等內容。

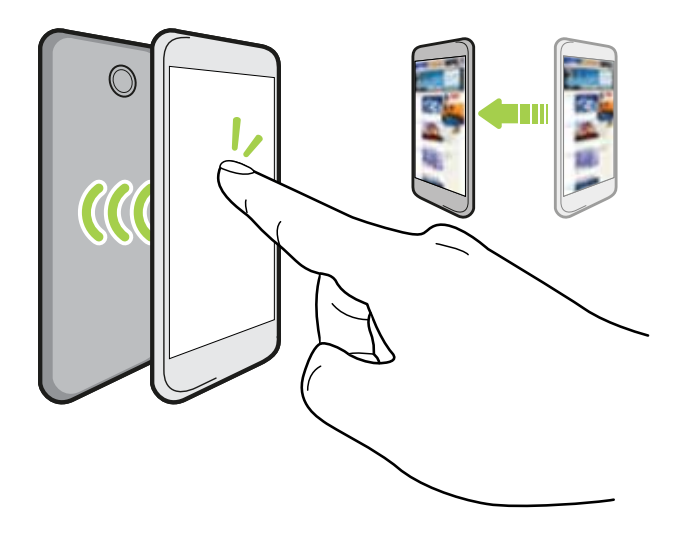

也可以使用 NFC 進行免接觸式付款。NFC 付款能否使用,取決於電信業者是否啟用這項服務。 請聯絡電信業者取得詳細資料。

開啟或關閉 NFC

- 1. 在主畫面上,點選 :::, 然後找出並點選設定。
- 2. 點選 更多,然後點選 NFC 的開/關切換開關,將其開啟或關閉。

### 交換內容

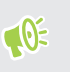

● <sup>0</sup> 確定兩台裝置都已解鎖並開啟 NFC。如果另一台裝置內建 Android Beam™選項,請確定開 啟該選項。

1. 在檢視想要分享的內容時,讓 HTC 10 evo 與另一支手機背對背貼近。

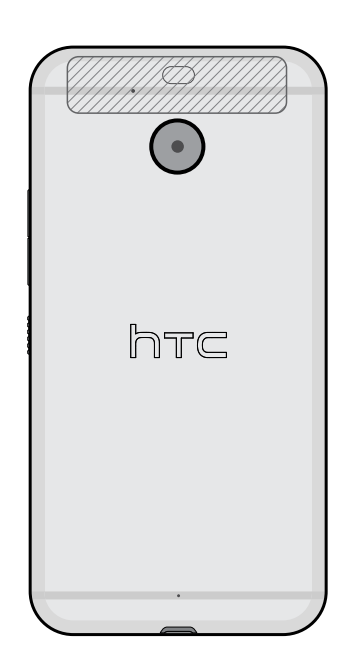

務必將 HTC 10 evo 的 NFC 感應區 (斜線部分) 與其他手機的 NFC 感應區彼此靠近。因 此請試著稍微移動手機,直到建立連線為止。

2. HTC 10 evo 發出震動時,點選螢幕,將內容傳送至其他裝置。

分享的內容便會出現在另一裝置的螢幕上。有些分享的項目 (例如聯絡人資訊) 會在接收裝置的螢 幕上顯示如何儲存項目的額外指示。

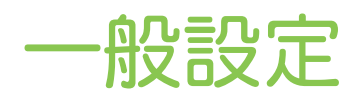

# 請勿打擾模式

請勿打擾模式可用來拒接來電、將音效警示和通知變成靜音,但仍能繼續使用數據連線。

1. 用兩根手指從畫面頂端向下快速滑動,開啟快速設定。

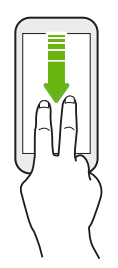

- 2. 點選  $\bigcirc$  · 如有需要,請快速滑動到下一個畫面。
- 3. 視您是否要允許例外而定,點選完全靜音、僅限鬧鐘或僅限優先通知。選取僅限優先通知 時,可接收例外清單中聯絡人的訊息或來電。
- 4. 如果想要自己關閉請勿打擾,請點選直到您關閉,或點選 ╋ 或 ━ ,設定經過幾小時後要 自動關閉請勿打擾。
- 5. 點選完成啟動設定。

請勿打擾圖示 ● 將顯示在狀態列上。

也可以點選更多設定,然後選取自動拒接來電,以拒接來電並轉接至語音信箱。

- 螢幕亮起時,按下音暈,然後點選立即結束,以快速關閉請勿打擾模式。
	- 按下音量直到變成靜音模式,便會啟動請勿打擾僅限鬧鐘模式。
- 開啟請勿打擾時,通知 LED 不會閃爍。

### 封鎖視覺干擾

W

您可設定請勿打擾模式,以封鎖彈出式通知等視覺干擾。

- 1. 在主書面上,點選 ::: > 設定 > 音效與通知。
- 2. 點選請勿打擾 > 封鎖視覺干擾 。
- 3. 點選開/關切換開關,選擇是否要在螢幕開啟或關閉時封鎖視覺干擾。

### 允許通知及聯絡人跳過請勿打擾模式

您可以將重要聯絡人加入例外清單,如此在請勿打擾模式開啟時仍能收到這些聯絡人的來電及訊 息。

- 1. 在主畫面上,點選 ::: > 設定 > 音效與通知。
- 2. 點選請勿打擾 只允許優先聯絡人。
- 3. 點選想要允許的項目旁的開/關切換開關。
- 4. 點選訊息來源或電話來源,選取允許的聯絡人。
- 5. 點選管理核准的聯絡人,然後點選 ,新增聯絡人至例外清單。

若要將聯絡人或電話號碼從清單中移除,請點選 : > 移除聯絡人。

### 設定請勿打擾排程

你可以排程要自動開啟請勿打擾模式的時間,以及模式的持續時間。 例如,您可以設定在每调的 會議期間開啟。

- 1. 在主畫面上,點選 ::: > 設定 > 音效與通知。
- 2. 點選請勿打擾 自動規則。
- 3. 點選新增規則。
- 4. 選取規則要按照時間或活動為準,輸入規則的名稱,然後點選確定。
- 5. 設定規則參數。

W

規則 設定 時間規則 • 設定日子。 § 設定開始和結束時間。 § 選取請勿打擾程度。 也可以選擇讓規則於規則結束時間或時鐘應用程式中設定的下一個鬧鐘時停 止。 活動規則 • 選取要建立規則的日曆。 § 設定回覆類型的條件。 § 選取請勿打擾程度。

您可以在檢視規則詳細資料時點選開/關切換開關,以開啟或關閉自動規則。

# <span id="page-152-0"></span>開啟或關閉定位服務

若要在 HTC 10 evo 上尋找位置, 必須先啟用位置來源。

- 1. 在主畫面上,點選  $\mathbf{ii}$  > 設定 > 位置。
- 2. 點選位置服務的開/關切換開關,開啟及關閉功能。
- 3. 從位置來源底下,選取要使用的位置模式。 例如,若要改善位置模擬效果,請選擇高精確 度。若要節省電池電力,請選擇節省電池電力。

關閉位置來源 (如 GPS), 表示 HTC 10 evo 上的應用程式都無法透過該位置來源收集您的位置 資料。但第三方的應用程式仍可能透過其他服務收集位置資料,而 HTC 10 evo 也可能繼續提供 位置資料,包括透過 Wi-Fi 和訊號三角定位法。

# 飛安模式

啟用飛安模式時,會關閉 HTC 10 evo 上所有的無線電,包括通話功能、數據服務、藍牙和 Wi-Fi。

當您停用飛安模式後,通話功能便會重新啟動,並回復先前的藍牙和 Wi-Fi 狀態。

- 您可以在啟用飛安模式後手動開啟藍牙和 Wi-Fi。
	- 如果 USB 數據連線為開啟,啟用飛安模式時便會關閉該功能,而您必須在停用飛安模式後手 動啟動 USB 數據連線。

若要開關飛安模式,請執行下列其中一個步驟:

- 按住電源鍵,然後點選飛安模式。
- 用兩根手指從狀態列往下快速滑動,開啟快速設定面板。點選飛安模式方塊磚,開啟或關閉 飛安模式。

啟用後,狀態列上就會顯示飛安模式圖示 ✦ 。

## 自動旋轉螢幕

自動旋轉不適用於所有的應用程式。

- 1. 在主畫面上,點選  $\bf{ii}$  > 設定 > 顯示與手勢 或顯示、手勢和按鈕。
- 2. 選取或取消選取自動旋轉畫面選項,開啟或關閉選項。

# <span id="page-153-0"></span>設定螢幕關閉時間

手機會在無活動經過一段時間後關閉螢幕,以節省電池電力, 而您可以設定螢幕在關閉前的閒置 時間。

- 1. 在主書面上,點選  $\mathbf{ii}$  > 設定 > 顯示與手勢 或顯示、手勢和按鈕。
- 2. 點選螢幕逾時,然後點選關閉螢幕前等待的時間。

螢幕亮度

- 1. 在主書面上,點選  $\overline{\mathbf{ii}}$  > 設定 > 顯示與手勢 或顯示、手勢和按鈕。
- 2. 點選亮度。
- 3. 選取自動調整亮度選項時,拖曳滑桿以設定最高的亮度。 如此可設定在選取自動調整亮度 選項時螢幕的最大亮度。
- 4. 若要手動設定亮度,請清除自動調整亮度選項,接著將亮度滑桿拖曳移到左邊以降低螢幕 亮度,拖曳到右邊以提高亮度。

# 夜間模式

在晚上啟用夜間模式,會將手機上出現的藍色變成較溫暖的顏色,有助於減少眼睛疲勞。

- 1. 在主畫面上,點選:  $\ldots$  > 設定 > 顯示與手勢 或顯示、手勢和按鈕。
- 2. 點選夜間模式,然後點選開/關切換開關將其開啟。
- 3. 拖曳滑桿,調整色溫。拖曳滑桿到暖色調,可濾除更多藍光。
- 4. 點選自動啟用夜間模式,設定要開啟夜間模式的排程。

調整顯示尺寸

您可調整螢幕上的項目和字型,以改善可讀性。

- 1. 在主畫面上,點選  $\bf{:::}$  > 設定 > 顯示與手勢 或顯示、手勢和按鈕。
- 2. 點選顯示大小。
- 3. 拖曳滑桿,以增加或減少螢幕上字型或項目的尺寸。

# 觸控音效和震動

有些人喜歡在觸控螢幕時發出音效或震動回應,有些人則不喜歡。 HTC 10 evo 允許您開啟或關 閉各種觸控音效和震動。

- § 點選電話鍵盤時的觸控音效
- 點選螢幕項目時的觸控音效
- <span id="page-154-0"></span>155 一般設定
	- § 螢幕鎖定音效
	- § 拉動以重新整理音效
	- § 按下硬體按鈕時的震動
- § 點選鍵盤時的觸控音效和震動

開關觸控音效和震動

- 1. 在主書面上,點選 ::: > 設定 > 音效與通知。
- 2. 從系統底下,選取想要開啟或關閉的選項。

關閉鍵盤音效和震動

- 1. 在主畫面上,點選 ::: ,然後找出並點選設定。
- 2. 點選語言與鍵盤 > 虛擬鍵盤 > TouchPal HTC Sense 版本 > 一般設定。
- 3. 在一般設定畫面上,執行下列其中一個步驟:
	- 點選按鍵音,清除系統音量,然後將滑桿拖曳到最左邊,關閉按鍵音。
	- 點選按鍵震動,清除系統預設值,然後將滑桿拖曳到最左邊,關閉按鍵震動。
- 4. 點選確定。

## 變更顯示語言

變更語言時,鍵盤配置、日期和時間格式等設定也會同時調整。 您可選擇多種語言和特定方言,讓擁有本地化內容的應用程式可以正確顯示。

- 1. 在主書面上,點選 ::: >設定 >語言與鍵盤。
- 2. 點選語言。 清單中的第一個語言為預設的顯示語言。
- 3. 點選新增語言,以新增其他語言至清單,並選取不同區域的語言版本。
- 4. 若要變更顯示語言,請按住所要語言旁的 = 强将其拖曳到清單開頭處。
- 5. 若要將語言從清單中移除,請點選: >移除,然後選取要移除的語言。

# 手套模式

開啟手套模式,提高穿戴手套時觸控螢幕的回應準確度。

- 1. 在主畫面上,點選  $\mathbf{ii}$  > 設定 > 顯示與手勢 或顯示、手勢和按鈕。
- 2. 選取手套模式選項。

開啟手套模式時,觸控螢幕會顯示觸碰的位置。

<span id="page-155-0"></span>156 安全性設定

# 安全性設定

# 為 Nano SIM 卡指派 PIN 碼

您可以指派一組個人識別碼 (PIN), 以保護 Nano SIM 卡。

 $\overline{\mathbb{Q}}$  在開始之前,請先確定您已向電信業者取得預設的 PIN 碼。

- 1. 在主畫面上,點選 ::: > 設定 > 安全性。
- 2. 點選設定 SIM 卡鎖。
- 3. 選擇鎖定卡片,輸入卡片的預設 PIN 碼,然後點選確定。
- 4. 若要變更卡片的 PIN 碼,請點選變更 SIM 卡 PIN 碼。

還原鎖定的 Nano SIM 卡

如果輸入錯誤的 PIN 碼超過允許的次數上限,卡片就會變成「PUK 碼鎖定」。

此時必須輸入 PIN 解鎖碼 (PUK 碼),才能還原 HTC 10 evo 存取。請聯絡電信業者取得此 PUK 碼。

- 1. 在電話撥號畫面上,輸入 PUK 碼,然後點選下一步。
- 2. 輸入想要使用的新 PIN 碼,然後點選下一步。
- 3. 再次輸入新的 PIN 碼,然後點選確定。

# 設定螢幕鎖定

保護 HTC 10 evo 上的個人資訊並避免其他人在未經您允許下使用。

您可以選擇設定螢幕鎖定圖形、PIN 碼或其他方式來鎖定手機。HTC 10 evo 每次開機,或閒置 超過一段時間後,便會要求您將螢幕解除鎖定。

- 1. 在主畫面上,點選 ::: > 設定 > 安全性。
- 2. 點選螢幕鎖定方式。

.<br>الأ

- 3. 選取螢幕鎖定選項並設定螢幕鎖定。
- 4. 在安全性畫面上,點選  $\clubsuit$  > 自動鎖定手機,然後指定螢幕鎖定前的閒置時間。
- 如果不想在螢幕上畫圖時顯示螢幕鎖定圖形,請點選  $\bullet$ ,並取消選取顯示解鎖圖形。

# <span id="page-156-0"></span>設定智慧鎖

智慧鎖可作為替代的手機解鎖方式,用於像是忘記密碼、PIN 碼或圖案時。 設定智慧鎖,讓手機 辨識您的臉孔或聲音,以解鎖手機。

也可設定讓手機在某些情況下保持解鎖狀態,像是手機就在身旁,而且您身處安全的環境下。

- 1. 在主書面上,點選 ::: > 設定 > 安全性。
- 2. 點選螢幕鎖定,然後選取並設定螢幕鎖定。

此為替代的螢幕鎖定方式。

- 3. 在安全性螢幕上,點選智慧鎖。
- 4. 確認螢幕鎖定。
- 5. 選擇要用聲音或臉部辨識解鎖手機,或讓手機在下列情況下保持解鎖狀態:
	- § 手機在您身上時
	- 您身處安全的環境時,例如在自家的 Wi-Fi 網路內
	- 手機連線到信任的裝置時,像是您自己的藍牙裝置
- 6. 依照螢幕上的指示進行,然後按下<br />
了, 返回安全性畫面。
- 7. 在安全性書面上,點選 3: 白動鎖定手機,然後指定螢幕鎖定前的閒置時間。

若要協助智慧鎖提高使用臉部辨識時的可靠度及安全性,可以訓練 HTC 10 evo 在不同的狀況下 辨識您的臉孔,例如當您戴上眼鏡或蓄長鬍子時。

點選智慧鎖,確認螢幕鎖定,然後點選信任的臉孔 > 提升臉部配對精準度。依照螢幕上的指示進 行。

### 關閉鎖定螢幕

不想每次喚醒手機時都要進行解鎖動作嗎? 您可以從設定中關閉鎖定螢幕。

- 1. 在主畫面上,點選 ::: > 設定 > 安全性。
- 2. 點選螢幕鎖定方式 > 無。

若要重新讓鎖定螢幕亮起,請在安全性設定下,點選螢幕鎖定 > 滑動。

# <span id="page-157-0"></span>協助工具設定

# 協助工具功能

HTC 10 evo 提供功能及設定,可讓您輕鬆存取並使用應用程式和功能。

### 改善螢幕可讀性

如果您視力不佳,可利用這些功能幫助改善畫面可讀性。

- 使用協助工具設定,加大字型和顯示尺寸,使用色彩反轉和色彩校正,或啟用高對比度文 字。也可以讓 HTC 10 evo 說出輸入的密碼。請參閱第 158 頁的協助工具設定。
- 開啟縮放比例手勢。請參閱第 159 [頁的開啟或關閉縮放比例手勢](#page-158-0)。
- 開啟自動旋轉畫面。請參闊第 153 百的自動旋轉螢幕。

### 強化音訊

如果您有聽力障礙,以下的音訊相關功能可讓 HTC 10 evo 聽起來更清楚且易於理解。

- 使用 [TalkBack](#page-158-0) 可在您操作手機的同時播放音效回饋。請參閱第 159 頁的 TalkBack。
- 您可在使用耳機時控制音量平衡,或在使用單一耳塞時啟用單聲道音訊。請參閱第 158 頁 的協助工具設定。

### 使用語音

您可在 HTC 10 evo 上用語音執行動作。

- 使用 Google 語音搜尋在網路上搜尋資訊。
- 用語音輸入文字。請參閱第 40 [頁的語音輸入文字](#page-39-0)。

### 使用 Motion Launch 手勢啟動

Motion Launch 手勢啟動 結合動作與手指手勢來執行動作, 像是可將 HTC 10 evo 從休眠模式 喚醒或啟動相機。如需詳細資料,請參閱第 37 頁的 [Motion Launch](#page-36-0) 手勢啟動。

# 協助工具設定

您可以使用這些設定開啟或關閉協助工具功能或服務。下載並安裝協助工具 (例如:可提供語音 回應的螢幕閱讀器) 後, 也可使用這些設定來控制工具。

- 1. 在主書面上,點選 ::: > 設定 > 協助工具。
- 2. 點選或選取想要的設定。

# <span id="page-158-0"></span>開啟或關閉縮放比例手勢

如果您視力不佳或只是想要放大畫面上的內容,可以使用手指手勢放大手機畫面上的特定部分。

- 1. 在主畫面上,點選  $\dddotsc$  > 設定 > 協助工具。
- 2. 點選縮放比例手勢,詳讀使用說明。
- 3. 點選開/關切換開關,開啟或關閉縮放比例手勢。

# **TalkBack**

如果需要使用語音回應導覽 TalkBack,請使用 HTC 10 evo。 觸碰螢幕時,HTC 10 evo 將發 出震動及音效回應,讓您知道目前所觸碰的項目。

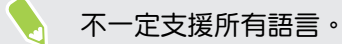

### 開啟 TalkBack

- 1. 在主書面上,點選 ::: > 設定 > 協助工具。
- 2. 點選 TalkBack,接著點選開/關切換開關。
- 3. 詳讀 TalkBack 免責聲明,然後點選確定。

啟用 TalkBack 之後,將開始播放簡短的教學畫面,說明 TalkBack 的使用方式。

TalkBack 在自動旋轉畫面功能關閉時的效果最好。

### 開啟或關閉輕觸探索

輕觸探索可讓 HTC 10 evo 回應捷徑手勢和畫面觸碰,並播放音效回饋。 輕觸探索會在開啟 TalkBack 時啟用。

- 1. 在主畫面上,點選 ::: > 設定 > 協助工具。
- 2. 點選 TalkBack,接著點選 : >設定。
- 3. 在輕觸探索底下,點選輕觸探索旁的開/關切換開關,以開啟或關閉此功能。

停用輕觸探索後, HTC 10 evo 便不會在觸碰畫面時回應捷徑手勢或說出項目。

### 使用 TalkBack 手勢

TalkBack 和輕觸探索啟用時,一般的觸碰手勢將由 TalkBack 手勢取代。

像是 3 指快速滑動等媒體手勢無法在啟用 TalkBack 手勢時使用。

#### 請執行下列其中一個步驟:

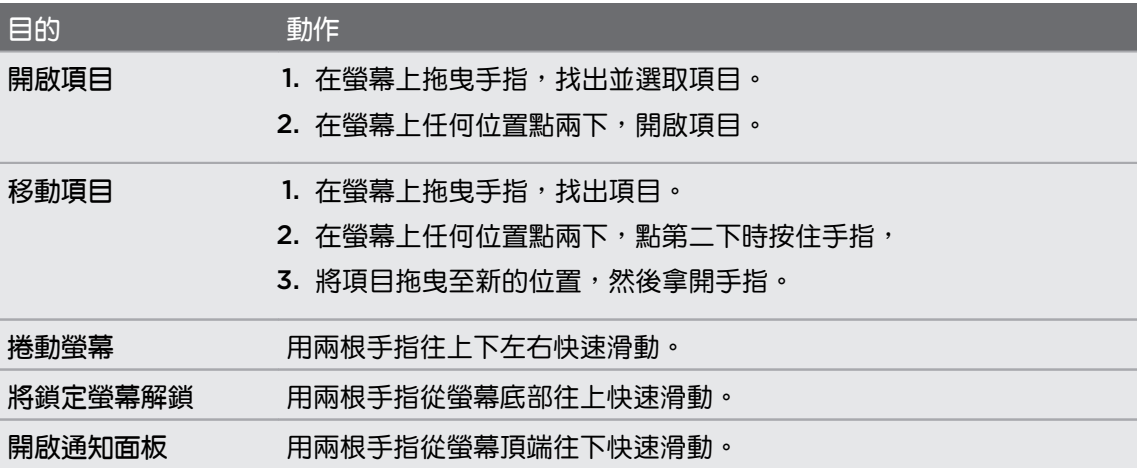

#### 指派 TalkBack 捷徑

TalkBack 可自訂手勢,以用來開啟通知面板、檢視最近開啟的應用程式、存取 TalkBack 控制 項等。

下列步驟使用一般的手勢說明。如果您已開啟 TalkBack,請改用對應的 TalkBack 手勢。

- 1. 在主畫面上,點選 ::: > 設定 > 協助工具。
- 2. 點選 TalkBack,接著點選  $:$  >設定 > 管理手勢。
- 3. 點選任何的捷徑手勢,然後選取動作。

### 使用 TalkBack 內文選單

TalkBack 提供內文選單,可用於控制連續閱讀及 TalkBack 控制頂,還有本機控制選單,可控 制畫面上所選的文字或項目。 這些選單可使用 TalkBack 捷徑手勢存取。

- 1. 開啟 TalkBack。
- 2. 請執行下列其中一個步驟:
	- 若要開啟全域內容選單,請用一根手指先往下再往右以連續動作快速滑動。
	- 若要開啟本機內容選單,請用一根手指先往上再往右以連續動作快速滑動。
- 如果您已變更 TalkBack 捷徑手勢,請查看 TalkBack 設定中適用的手勢。
	- 3. 點兩下選單中的項目加以選取。

變更 TalkBack 閱讀速度和音調

 $\sqrt{0^2}$  下列步驟使用一般的手勢說明。如果您已開啟 TalkBack,請改用對應的 TalkBack 手勢。

- 1. 在主畫面上,點選 ::: > 設定 > 協助工具。
- 2. 點選文字轉語音輸出。
- 3. 將語音速率和音調滑桿拖曳至右側可提高,拖曳至左側則降低。
- 4. 點選聆聽範例,可聆聽設定的語音速率和音調。

點選重設語音速率或重設語音音調,可將設定恢復為預設值。

TalkBack 語言設定

- 1. 在主畫面上,點選 : : : > 設定 > 協助工具。
- 2. 點選文字轉語音輸出。
- 3. 點選 Google 文字轉語音引擎旁的  $\clubsuit$ , 然後執行下列其中一個步驟:

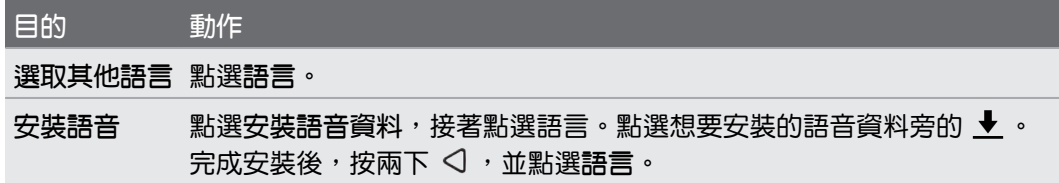

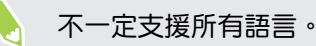

# 商標和版權

© 2016 HTC Corporation.著作權所有,並保留一切權利。

HTC、HTC 標誌、HTC BlinkFeed、HTC BoomSound、HTC Connect、HTC Sense、 Motion Launch、VideoPic、Zoe 及所有其他的 HTC 產品與功能名稱均為宏達國際電子股份有 限公司 (或稱宏達電) 及其子公司在美國和/或其他國家的商標或服務商標。

Google、Android、Google Chrome、Google 雲端硬碟、Google 地圖、Google 即時資 訊、Play 商店、Google 語音搜尋、Google 電子錢包和 YouTube 均為 Google Inc. 的商標。

Microsoft、Windows、ActiveSync、PowerPoint、Outlook.com 和 Windows Media 均為 微軟在美國及/或其他國家的註冊商標或商標。

 $\vec{\textit{ff}}\mathcal{F}^{\text{D}}$  文字標記和標誌均為 Bluetooth SIG, Inc. 所擁有的註冊商標。

Wi-Fi® 和 Miracast 為 Wireless Fidelity Alliance, Inc. 的註冊商標。

LTE 為歐洲電信標準機構 (ETSI) 的商標。

DLNA 為 Digital Living Network Alliance 的商標或註冊商標。著作權所有,並保留一切權 利。嚴禁在未經授權的情況下使用。

Qualcomm 為 Qualcomm Incorporated 在美國和其他國家的註冊商標,已獲使用授權。 AllPlay 為 Qualcomm Connected Experiences, Inc. 的註冊商標, 已獲使用授權。

BLACKFIRE RESEARCH™ 為 BLACKFIRE RESEARCH CORP. 的註冊商標 (No. 3,898,359)。

AirPlay、Apple TV、iCloud、iPhone、iTunes、Mac 和 Mac OS 均為 Apple, Inc. 在美國和 其他國家的註冊商標。

MicroSD 為 SD-3C LLC 的商標。

本手冊中所提及的所有其他商標和服務標記,包括公司名稱、產品名稱、服務名稱和標誌,均為 其個別擁有者之財產,使用這些項目不代表宏達電與其結盟、合作,或為其背書。列出的標示不 一定全部都會出現在本使用指南內。

HTC Sync Manager 軟體可搭配使用您所擁有或已合法授權使用及/或複製的內容。未經授權使 用及/或複製受版權保護內容可能違反美國和/或其他國家/地區的著作權。違反美國和國際著作權 法可能使您受到嚴重的民法和/或刑法罰責。對於您因使用本軟體所導致的任何傷害或損失 (直接 或間接),宏達國際電子股份有限公司概不負責。

本文件所含之畫面影像均為模擬畫面。對於本手冊中的任何技術性錯誤、編輯錯誤或遺漏部份, 或是因提供本手冊而導致的任何意外或衍生性損害,HTC 均不負賠償責任。所有資訊為依「原 狀」提供,不提供任何擔保且可能隨時變更,恕不事先通知。HTC 亦保留隨時修改本文件之內容 的權利,恕不事先通知。

未經 HTC 事前書面同意,不能以任何形式或任何方式重製或傳送本文件的任何部份,不論為電 子或機械方式,包括攝影、錄影或儲存於可擷取系統,亦不能以任何形式翻譯為任何語言。

# 索引

### 字母

PUK (PIN 碼解鎖鍵) [156](#page-155-0) Play 商店 - 安裝應用程式 [104](#page-103-0) - 退款 [105](#page-104-0) RAW 相片 [67](#page-66-0) HTC 時鐘 [127](#page-126-0) - 設定鬧鐘 [127](#page-126-0) SD 卡 [19](#page-18-0) Wi-Fi [139,](#page-138-0) [140](#page-139-0) - 透過 WPS 連線 [140](#page-139-0) - 開啟 [139](#page-138-0) **MMS** 參閱 多媒體簡訊 Exchange ActiveSync - 外出 [134](#page-133-0) - 標示電子郵件 [134](#page-133-0) HDR [60](#page-59-0) Android Beam 參閱 NFC FOTA 參閱 軟體更新 Smart Boost [119](#page-118-0) USB 數據連線 [143](#page-142-0) VPN [140,](#page-139-0) [141](#page-140-0) - 連線 [141](#page-140-0) - 新增連線 [141](#page-140-0) HTC Sense 版本 [44](#page-43-0) HTC BlinkFeed - 刪除項目 [113](#page-112-0) - 張貼至社交網路 [113](#page-112-0) - 設定自訂主題 [112](#page-111-0) - 開啟或關閉 [110](#page-109-0) - 選取摘要 [111](#page-110-0) - 關於 [110](#page-109-0) - 顯示社交網路和應用程式的摘要 [112](#page-111-0) NFC (近距離無線通訊) [149](#page-148-0) SMS 參閱 訊息 Game Battery Booster [120](#page-119-0) Zoe 動態拍照 [65](#page-64-0)

GPS (全球定位系統) 參閱 位置設定 Zoe - Zoe 動態拍照 [65](#page-64-0) HTC Connect - 將音樂、影片或相片傳送至媒體裝置 [145](#page-144-0) - 將音樂傳送至喇叭 [146,](#page-145-0) [147](#page-146-0) - 關於 [144](#page-143-0) BlinkFeed **參閱 HTC BlinkFeed** DNG RAW 相片 [67](#page-66-0) Micro SD 記憶卡 [19](#page-18-0) Boost+ - Game Battery Booster [120](#page-119-0) - Smart Boost [119](#page-118-0) - 清除垃圾檔案 [120](#page-119-0) - 關於 [119](#page-118-0) RAW Camera

### 三劃

### 小工具 - 移除 [50](#page-49-0) - 新增 [48](#page-47-0) - 調整大小 [49](#page-48-0) - 變更設定 [49](#page-48-0)

### 四劃

手機更新 [44](#page-43-0) 升級 參閱 軟體更新 手機資訊 [44](#page-43-0) 分享 - 文字 [40](#page-39-0) 手機通話功能 - 分機號碼 [68](#page-67-0) - 未接來電 [70](#page-69-0) - 多方通話 [71](#page-70-0) - 快速撥號 [69](#page-68-0) - 保留通話 [70](#page-69-0) - 封鎖來電 [72](#page-71-0) - 將麥克風靜音 [71](#page-70-0)

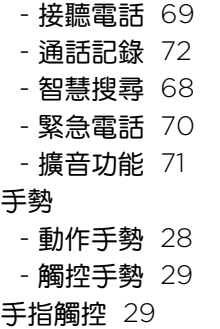

### 五劃

主要重設 參閱 恢復原廠設定 主畫面 - 小工具 [48](#page-47-0) - 小工具面板 [27](#page-26-0) - 自我風格桌面 [116](#page-115-0) - 桌布 [47](#page-46-0) - 捷徑 [49](#page-48-0) - 排列小工具面板 [46](#page-45-0) - 啟動列 [48](#page-47-0) - 新增或移除小工具面板 [46](#page-45-0) - 經典桌面 [116](#page-115-0) - 資料夾 [49](#page-48-0) - 摘要 [110](#page-109-0) - 應用程式 [49](#page-48-0) - 變更主畫面 [46](#page-45-0) 主題 [114–](#page-113-0)[116](#page-115-0) - 下載 [114](#page-113-0) - 刪除 [116](#page-115-0) - 建立 [114](#page-113-0) - 混合及配對 [115](#page-114-0) - 尋找 [115](#page-114-0)

### 六劃

休眠模式 [27](#page-26-0) 多方通話 [71](#page-70-0) 多媒體訊息 - 附件 [75](#page-74-0) - 傳送 [75](#page-74-0) 全景拍攝 [64](#page-63-0) 自拍照 - 自拍計時器 [59](#page-58-0) - 自動自拍 [58](#page-57-0) - 瞬間美膚 [58](#page-57-0) 安全性 - 安全性憑證 [140](#page-139-0)

- 使用螢幕鎖定保護手機 [156](#page-155-0) - 指紋 [25](#page-24-0) 耳機 參閱 連接及配對 列印畫面 參閱 擷取畫面 多媒體簡訊 - 群組 MMS [76](#page-75-0) 自由風格桌面 [116](#page-115-0) 自拍 - 聲控自拍 [59](#page-58-0)

#### 七劃

快速設定 [33](#page-32-0) 快速撥號 [69](#page-68-0) 免持聽筒 [147](#page-146-0) 位置設定 [153](#page-152-0)

### 八劃

拍攝模式 - 切換至 [54](#page-53-0) 夜間模式 [154](#page-153-0)

### 九劃 相機

### - HDR [60](#page-59-0) - Pro 手動模式 [66](#page-65-0) - RAW 相片 [67](#page-66-0) - Zoe 動態拍照 [65](#page-64-0) - 全景拍攝 [64](#page-63-0) - 在錄影期間拍照 [58](#page-57-0) - 自拍照 [58,](#page-57-0) [59](#page-58-0) - 使用音量按鈕控制 [54](#page-53-0) - 拍攝相片 [55](#page-54-0) - 拍攝影片 [57](#page-56-0) - 拍攝模式 [54](#page-53-0) - 待機 [53](#page-52-0) - 閃光燈 [53](#page-52-0) - 高動態縮時攝影 [65](#page-64-0) - 基本資訊 [53,](#page-52-0) [55](#page-54-0), [57](#page-56-0) - 連拍 [60](#page-59-0) - 慢動作 [65](#page-64-0) - 影片解析度 [57](#page-56-0) - 縮放 [53](#page-52-0)

#### 指紋

- 新增、移除或編輯 [26](#page-25-0) - 關於 [25](#page-24-0) 重設 [35,](#page-34-0) [100](#page-99-0) 恢復原廠設定 [100](#page-99-0) 飛安模式 [153](#page-152-0) 音效 - 切換設定檔 [72](#page-71-0) 相片 - 從電腦傳輸 [103](#page-102-0)

### 十劃

氣象 - 查看氣象 [126](#page-125-0) 時鐘 [127](#page-126-0) - 設定日期和時間 [127](#page-126-0) - 鬧鐘 [127](#page-126-0) 配對藍牙耳機 [147](#page-146-0) 訊息 - 回覆 [74](#page-73-0) - 刪除對話 [77](#page-76-0) - 受保護的收件匣 [76](#page-75-0) - 封鎖方塊 [77](#page-76-0) - 訊息草稿 [74,](#page-73-0) [75](#page-74-0) - 傳送 [74,](#page-73-0) [75](#page-74-0) - 群組 SMS [76](#page-75-0) - 轉寄 [76](#page-75-0) - 鎖定 [78](#page-77-0) 桌布 - 變更 [47](#page-46-0)

### 十一劃

帳號 - 同步 [25](#page-24-0) 軟體重設 [35](#page-34-0) 設定 - 協助工具 [158](#page-157-0) - 從雲端儲存空間還原備份 [97](#page-96-0) - 從舊手機傳送相片、音樂、影片 [103](#page-102-0) - 從舊手機傳送聯絡人 [102](#page-101-0) - 第一次設定 [24](#page-23-0) - 儲存空間 [92](#page-91-0) - 關於 [44](#page-43-0) - 顯示語言 [155](#page-154-0) 通知 - 面板 [36](#page-35-0) 連拍模式 [60](#page-59-0)

通話記錄 [72](#page-71-0) 側音 [158](#page-157-0) 軟體更新 [44](#page-43-0) 連拍 [60](#page-59-0)

# 十二劃

備份 - 選項 [96](#page-95-0) - 還原備份的應用程式 [104](#page-103-0) - 關於 [96](#page-95-0) 喚醒手機 - 透過電源鍵 [27](#page-26-0) 媒體串流 參閱 HTC Connect 智慧網路分享 [143](#page-142-0) 硬體重設 參閱 恢復原廠設定 無線媒體分享 參閱 HTC Connect 韌體 參閱 軟體更新 郵件資料夾 - 移動電子郵件訊息 [133](#page-132-0) 無線路由器 [142](#page-141-0) 郵件 - 回覆 [132](#page-131-0) - 刪除 [133](#page-132-0) - 附件 [132](#page-131-0) - 草稿 [132](#page-131-0) - 副本、密件副本 (cc、bcc) [132](#page-131-0) - 排序 [133](#page-132-0) - 傳送 [132](#page-131-0) - 搜尋 [133](#page-132-0)

### 十三劃

路由器 參閱 無線路由器 群組訊息 [76](#page-75-0) 電話設定 參閱 設定 資料夾 - 分類應用程式 [49](#page-48-0) - 移除項目 [50,](#page-49-0) [107](#page-106-0) 資料傳輸 iPhone - 從 iCloud [102](#page-101-0) 電源 - 休眠模式 [27](#page-26-0)

- 查看電池使用量 [89](#page-88-0) - 為電池充電 [22](#page-21-0) - 省電 [87](#page-86-0) 電池 - 充電 [22](#page-21-0) - 查看使用量 [89](#page-88-0) - 節省電池電力 [87](#page-86-0) 電子郵件 參閱 郵件 資料傳輸 - 從 Android 手機 [101](#page-100-0) - 傳輸聯絡人 [102](#page-101-0) 電量偏低 [87](#page-86-0)

# 十四劃

166 索引

慢動作影片 [65](#page-64-0) 語言 - 系統語言 [155](#page-154-0) 網際網路連線 - VPN [140](#page-139-0) - Wi-Fi [139](#page-138-0) - 無線路由器 [142](#page-141-0) 語音輸入裝置 [40](#page-39-0) 複製文字 - 文字 [39](#page-38-0)

#### 十五劃

影像相片 [58](#page-57-0) 影片 - 在錄影期間拍照 [58](#page-57-0) - 從電腦傳輸 [103](#page-102-0) - 錄影 [57](#page-56-0) 線上帳號 - 手動同步 [25](#page-24-0) - 可同步的內容 [25](#page-24-0) - 移除帳號 [25](#page-24-0) - 新增帳號 [25](#page-24-0) 熱點 參閱 無線路由器 數據連線 [137,](#page-136-0) [138,](#page-137-0) [143](#page-142-0) - 分享 [143](#page-142-0) - 使用量 [137](#page-136-0) - 開啟或關閉 [137](#page-136-0) - 數據漫遊 [138](#page-137-0) 另請參閱 USB 數據連線 鬧鐘 - 設定 [127](#page-126-0)

複製 - 檔案 [95](#page-94-0)

### 十六劃

螢幕鎖定 [156](#page-155-0) 螢幕截圖 參閱 擷取畫面 錄音機 [136](#page-135-0) 錄音 [136](#page-135-0) 螢幕 [27](#page-26-0), [34](#page-33-0), [153](#page-152-0), [154](#page-153-0) - 休眠模式設定 [154](#page-153-0) - 旋轉 [153](#page-152-0) - 調整亮度 [154](#page-153-0) - 擷取 [34](#page-33-0) - 變更螢幕關閉前的閒置時間 [154](#page-153-0)

### 十七劃

聯絡人 - 合併聯絡人資訊 [83](#page-82-0) - 傳送 [82,](#page-81-0) [102](#page-101-0) - 傳送聯絡人資訊 [84](#page-83-0) - 匯入 [82,](#page-81-0) [102](#page-101-0) - 新增 [80](#page-79-0) - 群組 [84](#page-83-0) - 編輯 [81](#page-80-0) - 複製 [82,](#page-81-0) [83](#page-82-0), [102](#page-101-0) - 篩選 [80](#page-79-0) - 聯絡人連結建議 [83](#page-82-0) 儲存空間不足 [91](#page-90-0) 檔案 - 複製 [95](#page-94-0) 臉孔辨識解鎖 [157](#page-156-0) 縮時 參閱 高動態縮時攝影 儲存空間 [92,](#page-91-0) [120](#page-119-0), [121](#page-120-0) - 清除垃圾檔案 [120](#page-119-0) - 解除安裝應用程式 [121](#page-120-0) 鍵盤 - 語音輸入文字 [40](#page-39-0) - 語音辨識 [40](#page-39-0) - 輸入文字 [40](#page-39-0) 應用程式 - 分類至資料夾 [49,](#page-48-0) [106](#page-105-0) - 主畫面上的圖示 [49](#page-48-0) - 在主畫面上 [49](#page-48-0) - 安裝 [105](#page-104-0) - 更新 [45](#page-44-0)

#### 167 索引

- 從 Play 商店安裝 [104](#page-103-0)
- 從網路安裝 [105](#page-104-0)
- 排列 [106](#page-105-0)
- 解除安裝 [105](#page-104-0)
- 還原 [104](#page-103-0)
- 隱藏或取消隱藏 [106](#page-105-0)

### 十八劃

### 藍牙

- 接收資訊 [148](#page-147-0) - 連接藍牙耳機 [147](#page-146-0) 鎖定螢幕 - 拒接電話 [69](#page-68-0) - 接聽電話 [69](#page-68-0) - 鎖定應用程式 [121](#page-120-0) 擴音功能 [71](#page-70-0) 擴充的儲存空間 [92](#page-91-0) 擷取畫面 [34](#page-33-0) 簡訊 [74](#page-73-0)

### 二十二劃

#### 聽障

- 助聽器 [158](#page-157-0)

- 側音 [158](#page-157-0)

# 二十三劃

變更手機語言 [155](#page-154-0) 顯示尺寸 [154](#page-153-0) 顯示 - 休眠模式 [27](#page-26-0) - 螢幕亮度 [154](#page-153-0)

- 螢幕旋轉 [153](#page-152-0)
- 變更螢幕關閉前的閒置時間 [154](#page-153-0)